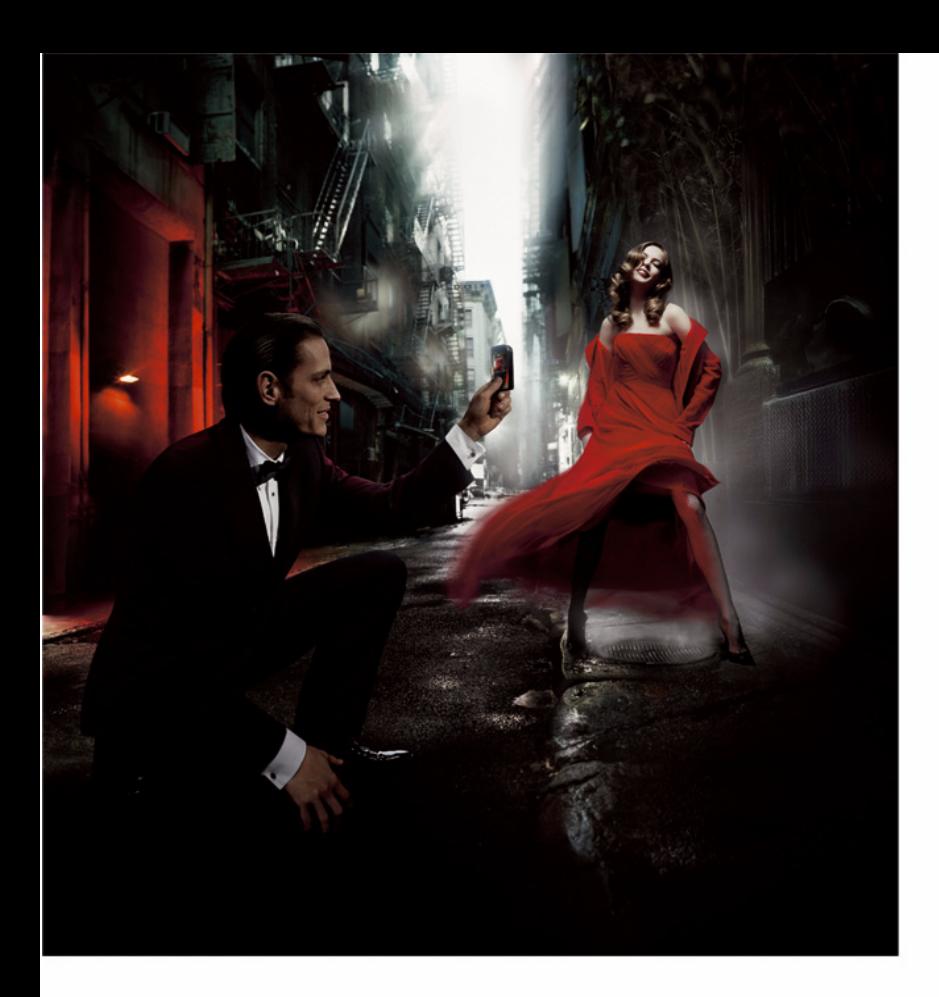

# NOKIA<br>7610

KONFORMITÄTSERKLÄRUNG

## $C<sub>168</sub>$

Wir, NOKIA CORPORATION, erklären voll verantwortlich, dass das Produkt RH-51 den Bestimmungen der Direktive 1999/5/EC des Rats der Europäischen Union entspricht. Den vollständigen Text der Konformitätserklärung finden Sie unter http://www.nokia.com/phones/declaration\_of\_conformity/

Copyright © 2004 Nokia. Alle Rechte vorbehalten.

Der Inhalt dieses Dokuments darf ohne vorherige schriftliche Genehmigung durch Nokia in keiner Form, weder ganz noch teilweise, vervielfältigt, weitergegeben, verbreitet oder gespeichert werden.

Nokia, Nokia Connecting People und Xpress-on sind eingetragene Marken der Nokia Corporation. Andere in diesem Handbuch erwähnte Produkt- und Firmennamen können Marken oder Handelsnamen ihrer jeweiligen Eigentümer sein.

Nokia tune ist eine Tonmarke der Nokia Corporation.

#### symbian

This product includes software licensed from Symbian Software Ltd © 1998-2004. Symbian and Symbian OS are trademarks of Symbian Ltd.

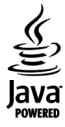

Java™ and all Java-based marks are trademarks or registered trademarks of Sun Microsystems, Inc.

Stac ®, LZS ®, ©1996, Stac, Inc., ©1994-1996 Microsoft Corporation. Includes one or more U.S. Patents: No. 4701745, 5016009, 5126739, 5146221, and 5414425. Other patents pending.

Hi/fn ®, LZS ®,©1988-98, Hi/fn. Includes one or more U.S. Patents: No. 4701745, 5016009, 5126739, 5146221, and 5414425. Other patents pending.

Part of the software in this product is © Copyright ANT Ltd. 1998. All rights reserved.

US Patent No 5818437 and other pending patents. T9 text input software Copyright (C) 1997-2004. Tegic Communications, Inc. All rights reserved. Bluetooth is a registered trademark of Bluetooth SIG, Inc.

Nokia entwickelt entsprechend seiner Politik die Produkte ständig weiter. Nokia behält sich deshalb das Recht vor, ohne vorherige Ankündigung an jedem der in dieser Dokumentation beschriebenen Produkte Änderungen und Verbesserungen vorzunehmen.

Nokia ist unter keinen Umständen verantwortlich für den Verlust von Daten und Einkünften oder für jedwede besonderen, beiläufigen, mittelbaren oder unmittelbaren Schäden, wie immer diese auch zustande gekommen sind.

Der Inhalt dieses Dokuments wird so präsentiert, wie er aktuell vorliegt. Nokia übernimmt weder ausdrücklich noch stillschweigend irgendeine Gewährleistung für die Richtigkeit oder Vollständigkeit des Inhalts dieses Dokuments, einschließlich, aber nicht beschränkt auf die stillschweigende Garantie der Markttauglichkeit und der Eignung für einen bestimmten Zweck, es sei denn, anwendbare Gesetze oder Rechtsprechung schreiben zwingend eine Haftung vor. Nokia behält sich das Recht vor, jederzeit ohne vorherige Ankündigung Änderungen an diesem Dokument vorzunehmen oder das Dokument zurückzuziehen.

Die Verfügbarkeit bestimmter Produkte variiert je nach Region. Wenden Sie sich an einen Nokia-Vertragspartner in Ihrer Nähe.

9311986Ausgabe 2 DE

Copyright © 2004 Nokia. All rights reserved.

## **Inhalt Inhalt**

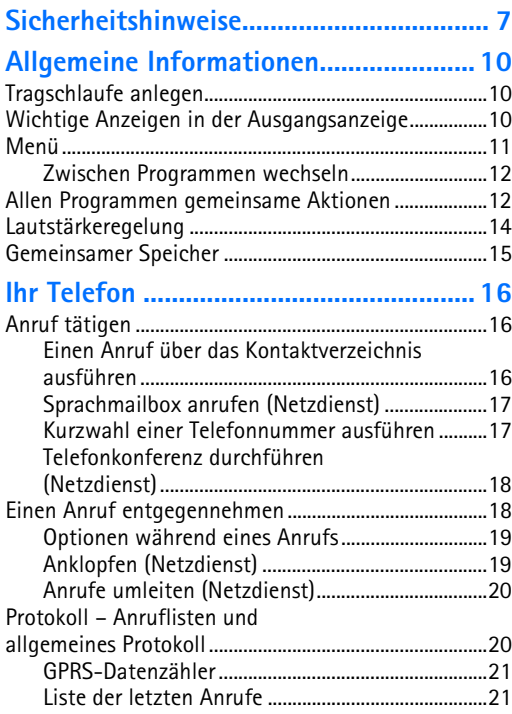

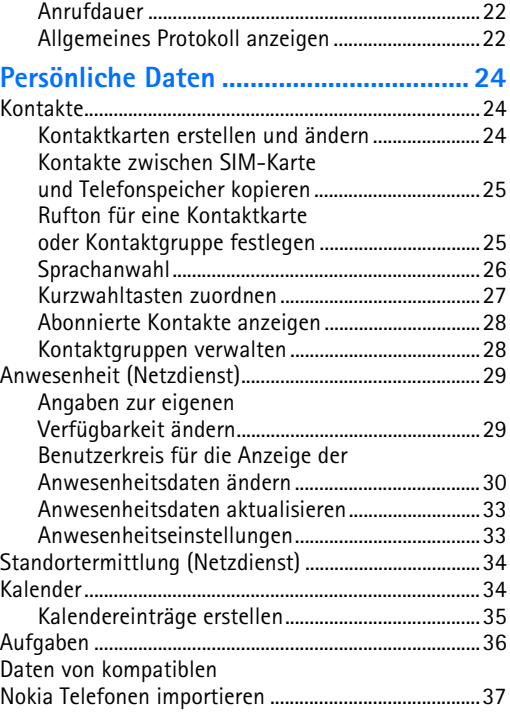

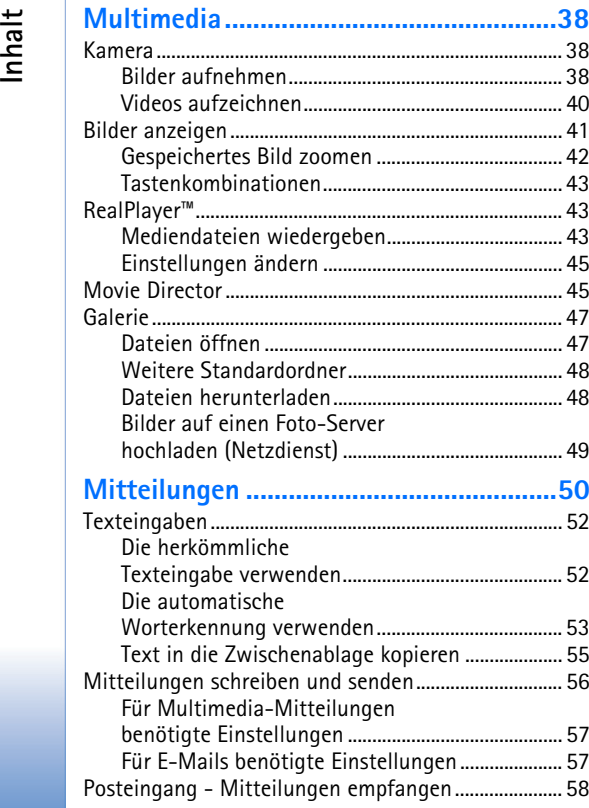

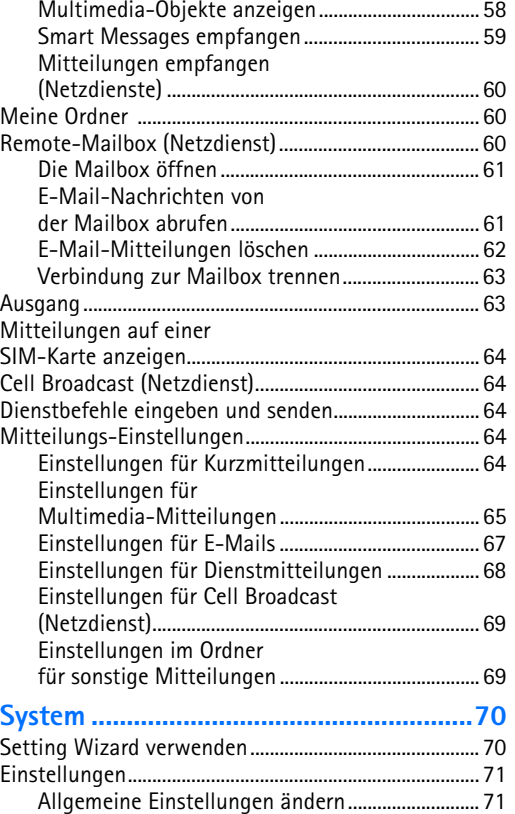

Copyright © 2004 Nokia. All rights reserved.

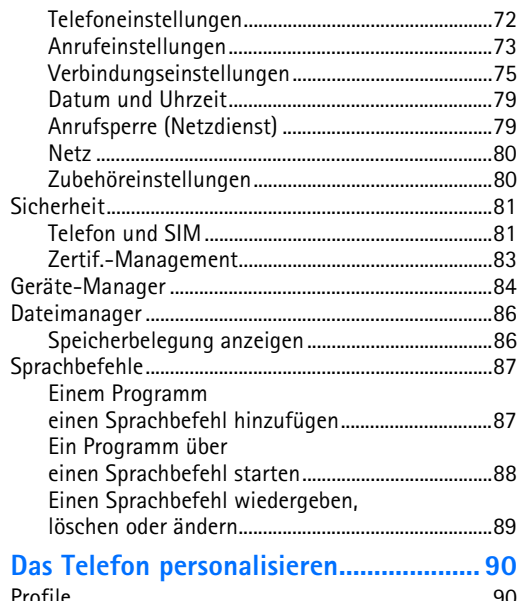

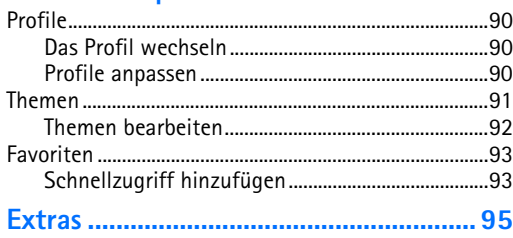

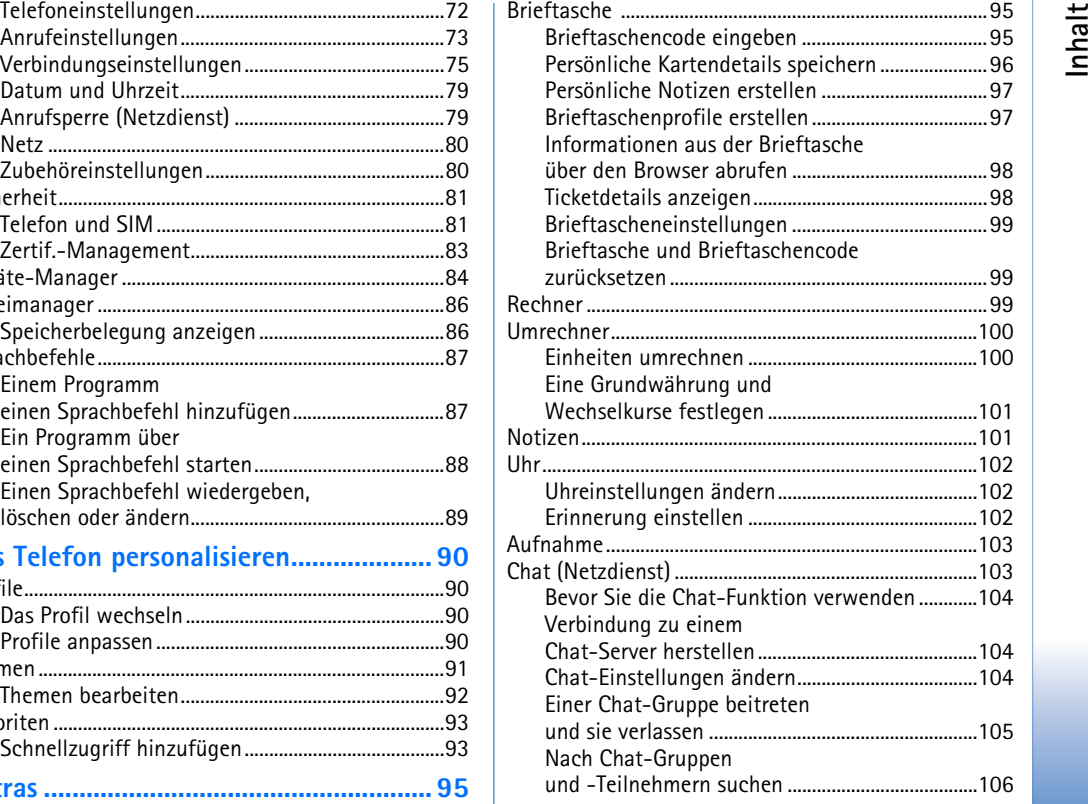

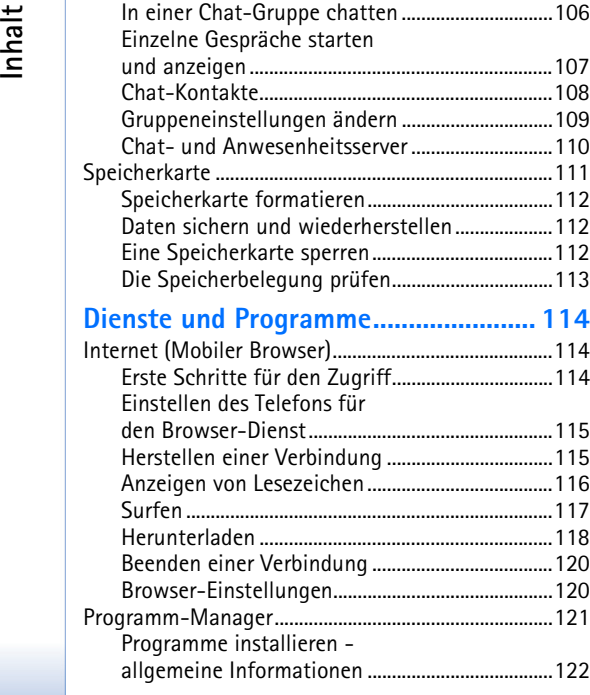

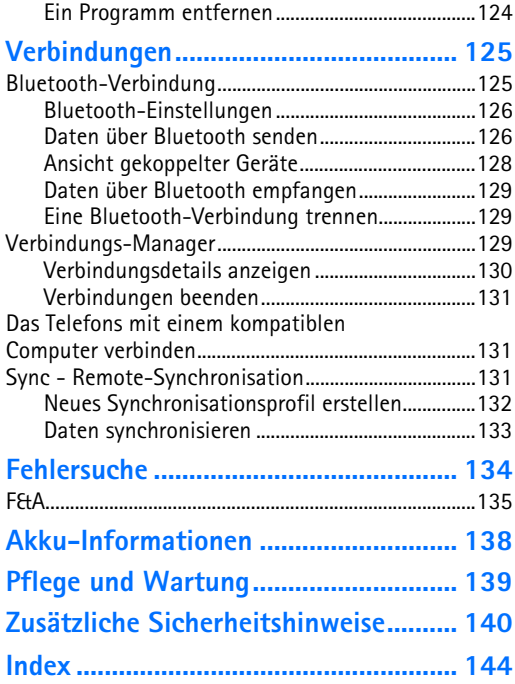

## <span id="page-6-0"></span>**Sicherheitshinweise**

Lesen Sie diese einfachen Richtlinien. Eine Nichtbeachtung dieser Regeln kann gefährliche Folgen haben oder gegen Vorschriften verstoßen. Weitere detaillierte Informationen finden Sie in diesem Handbuch.

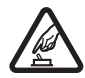

**EINSCHALTEN** Schalten Sie das Telefon nicht ein, wenn der Einsatz von Mobiltelefonen verboten ist, es Störungen oder Gefahren verursachen kann.

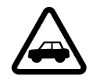

**VERKEHRSSICHERHEIT GEHT VOR** Befolgen Sie alle örtlichen Gesetze. Die Hände müssen beim Fahren immer für die Bedienung des Fahrzeugs frei sein. Die Verkehrssicherheit muss beim Fahren immer Vorrang haben.

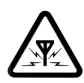

**STÖRUNGEN** Mobiltelefone sind anfällig für Störungen durch Interferenzen, die die Leistung beeinträchtigen können.

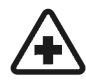

**IN KRANKENHÄUSERN AUSSCHALTEN** 

Beachten Sie alle Gebrauchsbeschränkungen. Schalten Sie das Telefon in der Nähe medizinischer Geräte aus.

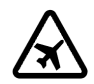

**AN BORD EINES FLUGZEUGS AUSSCHALTEN** Beachten Sie alle Gebrauchsbeschränkungen. Mobiltelefone können Störungen in Flugzeugen verursachen.

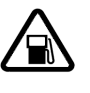

**BEIM TANKEN AUSSCHALTEN** Benutzen Sie das Telefon nicht an Tankstellen. Verwenden Sie es nicht in der Nähe von Kraftstoffen oder Chemikalien.

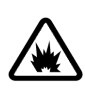

#### **IN SPRENGGEBIETEN AUSSCHALTEN**

Beachten Sie alle Gebrauchsbeschränkungen. Benutzen Sie das Telefon nicht in Sprenggebieten.

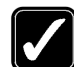

**UMSICHTIG VERWENDEN** Halten Sie das Gerät in der normalen Position wie in der Produktdokumentation dargestellt. Berühren Sie die Antenne nicht unnötig.

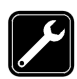

**QUALIFIZIERTER KUNDENDIENST** Nur qualifiziertes Personal darf dieses Produkt installieren und reparieren.

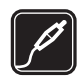

**ZUBEHÖR UND AKKUS** Verwenden Sie nur zugelassenes Zubehör und zugelassene Akkus. Schließen Sie keine nicht kompatiblen Produkte an.

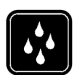

**WASSERDICHTIGKEIT** Ihr Telefon ist nicht wasserdicht. Halten Sie es trocken.

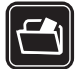

**SICHERUNGSKOPIEN** Von allen im Telefon gespeicherten wichtigen Daten sollten Sie entweder Sicherungskopien anfertigen oder Abschriften aufbewahren.

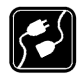

**ANSCHLUSS AN ANDERE GERÄTE** Wenn Sie das Gerät an ein anderes Gerät anschließen, lesen Sie dessen Bedienungsanleitung, um detaillierte Sicherheitshinweise zu erhalten. Schließen Sie keine nicht kompatiblen Produkte an.

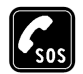

**8**

**NOTRUFE** Stellen Sie sicher, dass das Telefon eingeschaltet und betriebsbereit ist. Drücken Sie  $\sqrt{5}$  so oft wie notwendig, um die Anzeige zu löschen und zum Startbildschirm zurückzukehren. Geben Sie die Notrufnummer ein und drücken Sie anschließend die Taste . Geben Sie Ihren Standort durch. Beenden Sie das Gespräch nicht bevor Sie die Erlaubnis dazu erhalten haben.

## **Informationen über Ihr Gerät**

Das in dieser Bedienungsanleitung beschriebene mobile Gerät ist für den Einsatz in den Netzen EGSM 900, GSM1800 und 1900 zugelassen. Für weitere Hinweise über Netze kontaktieren Sie Ihren Diensteanbieter.

Beachten Sie alle geltenden Gesetze und verletzen Sie nicht die Privatsphäre und Rechte anderer, wenn Sie die Funktionen dieses Gerätes nutzen.

**Warnung:** Wenn Sie andere Funktion des Geräts als den Wecker verwenden möchten, muss es eingeschaltet sein. Schalten Sie das Gerät nicht ein, wenn der Einsatz des mobilen Gerätes Störungen oder Gefahr verursachen kann.

## **Netzdienste**

Für die Verwendung des Telefons benötigen Sie Zugriff auf die Dienste eines Mobilfunkanbieters. Die Verwendung vieler Funktionen dieses Geräts hängt von den Funktionen des Mobilnetzes ab. Diese Netzfunktionen sind u. U. nicht in allen Netzen verfügbar, oder Sie müssen ihre Nutzung gesondert mit dem Diensteanbieter vereinbaren, bevor Sie auf sie zugreifen können. Ihr Diensteanbieter muss Ihnen u. U. zusätzliche Informationen für die Verwendung der Dienste und über die damit verbundenen Kosten geben. Bei einigen Netzen können außerdem Einschränkungen gegeben sein, die die Verwendung der Netzdienste beeinträchtigen können. Einige Netze unterstützen z. B. möglicherweise nicht alle sprachabhängigen Zeichen und Dienste.

Ihr Diensteanbieter hat möglicherweise verlangt, dass bestimmte Funktionen in Ihrem Gerät deaktiviert oder nicht aktiviert werden. In diesem Fall werden sie nicht im Menü Ihres Geräts angezeigt. Kontaktieren Sie Ihren Diensteanbieter für weitere Hinweise hierzu .

Dieses Gerät unterstützt WAP 2.0-Protokolle (HTTP und SSL), die auf TCP/IP-Protokollen basieren. Einige Funktionen dieses Geräts, wie beispielsweise MMS, Browsing, E-Mail, Remote SyncML und das Herunterladen von Inhalten über den Browser oder über MMS, erfordern die Unterstützung der betreffenden Technologie durch das Netz.

## **Ladegeräte und Zubehör**

**Hinweis:** Prüfen Sie, welche Modellnummer ein Ladegerät hat, bevor Sie dieses zusammen mit diesem Gerät verwenden. Dieses Gerät ist auf die Spannungsversorgung durch das Reise-Ladegerät ACP-8E, das Reiseschnellladegerät ACP-12E und die Zigarettenanzünder-Ladekabel LCH-9 und LCH-12 ausgelegt.

**Warnung!** Verwenden Sie nur Akkus, Ladegeräte und Zubehör, die von Nokia für den Einsatz mit diesem Modell zugelassen wurden. Der Einsatz anderer Typen lässt möglicherweise die Zulassung oder Garantiebzw. Gewährleistung erlöschen und kann gefährlich sein.

Erkundigen Sie sich bei Ihrem Händler nach der Verfügbarkeit von zugelassenem Zubehör. Ziehen Sie beim Trennen des Netzkabels von Zubehörteilen am Stecker und nicht am Kabel.

Das Gerät und sein Zubehör können Kleinteile enthalten. Halten Sie diese außerhalb der Reichweite von kleinen Kindern.

## <span id="page-9-0"></span>**Allgemeine Informationen**

**Warnung:** Wenn Sie andere Funktion des Geräts als den Wecker verwenden möchten, muss es eingeschaltet sein. Schalten Sie das Gerät nicht ein, wenn der Einsatz des mobilen Gerätes Störungen oder Gefahr verursachen kann.

Ihr Nokia 7610 bietet verschiedene Funktionen, die ideal für die tägliche Anwendung sind, beispielsweise Kamera, Videoaufnahme, Mitteilungen, E-Mail, Brieftasche, Uhr, Rechner und Kalender.

#### **Im Lieferumfang enthaltene Aufkleber**

• Die Aufkleber auf der im Lieferumfang enthaltenen Garantiekarte zeigen wichtige Informationen zum Kundendienst. Außerdem liegen Anleitungen zur richtigen Verwendung dieser Aufkleber bei.

## <span id="page-9-1"></span>**Tragschlaufe anlegen**

Fädeln Sie die Schlaufe durch die Öse und ziehen Sie sie fest. [Siehe Abb. "1" auf Seite](#page-9-3) 10.

**Hinweis:** Befestigen Sie die Schlaufe jeweils nur an einem Punkt. Verwenden Sie nur von Nokia zugelassenes Zubehör.

## <span id="page-9-2"></span>**Wichtige Anzeigen in der Ausgangsanzeige**

 - Sie haben eine oder mehrere Mitteilungen im Posteingang der Mitteilungsansicht erhalten.

Sie haben mindestens eine Sprachmitteilung erhalten. Siehe "Sprachmailbox [anrufen \(Netzdienst\)" auf Seite](#page-16-0) 17.

- Es stehen Mitteilungen im Postausgang zum Senden bereit.

**10**

<span id="page-9-3"></span>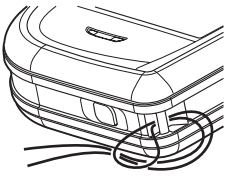

*Abb. 1 Anlegen der Tragschlaufe.*

 - *Ruftonart* ist im derzeit aktiven Profil auf *Lautlos*, *Kurzmitteilungssignal* auf *Aus* und *Chat-Signal* auf *Ein* eingestellt.

- Das Tastenfeld des Telefons ist gesperrt. Siehe im Handbuch Erste Schritte.

**-** Eine Erinnerung ist aktiv.

7 - Sie können Anrufe nur über Leitung 2 tätigen (Netzdienst). Siehe "Verwendete Leitung [\(Netzdienst\)" auf Seite](#page-73-0) 74.

- Alle Anrufe auf das Telefon werden umgeleitet. - Alle Anrufe - - Zeigt an, dass alle Anrufe auf das Telefon auf eine Sprachmailbox umgeleitet werden. Siehe "Anrufe umleiten [\(Netzdienst\)" auf Seite](#page-19-0) 20. Wenn Sie zwei Telefonleitungen besitzen, ist die Umleitungsanzeige für die erste Leitung  $\parallel$ , und für die zweite Leitung  $\parallel$ ,

- Ein Datenanruf ist aktiv.

 $\boxed{6}$  – Erscheint anstelle des Antennensymbols  $\boxed{4}$  (oben links in der Ausgangsanzeige), wenn eine GPRS-Verbindung aktiv ist.  $\mathbb{Z}$  - Erscheint, wenn die GPRS-Verbindung während eines Sprachanrufs gehalten wird.

 - Bluetooth ist aktiv. Wenn Daten über Bluetooth übertragen werden, ist die Anzeige (: sichtbar.

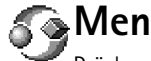

<span id="page-10-0"></span>**Menü**

Drücken Sie auf (Menütaste) zum Anzeigen des Hauptmenüs. Im Menü können Sie auf alle Programme Ihres Telefons zugreifen.

#### **Navigation im Menü**

• Mit der Navigationstaste können Sie im Menü navigieren, indem Sie die gewünschte Richtung oben  $\bigcirc$ , unten  $\bigcirc$ , links  $\bigcirc$  und rechts  $\bigcirc$  drücken (in der Abbildung mit blauen Pfeilen 1 bis 4 gekennzeichnet).

Optionen im Menü: *Öffnen*, *Listenanordnung* / *Gitteranordnung*, *Verschieben*, *In Ordner verschieb.*, *Neuer Ordner*, *Progr.-Downloads*, *Speicherdetails*, *Hilfe* und *Schließen*.

#### **Programme oder Ordner öffnen**

• Navigieren Sie zu einem Programm oder Ordner, und drücken Sie die Navigationstaste in der Mitte  $\bigcirc$  (in der Abbildung mit blauem Pfeil 5 gekennzeichnet), um das betreffende Element zu öffnen.

#### **Programme schließen**

• Gehen Sie zurück, indem Sie so oft auf **Zurück** oder **Schließen** drücken wie nötig, um zur Ausgangsanzeige zu gelangen, oder wählen Sie **Optionen**→ *Schließen*.

## <span id="page-11-0"></span>**Zwischen Programmen wechseln**

Wenn Sie mehrere Programme geöffnet haben und von einem Programm zu einem anderen wechseln möchten, halten Sie (Menütaste) gedrückt. Das Fenster zum Programmwechsel wird mit einer Liste der derzeit geöffneten Programme angezeigt. Navigieren Sie zu einem Programm, und drücken Sie auf (a), um es zu öffnen.

## <span id="page-11-1"></span>**Allen Programmen gemeinsame Aktionen**

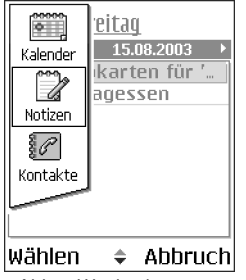

*Abb. 2 Verwenden der Navigationstaste.*

**5**

 **4**

 **1**

**2**

 **3**

*Abb. 3 Wechseln zwischen Programmen.*

- • **Elemente zur Anzeige öffnen** – Wenn eine Liste von Dateien oder Ordnern angezeigt wird, navigieren Sie zu einem Element und drücken auf (a), oder wählen Sie **Optionen**<sup>→</sup> *Öffnen*, um das Element zu öffnen.
- **Elemente bearbeiten** Um ein Element zur Bearbeitung zu öffnen, müssen Sie es manchmal zuerst zum Anzeigen öffnen und dann **Optionen**<sup>→</sup> *Ändern* wählen, wenn Sie dessen Inhalt ändern möchten. Navigieren Sie mit der Navigationstaste zu allen Feldern des Elements.
- **Elemente umbenennen** Um einer Datei bzw. einem Ordner einen neuen Namen zu geben, navigieren Sie zu dem gewünschten Element und wählen **Optionen**<sup>→</sup> *Umbenennen*.
- • **Elemente entfernen, löschen** – Navigieren Sie zu dem Element, und wählen Sie **Optionen→** *Löschen* oder drücken auf  $\sqrt{c}$ . Um mehrere Elemente gleichzeitig zu

**12**

löschen, müssen Sie diese zuerst markieren. Siehe den nächsten Abschnitt: "Ein Element markieren".

- **Ein Element markieren** Es gibt mehrere Möglichkeiten zur Auswahl von Elementen in einer Liste.
	- Navigieren Sie zum Auswählen eines Elements zu dem betreffenden Element und wählen <mark>Optionen→ *Markierungen→ Markieren*, oder drücken Sie |</mark>g>und gleichzeitig. Ein Häkchen wird neben dem Element angezeigt.
	- Wenn Sie alle Elemente in der Liste markieren möchten, wählen Sie **Optionen** →*Markierungen*→ *Alles markieren*.
	- **Mehrere Elemente markieren** Halten Sie gedrückt, und navigieren Sie mit der Navigationstaste nach unten oder nach oben. Während der Navigation wird neben den markierten Elementen ein Häkchen angezeigt. Um die Auswahl zu beenden, lassen Sie die Navigationstaste und dann  $\mathbb{R}$  los. Nachdem Sie alle Elemente ausgewählt haben, können Sie diese durch Auswahl von
		- **Optionen**→ *In Ordner verschieb.* bzw. *Löschen* verschieben oder löschen.
- Wenn Sie die Markierung eines Elements aufheben möchten, navigieren Sie zu dem betreffenden Element und wählen **Optionen**→ *Markierungen* → *Markierung löschen*, oder drücken Sie  $\otimes$  und  $\bigcirc$  gleichzeitig.
- **Ordner erstellen** Um einen neuen Ordner zu erstellen, wählen Sie **Optionen**→ *Neuer Ordner*. Sie werden aufgefordert, dem Ordner einen Namen (max. <sup>35</sup> Buchstaben) zu geben.
- **Elemente in einen Ordner verschieben**  Um Elemente in einen Ordner oder zwischen zwei Ordnern zu verschieben, wählen Sie <mark>Optionen→ *In Ordner verschieb.* (</mark>wird nicht angezeigt, wenn keine Ordner vorhanden sind). Bei Auswahl von *In Ordner verschieb.* wird eine Liste verfügbarer Ordner geöffnet und zusätzlich die Stammebene des Programms angezeigt (um ein Element aus einem Ordner zu verschieben). Wählen Sie den gewünschten Speicherort für das Element, und drücken Sie auf **OK**.
- **Elemente senden**  Wenn Sie Elemente an kompatible Geräte senden möchten, navigieren Sie zu dem Element, das Sie senden möchten, und wählen Sie <mark>Optionen→</mark> *Senden*. Wählen Sie als Methode zwischen *Via Multimedia*, *Via Bluetooth* und *Via E-Mail*.

**Symbole für die Sprachlautstärke**: – für den Normalmodus, – für den Lautsprechermodus.

- Wenn Sie sich für das Senden des Elements in einer E-Mail oder einer Multimedia-Mitteilung entscheiden, wird ein Editor geöffnet. Drücken Sie auf  $\bigcirc$ , um den/die Empfänger aus dem Kontaktverzeichnis zu wählen, oder geben Sie die Telefonnummer bzw. die E-Mail-Adresse des Empfängers im Feld *An*: ein. Fügen Sie Text oder eine Tonaufnahme hinzu, und wählen Sie **Optionen**<sup>→</sup> *Senden*. [Siehe](#page-55-0)  "[Mitteilungen schreiben und senden" auf Seite](#page-55-0) 56.
- Via Bluetooth. <u>[Siehe "Daten über Bluetooth senden" auf Seite](#page-125-1) 126.</u>

Das Kopieren, Ändern, Übertragen oder Weiterleiten bestimmter Bilder, Klingeltöne und anderer Inhalte kann aufgrund von Copyright-Rechten verboten sein.

## <span id="page-13-0"></span>**Lautstärkeregelung**

Wenn Sie ein Telefonat führen oder eine Tonaufnahme hören, drücken Sie auf  $\bigcirc$  oder , um die Lautstärke zu erhöhen bzw. zu verringern.

Mit dem Lautsprecher können Sie aus kurzer Entfernung sprechen und hören, ohne das Telefon ans Ohr halten zu müssen, beispielsweise, wenn Sie das Telefon auf einem Tisch in Ihrer Nähe ablegen. Der Lautsprecher kann während eines Anrufs, mit Audio- und Videoprogrammen und bei der Anzeige von Multimedia-Mitteilungen verwendet werden. Audio- und Videoprogramme verwenden den Lautsprecher standardmäßig. Der Lautsprecher erleichtert die Verwendung anderer Programme während eines Anrufs.

Um den Lautsprechermodus während eines Anrufs zu aktivieren, wählen Sie **Optionen**<sup>→</sup> *Lautspr. aktivieren*. Ein Signal ertönt, in der Navigationsleiste wird angezeigt, und die Lautstärkeanzeige ändert sich.

Der Lautsprecher kann nicht aktiviert werden, wenn am Telefon eine Freisprecheinrichtung angeschlossen ist.

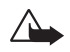

**Warnung:** Halten Sie das Gerät nicht an Ihr Ohr, wenn der Lautsprecher verwendet wird, da die Lautstärke sehr hoch werden kann.

Um den Lautsprecher während eines Anrufs auszuschalten, wählen Sie **Optionen**<sup>→</sup> *Telefon aktivieren*.

## <span id="page-14-0"></span>**Gemeinsamer Speicher**

Folgende Funktionen in diesem Gerät greifen u. U. gemeinsam auf den Speicher zu: Kontakte, Textmitteilungen und Multimedia-Mitteilungen, Bilder und Ruftöne, Videorekorder, RealPlayerTM, Kalender und Aufgaben sowie heruntergeladene Programme. Die Verwendung einer oder mehrerer dieser Funktionen kann den verfügbaren Speicher für die weiteren Funktionen, die gemeinsam auf den Speicher zugreifen, verringern. Beispielsweise kann durch Speichern vieler Multimediamitteilungen der gesamte verfügbare Speicher belegt werden. Wenn Sie versuchen, eine Funktion zu verwenden, die gemeinsam mit anderen auf den Speicher zugreift, kann es vorkommen, dass das Gerät eine Meldung anzeigt, die besagt, dass der Speicher voll ist. Löschen Sie in diesem Fall einige Informationen oder Einträge der Funktionen, die gemeinsam auf den Speicher zugreifen, bevor Sie fortfahren. Einigen der Funktionen wie Kalender und Aufgabennotizen ist u. U. neben dem Speicher, auf den auch andere Funktionen zugreifen können, eine bestimmte Menge Speicher exklusiv zugewiesen.

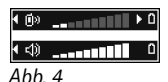

*Lautstärkeanzeigen für den Normal- und den Lautsprechermodus werden in der Navigationsleiste angezeigt.*

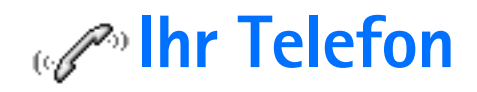

## <span id="page-15-1"></span><span id="page-15-0"></span>**Anruf tätigen**

- **1** Geben Sie in der Ausgangsanzeige die Telefonnummer mit Vorwahl ein. Drücken Sie auf  $\bigcirc$  oder  $\bigcirc$ , um den Cursor zu verschieben. Drücken Sie auf  $\lceil \cdot \rceil$ , um eine Ziffer zu löschen.
	- Drücken Sie für Auslandsgespräche zweimal auf  $\langle \cdot \rangle$ , die Auslandsvorwahl (das Zeichen **+** steht für den internationalen Zugangscode), und geben Sie dann die Landeskennzahl, die Vorwahl ohne **0** sowie die Rufnummer ein.
- **2** Drücken Sie auf  $\left|\neg\right|$ , um die Nummer anzurufen.
- **3** Drücken Sie auf  $\Box$ , um den Anruf zu beenden (oder den Anrufversuch abzubrechen).

Wenn Sie auf  $\Box$  drücken, wird das Gespräch stets beendet, auch wenn ein anderes Programm aktiv ist und gerade im Display angezeigt wird.

Wenn die Tastatursperre aktiviert ist, können möglicherweise immer noch Notrufe an die in Ihrem Gerät programmiertee offizielle Notrufnummer getätigt werden. Geben Sie die Notrufnummer ein und drücken Sie die Taste |--\.

Sie können mit Ihrer Stimme einen Anruf tätigen, ohne die Nummer von Hand eingeben und dabei auf das Display sehen zu müssen. [Siehe "Sprachanwahl" auf Seite](#page-25-0) 26.

## <span id="page-15-2"></span>**Einen Anruf über das Kontaktverzeichnis ausführen**

- **1** Um das Kontaktverzeichnis zu öffnen, wechseln Sie zu **Menü**<sup>→</sup> **Kontakte**.
- **2** Um einen Kontakt zu finden, navigieren Sie zu dem gewünschten Namen oder geben die ersten Buchstaben des Namens ein. Das Suchfeld wird automatisch geöffnet und passende Kontakte werden aufgeführt.
- **3** Drücken Sie auf  $\left|\leftarrow\right\rangle$ , um den Anruf zu starten.

Wenn der Kontakt mehrere Telefonnummern enthält, navigieren Sie zur gewünschten Nummer und drücken auf  $\vert \neg \vert$ , um den Anruf zu starten.

## <span id="page-16-0"></span>**Sprachmailbox anrufen (Netzdienst)**

Die Sprachmailbox ist ein Anrufbeantworterdienst, bei dem Anrufer eine Sprachmitteilung hinterlassen können, wenn Sie nicht zu erreichen sind.

- $\bullet$   $\,$  Um die Sprachmailbox anzurufen, drücken Sie  $\, \leqslant \, \frac{1}{\nu} \,$  und  $\,$   $\,$   $\,$   $\,$  in der Ausgangsanzeige.
- Wenn Sie nach der Nummer der Sprachmailbox gefragt werden, geben Sie diese ein und drücken auf **OK**. Sie erhalten diese Nummer von Ihrem Diensteanbieter.

#### [Siehe "Anrufe umleiten \(Netzdienst\)" auf Seite](#page-19-2) 20.

Wenn Sie mehrere Telefonleitungen verwenden, kann jede Telefonleitung eine eigene Sprachmailboxnummer besitzen. [Siehe "Verwendete Leitung \(Netzdienst\)" auf Seite](#page-73-0) 74.

#### **Sprachmailboxnummer ändern**

Um die Rufnummer Ihrer Sprachmailbox zu ändern, öffnen Sie <mark>Menü→ System→</mark> **Sprachmailbox** und wählen **Optionen** → *Nummer ändern*. Geben Sie die Nummer (die Sie von Ihrem Diensteanbieter erhalten haben) ein, und drücken Sie auf **OK**.

## <span id="page-16-1"></span>**Kurzwahl einer Telefonnummer ausführen**

- **1** Ordnen Sie einer der Kurzwahltasten ( هوال عليه ) eine Telefonnummer zu. <u>Siehe</u> "[Kurzwahltasten zuordnen" auf Seite](#page-26-0) 27.
- **2** So rufen Sie die Nummer an: Drücken Sie in der Ausgangsanzeige auf die entsprechende Kurzwahltaste und auf  $\left|\neg\right\rangle$ . Wenn die *Kurzwahl* funktion auf *Ein* steht: Halten Sie die entsprechende Kurzwahltaste gedrückt, bis der Anruf eingeleitet wird.

 Um die Kurzwahlübersicht anzuzeigen, öffnen Sie **Menü**→ **System** →**Kurzwahl**.

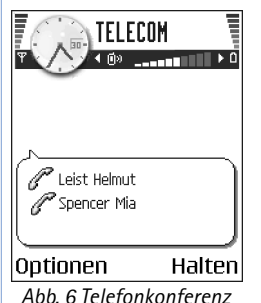

<span id="page-17-2"></span>*mit zwei Teilnehmern.*

## <span id="page-17-0"></span>**Telefonkonferenz durchführen (Netzdienst)**

Ihr Nokia 7610 unterstützt Telefonkonferenzen mit bis zu sechs Teilnehmern. [Siehe Abb.](#page-17-2) .[6" auf Seite](#page-17-2) 18.

- **1** Rufen Sie den ersten Teilnehmer an.
- **2** Um einen neuen Teilnehmer anzurufen, wählen Sie **Optionen**→ *Neuer Anruf*. Geben Sie die Telefonnummer des Teilnehmers ein, oder suchen Sie diese im Speicher, und drücken Sie auf **Anrufen**. Der erste Anruf wird automatisch gehalten.
- **3** Wenn der neue Anruf angenommen wurde, nehmen Sie den ersten Teilnehmer wieder in die Telefonkonferenz auf. Wählen Sie **Optionen**→ *Konferenz*.
- **4** Wiederholen Sie Schritt 2, um eine weitere Person in die Telefonkonferenz zu schalten, und wählen Sie **Optionen**→ *Konferenz*→ *Zu Konf. hinzufügen*.
	- **•** So halten Sie während der Konferenz ein Einzelgespräch mit einem der Teilnehmer: Wählen Sie **Optionen**→ *Konferenz*→ *Privat*. Navigieren Sie zum gewünschten Teilnehmer, und drücken Sie auf **Privat**. Die Telefonkonferenz wird gehalten, und die anderen Teilnehmer können weiterhin miteinander sprechen, während Sie mit nur einem Teilnehmer ein Einzelgespräch führen. Nach dem Ende des Einzelgesprächs drücken Sie auf **Abbruch**, um zur Telefonkonferenz zurückzukehren.
	- **•** Um einen Teilnehmer aus der Telefonkonferenz auszuschließen, wählen Sie **Optionen**<sup>→</sup> *Konferenz*<sup>→</sup> *Teiln. ausschließen*, navigieren zu dem Teilnehmer und drücken auf **Ausschl.**.
- **5** Um die aktive Telefonkonferenz zu beenden, drücken Sie auf /<del>~</del>|.

## <span id="page-17-1"></span>**Einen Anruf entgegennehmen**

- $\bullet$   $\,$  Um einen Anruf entgegenzunehmen, drücken Sie auf  $\left|\neg\right\rangle$ .
- Um den Anruf zu beenden, drücken Sie auf /이.

Wenn Sie einen Anruf nicht entgegennehmen möchten, drücken Sie auf  $\sqrt{2}$ . Der Anrufer hört daraufhin das Besetztzeichen.

Wenn ein Anruf eingeht, drücken Sie **Lautlos**, um den Rufton schnell abzuschalten.

## <span id="page-18-0"></span>**Optionen während eines Anrufs**

Drücken Sie auf **Optionen** während eines Telefonats, um eine der folgenden Optionen aufzurufen:

*Lautlos* oder *Ton ein*, *Aktiven Anr. beend.*, *Alle Anrufe beenden*, *Halten* oder *Annehmen*, *Neuer Anruf*, *Konferenz*, *Privat*, *Teiln. ausschließen*, *Annehmen* und *Abweisen*.

Mit *Tauschen* wechseln Sie zwischen dem aktiven und dem gehaltenen Anruf.

*Durchstellen* verbindet einen ankommenden oder gehaltenen Anruf mit einem aktiven Anruf und trennt Sie von beiden Anrufen.

*DTMF senden* sendet DTMF-Tonsequenzen (Dial Tone Multi Frequency = Mehrfrequenzwahlverfahren, MFV), z. B. Passwörter oder Kontonummern.

Möglicherweise sind nicht alle Optionen bei Ihnen verfügbar. Weitere Informationen erhalten Sie von Ihrem Diensteanbieter.

- **1** Geben Sie die Ziffern mit den Tasten  $\swarrow$ o / /ws ein. Bei jedem Tastendruck wird ein DTMF-Ton erzeugt, der während des aktiven Gesprächs übertragen wird. Drücken Sie wiederholt auf , um folgende Zeichen zu erzeugen: **\***, **p** (fügt eine Pause von etwa 2 Sekunden vor oder zwischen DTMF-Zeichen ein) und **<sup>w</sup>** (die auf dieses Zeichen folgende Sequenz wird erst gesendet, wenn Sie während des Gesprächs erneut auf Senden drücken). Drücken Sie auf  $\sqrt{4}$ , um # zu erzeugen.
- **2** Um den Ton zu senden, drücken Sie auf **OK**.

## <span id="page-18-1"></span>**Anklopfen (Netzdienst)**

Wenn Anklopfen aktiviert wurde, erhalten Sie während eines Telefonats eine Benachrichtigung vom Netz über ein neu ankommendes Gespräch.

- **1** Drücken Sie während eines Telefonats auf  $\left| \neg \right|$ , um den wartenden Anruf entgegenzunehmen. Der erste Anruf wird in der Warteschleife gehalten. Um zwischen den beiden Anrufen zu wechseln, drücken Sie auf **Tauschen**.
- **2** Um den aktiven Anruf zu beenden, drücken Sie auf 7<del>0</del>1.

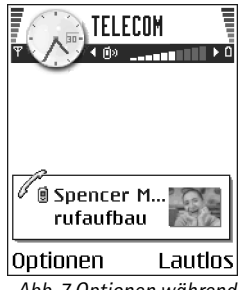

*Abb. 7 Optionen während eines Anrufs.*

 Öffnen Sie **Menü**→**Einstellungen**<sup>→</sup> **Rufumleitung**.

## <span id="page-19-2"></span><span id="page-19-0"></span>**Anrufe umleiten (Netzdienst)**

Wenn dieser Netzdienst aktiviert ist, können Sie ankommende Anrufe zu einer anderen Nummer, z. B. Ihrer Sprachmailboxnummer, weiterleiten. Wenden Sie sich bezüglich weiterer Informationen an Ihren Diensteanbieter.

- Wählen Sie eine Rufumleitungsoption, z.B. *Wenn besetzt*, um Anrufe umzuleiten, wenn Ihre Nummer besetzt ist oder Sie ankommende Anrufe abweisen.
- Wählen Sie **Optionen**<sup>→</sup> *Aktivieren*, um die Umleitungseinstellung einzuschalten, *Aufheben*, um die Umleitungseinstellung auszuschalten, oder *Status prüfen*, um festzustellen, ob die Rufumleitung aktiviert ist.
- Um alle aktiven Rufumleitungen zu deaktivieren, wählen Sie **Optionen**<sup>→</sup> *Alle Uml. aufheben*.

#### [Siehe "Wichtige Anzeigen in der Ausgangsanzeige" auf Seite](#page-9-2) 10.

Sie können nicht gleichzeitig ankommende Anrufe sperren und umleiten. Siehe "[Anrufsperre \(Netzdienst\)" auf Seite](#page-78-1) 79.

## <span id="page-19-1"></span>**Protokoll – Anruflisten und allgemeines Protokoll**

 Öffnen Sie **Menü**→**Protokoll**.

Im Protokoll können Sie Telefonanrufe, Textmitteilungen, Paketdatenverbindungen sowie Datenanrufe durchsehen, die vom Telefon registriert wurden. Sie können das Protokoll so filtern, dass nur ein Ereignistyp angezeigt wird, und neue Kontaktkarten auf der Basis von Protokollinformationen erstellen.

Verbindungen mit Ihrer Remote-Mailbox, der Multimedia-Mitteilungszentrale oder mit Internet-Seiten werden im allgemeinen Kommunikationsprotokoll als Datenanrufe bzw. Paketdatenverbindungen angezeigt.

## <span id="page-20-0"></span>**GPRS-Datenzähler**

Mit dem GPRS-Datenzähler können Sie den Umfang der über Paketdatenverbindungen (GPRS = General Packet Radio Service) gesendeten und empfangenen Daten prüfen. Dies kann für Sie von Vorteil sein, wenn beispielsweise Ihre GPRS-Verbindungen nach Umfang der gesendeten und empfangenen Daten abgerechnet werden.

## <span id="page-20-1"></span>**Liste der letzten Anrufe**

Das Telefon registriert die Telefonnummern von Anrufen in Abwesenheit, empfangene und getätigte Anrufe sowie die ungefähre Dauer Ihrer Anrufe. Anrufe in Abwesenheit und empfangene Anrufe werden nur registriert, wenn das Netz diese Funktionen unterstützt, das Telefon eingeschaltet ist und sich im Servicebereich des Netzes befindet.

#### **Anrufe in Abwesenheit und empfangene Anrufe**

Um eine Liste der letzten 20 Telefonnummern anzuzeigen, bei denen vergeblich versucht wurde, Sie zu erreichen (Netzdienst), öffnen Sie **Protokoll** → *Letzte Anrufe* → *Anr. in Abwes.*.

 **Tipp:** Wenn in der Ausgangsanzeige ein Hinweis über Anrufe in Abwesenheit erscheint, drücken Sie auf **Zeigen**, um die Liste der Anrufe in Abwesenheit anzuzeigen. Wenn Sie den Anrufer zurückrufen möchten, navigieren Sie zur gewünschten Nummer bzw. zum gewünschten Namen und drücken auf  $\Box$ .

Um eine Liste der letzten 20 Telefonnummern oder Namen anzuzeigen, von denen Sie zuletzt angerufen wurden (Netzdienst), öffnen Sie **Protokoll** → *Letzte Anrufe*<sup>→</sup> *Empf. Anrufe*.

#### **Gewählte Nummern**

Um die 20 Rufnummern anzuzeigen, die Sie zuletzt gewählt haben, öffnen Sie **Protokoll** →*Letzte Anrufe*→ *Gewählte Nrn.*.

 Öffnen Sie **Menü**→**Protokoll**→ *GPRS-Zähler*.

Öffnen Sie **Menü**→**Protokoll**→ *Letzte Anrufe*.

Optionen in den Ansichten für Anrufe in Abwesenheit, empfangene und gewählte Anrufe: *Anrufen*, *Mitteil. verfassen*, *Nummer verwenden*, *Präsenz erfragen*, *Löschen*, *Liste löschen*, *Zu Kontakt. hinzuf.*, *Hilfe* und *Schließen*.

**22**

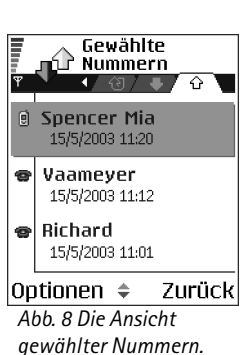

 Öffnen Sie **Menü**→**Protokoll**→ *Anrufdauer*.

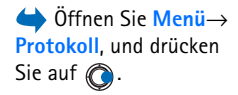

#### **Liste der letzten Anrufe löschen**

- Um alle Listen der letzten Anrufe zu löschen, wählen Sie in der Hauptansicht Letzte Anrufe **Optionen**<sup>→</sup> *Letzte Anrufe lösch.*.
- Um eine Anrufliste zu löschen, öffnen Sie die gewünschte Liste und wählen **Optionen**<sup>→</sup> *Liste löschen*.
- Um ein einzelnes Ereignis zu löschen, öffnen Sie eine Liste, navigieren zu dem Ereignis und drücken auf  $\lceil\sub{c}\rceil$ .

## <span id="page-21-2"></span><span id="page-21-0"></span>**Anrufdauer**

Ermöglicht die Anzeige der Dauer Ihrer ankommenden und abgehenden Anrufe.

**Hinweis:** Je nach Netzmerkmalen, Rechnungsrundung usw. kann die tatsächlich von Ihrem Diensteanbieter in Rechnung gestellte Zeit für Anrufe unterschiedlich ausfallen.

**Anrufdaueranzeigen löschen** - Wählen Sie **Optionen**<sup>→</sup> *Zähler löschen*. Dazu benötigen Sie den Sperrcode. [Siehe "Sicherheit" auf Seite](#page-80-0) 81.

## <span id="page-21-1"></span>**Allgemeines Protokoll anzeigen**

Im allgemeinen Protokoll wird zu jedem Kommunikationsereignis der Name des Senders bzw. Empfängers, die Telefonnummer, der Name des Diensteanbieters bzw. der Zugangspunkt angezeigt. [Siehe Abb. "9" auf Seite](#page-22-0) 23.

Teil-Ereignisse, z. B. Senden einer mehrteiligen Kurzmitteilung und Paketdatenverbindungen, werden als ein Kommunikationsereignis protokolliert.

#### **Protokoll filtern**

- **1** Wählen Sie **Optionen**→ *Filter*. Eine Liste der Filter wird geöffnet.
- **2** Navigieren Sie zu einem Filter, und drücken Sie auf **Wählen**.

#### **Protokollinhalt löschen**

• Um den gesamten Protokollinhalt, die Liste der letzten Anrufe und die Sendeberichte für Mitteilungen permanent zu löschen, wählen Sie **Optionen**→ *Protokoll löschen*. Bestätigen Sie dies, indem Sie auf **Ja** drücken.

#### **Paketdatenzähler und Verbindungszeitmesser**

• Um anzuzeigen, wie viele Daten (in Kilobyte) übertragen wurden und wie lange eine bestimmte GPRS-Verbindung bestand, navigieren Sie zu einem eingehenden oder ausgehenden Ereignis mit dem Zugangspunktsymbol **E**und wählen Optionen→ *Details anzeigen*.

#### **Protokolleinstellungen**

- Wählen Sie **Optionen**→ *Einstellungen*. Die Liste der Einstellungen wird geöffnet.
	- *Protokollgültigkeit* Die Protokollereignisse verbleiben eine festgelegte Anzahl von Tagen im Telefonspeicher. Danach werden sie automatisch gelöscht, um Speicher frei zu machen.

Bei Auswahl von *Keine Protokolle* werden der gesamte Protokollinhalt, die Liste der letzten Anrufe und die Sendeberichte für Mitteilungen permanent gelöscht.

**• Anrufdauer anzeigen. [Siehe "Anrufdauer" auf Seite](#page-21-2) 22.** 

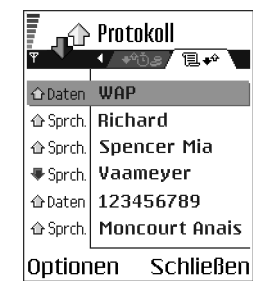

<span id="page-22-0"></span>*Abb. 9 Allgemeines Protokoll der Kommunikationsereignisse.*

#### Optionen in der Kontakte-Hauptansicht: *Öffnen*, *Anrufen*, *Mitteil. verfassen*, *Neuer Kontakt*, *Gespräch öffnen*, *Ändern*, *Löschen*, *Kopieren*, *Zu Gruppe hinzufüg.*, *Gruppenzugehörigk.*, *Markierungen*, *Kopie in SIM-Ordner*, *Web-Adresse öffnen*, *Senden*, *Kontaktinfos*, *SIM-Verzeichnis*, *Dienstnummern*, *Einstellungen*, *Hilfe* und *Schließen*.

## <span id="page-23-0"></span>**Persönliche Daten**

<span id="page-23-3"></span><span id="page-23-1"></span>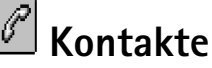

In der Kontaktansicht können Sie Kontaktinformationen, z. B. Namen, Telefonnummern und Adressen, speichern und verwalten.

Sie können auch einen persönlichen Rufton, einen Anrufnamen oder ein Mini-Foto in eine Kontaktkarte aufnehmen. Sie können Kontaktgruppen erstellen, mit denen Sie Kurzmitteilungen oder E-Mails an viele Empfänger gleichzeitig senden können.

Das Senden oder Empfangen von Kontaktinformationen ist nur mit kompatiblen Geräten möglich.

## <span id="page-23-2"></span>**Kontaktkarten erstellen und ändern**

- **1** Drücken Sie in der Ausgangsanzeige, oder öffnen Sie **Menü**<sup>→</sup> **Kontakte**.
- **2** Öffnen Sie die Kontaktansicht, und wählen Sie **Optionen**<sup>→</sup> *Neuer Kontakt*.
- **3** Füllen Sie die gewünschten Felder aus, und drücken Sie auf **OK**.
- •Um Kontaktkarten zu bearbeiten, Siehe "Allen Programmen gemeinsame Aktionen" <u>[auf Seite](#page-11-1) 12.</u>
- **Um Kontaktkarten zu löschen,** navigieren Sie im Kontaktverzeichnis zu der betreffenden Kontaktkarte und wählen **Optionen**<sup>→</sup> *Löschen*.
- **Um ein Mini-Foto in eine Kontaktkarte aufzunehmen,** öffnen Sie eine Kontaktkarte, wählen **Optionen**<sup>→</sup> *Ändern* und dann **Optionen**<sup>→</sup> *Mini-Foto hinzufüg.*. Das Mini-Foto wird auch angezeigt, wenn Sie von der Kontaktperson angerufen werden. Wenn Sie eine Kontaktkarte mit einem Mini-Foto versehen haben, können Sie durch Auswahl von *Mini-Foto hinzufüg.* das entsprechende Foto durch ein anderes Mini-Foto ersetzen oder durch *Mini-Foto entfernen* das Bild von der Kontaktkarte löschen.

• **Um Kontaktkarten Standardnummern und -adressen zuzuweisen,** öffnen Sie eine Kontaktkarte und wählen **Optionen**<sup>→</sup> *Standard*. Ein Fenster wird geöffnet, in dem die verschiedenen Optionen aufgelistet sind.

### <span id="page-24-2"></span><span id="page-24-0"></span>**Kontakte zwischen SIM-Karte und Telefonspeicher kopieren**

- Um Namen und Nummern von einer SIM-Karte auf Ihr Telefon zu kopieren, wählen Sie **Optionen**<sup>→</sup> *SIM-Verzeichnis*, navigieren zu dem/den zu kopierenden Namen und wählen **Optionen**<sup>→</sup> *Zu Kont. kopieren*.
- Wenn Sie eine Telefon-, Fax- oder Pagernummer aus den Kontakten auf die SIM-Karte kopieren möchten, wechseln Sie zur Kontaktansicht, öffnen eine Kontaktkarte, navigieren zu der Nummer und wählen **Optionen**<sup>→</sup> *Kopie in SIM-Ordner*.

## <span id="page-24-1"></span>**Rufton für eine Kontaktkarte oder Kontaktgruppe festlegen**

Sie können für jede Kontaktkarte und Kontaktgruppe einen Rufton festlegen. Wenn eine Kontaktperson bzw. ein Mitglied einer Kontaktgruppe Sie anruft, wird der gewählte Rufton wiedergegeben (sofern die Telefonnummer des Anrufers mitgesendet und von Ihrem Telefon erkannt wurde).

- **1** Drücken Sie auf  $\odot$ , um eine Kontaktkarte zu öffnen, oder öffnen Sie die Gruppenliste, und wählen Sie eine Kontaktgruppe.
- **2** Wählen Sie **Optionen**<sup>→</sup> *Rufton*. Eine Liste der Ruftöne wird geöffnet.
- **3** Gehen Sie mit der Navigationstaste auf den gewünschten Rufton für den Kontakt bzw. die Gruppe, und drücken Sie auf **Wählen**.
- Um den Rufton zu entfernen, wählen Sie *Standard-Rufton* in der Ruftonliste.
- **Tipp:** Bei einem Einzelkontakt verwendet das Telefon den zuletzt zugeordneten Rufton. Wenn Sie also erst den Rufton einer Gruppe und dann den Rufton eines Mitglieds dieser Gruppe ändern, wird der Rufton der Einzelkontaktperson verwendet.

Bei Bearbeitung einer Kontaktkarte stehen folgende Optionen zur Verfügung: *Mini-Foto hinzufüg.* / *Mini-Foto entfernen*, *Detail hinzufügen*, *Detail löschen*, *Bezeichn. ändern*, *Hilfe* und *Schließen*.

### <span id="page-25-0"></span>**Sprachanwahl**

Sie können eine Telefonnummer wählen, indem Sie einen Anrufnamen sprechen, der einer Kontaktkarte zugeordnet wurde. Jedes gesprochene Wort kann als Anrufname dienen.

• Halten Sie beim Aufzeichnen das Telefon dicht vor den Mund. Sprechen Sie nach dem Startton deutlich das Wort bzw. die Wörter, die Sie als Anrufnamen aufzeichnen möchten.

Beachten Sie vor der Verwendung von Sprachkennungen bitte folgende Hinweise:

- Sprachkennungen sind nicht sprachenabhängig. Sie hängen von der Stimme des Sprechers ab.
- Sie müssen den Namen genau so aussprechen, wie Sie dies bei der Aufnahme getan haben.
- Sprachkennungen sind anfällig gegenüber Beeinträchtigungen durch Hintergrundgeräusche. Sprachkennungen sollten in einer leisen Umgebung aufgenommen und verwendet werden.
- Sehr kurze Namen werden nicht akzeptiert. Verwenden Sie lange Namen und vermeiden Sie die Verwendung von ähnlich klingenden Namen für unterschiedliche Nummern.
	- **Hinweis:** Die Verwendung von Sprachkennungen kann beispielsweise in einer lauten Umgebung oder in einem Notfall schwierig sein. Sie sollten sich daher nicht in allen Umständen einzig auf die Sprachanwahl verlassen.

#### **Anrufnamen einer Telefonnummer hinzufügen**

Anrufnamen können nur Telefonnummern hinzugefügt werden, die im Telefonspeicher enthalten sind. Siehe "Kontakte zwischen SIM-Karte und Telefonspeicher kopieren" auf [Seite](#page-24-2) 25.

- **1** Navigieren Sie in der Hauptansicht Kontakte zu dem Kontakt, dem Sie einen Anrufnamen hinzufügen möchten, und drücken Sie auf . um die Kontaktkarte zu öffnen.
- **2** Navigieren Sie zu der Nummer, der Sie den Anrufnamen hinzufügen möchten, und wählen Sie **Optionen**<sup>→</sup> *Anrufnamen hinzuf.*.
- **3** Drücken Sie auf **Start**, um einen Anrufnamen aufzunehmen. Sprechen Sie nach dem Startton deutlich das Wort bzw. die Wörter, das/die Sie als Anrufnamen aufzeichnen möchten.
- **4** Nach der Aufzeichnung wird der aufgezeichnete Name wiedergegeben, und der Hinweis *Anrufname wird wiedergegeben* erscheint.
- **5** Nach erfolgreichem Speichern des Anrufnamens wird der Hinweis *Anrufname gespeichert* angezeigt und ein Signalton ausgegeben. Das Symbol  $\mathcal{F}$ ) wird neben der Nummer in der Kontaktkarte angezeigt.

#### **Anruf durch Sprechen eines Anrufnamens ausführen**

- **1** Halten Sie in der Ausgangsanzeige  $\equiv$  gedrückt. Ein kurzer Signalton ertönt, und der Hinweis *Jetzt sprechen* erscheint.
- **2** Halten Sie beim Ausführen eines Anrufs mithilfe eines Anrufnamens das Telefon nah vor Mund und Gesicht, und sprechen Sie den Anrufnamen deutlich aus.
- **3** Der aufgezeichnete Anrufname wird wiedergegeben, der Name und die Telefonnummer werden angezeigt, und nach wenigen Sekunden wird die Nummer zum erkannten Anrufnamen gewählt.
- Wenn der falsche Anrufname wiedergegeben wird, oder um einen neuen Versuch zu starten, drücken Sie auf **Nochmals**.

Das Anrufen über einen Anrufnamen ist nicht möglich, wenn eine Daten- oder GPRS-Verbindung aktiv ist.

## <span id="page-26-0"></span>**Kurzwahltasten zuordnen**

Die Kurzwahl eignet sich besonders für häufig verwendete Telefonnummern. Sie können bis zu acht Telefonnummern Kurzwahltasten zuordnen. Die Nummer **1** ist für die Sprachmailbox reserviert.

**1** Öffnen Sie die Kontaktkarte, für die eine Kurzwahltaste definiert werden soll, und wählen Sie **Optionen**<sup>→</sup> *Kurzwahl zuweisen*. Die Kurzwahlübersicht wird geöffnet und zeigt die Nummern **1**–**9** an.

Optionen in der Ansicht Abonnierte Kontakte: *Öffnen*, *Anrufen*, *Mitteil. verfassen*, *Gespräch öffnen*, *Stornieren*, *Neu abonnieren*, *Markierungen*, *Meine Präsenz*, *Einstellungen*, *Hilfe* und *Schließen*.

Optionen in der Gruppenlistenansicht: *Öffnen*, *Neue Gruppe*, *Löschen*, *Umbenennen*, *Rufton*, *Kontaktinfos*, *Einstellungen*, *Hilfe* und *Schließen*.

- **2** Navigieren Sie zu einer Nummer, und drücken Sie auf **Zuweisen**. Wenn Sie zur Kontaktinformationsansicht zurückkehren, wird neben der Nummer das Kurzwahlsymbol angezeigt.
- Um den Kontakt per Kurzwahl anzurufen, öffnen Sie die Ausgangsanzeige, drücken auf die Kurzwahltaste und anschließend auf  $\ket{\neg}$  .

### <span id="page-27-0"></span>**Abonnierte Kontakte anzeigen**

Navigieren Sie im Kontaktverzeichnis nach rechts zur zweiten Registerkarte, um die Liste der abonnierten Kontakte zu öffnen. Mit dieser Liste können Sie Anwesenheitsdaten, darunter auch Verfügbarkeits- und Instant Messaging (Chat)-Status, für alle abonnierten Kontakte anzeigen. [Siehe "Anwesenheit \(Netzdienst\)" auf Seite](#page-28-2) 29. Siehe "Chat [\(Netzdienst\)" auf Seite](#page-102-1) 103.

## <span id="page-27-1"></span>**Kontaktgruppen verwalten**

#### **Kontaktgruppen erstellen**

- **1**Um die Gruppenliste zu öffnen, drücken Sie im Kontaktverzeichnis auf ...
- **2** Wählen Sie **Optionen**<sup>→</sup> *Neue Gruppe*.
- **3** Geben Sie einen Namen für die Gruppe ein, oder verwenden Sie den Standardnamen *Gruppe 1* und drücken auf **OK**.

#### **Mitglieder zu einer Gruppe hinzufügen**

- **1** Navigieren Sie in der Kontaktansicht zu dem Kontakt, der in eine Gruppe aufgenommen werden soll, und wählen Sie **Optionen**<sup>→</sup> *Zu Gruppe hinzu:*. Eine Liste verfügbarer Gruppen wird geöffnet.
- **2** Navigieren Sie zu der Gruppe, in die der Kontakt aufgenommen werden soll, und drücken Sie auf ...

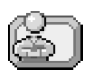

## <span id="page-28-2"></span><span id="page-28-0"></span>**Anwesenheit (Netzdienst)**

Mit der Anwesenheitsfunktion informieren Sie Andere, wo und wie Kontakt mit Ihnen aufzunehmen ist. Mithilfe dieser Funktion können Sie ein dynamisches Profil Ihrer Kontaktdaten anzeigen und erstellen, das für andere Benutzer dieses Dienstes sichtbar ist, Informationen anderen zugänglich machen oder die Kontrolle über Dienste behalten. Anwesenheitsdaten können folgende Informationen umfassen: Ihre Verfügbarkeit, ob Sie lieber angerufen werden oder Mitteilungen erhalten möchten, wo Sie sich aufhalten und was Sie gerade tun. [Siehe Abb. "10" auf Seite](#page-29-1) 30.

Bevor Sie die Anwesenheitsfunktion nutzen können, müssen Sie den gewünschten Dienst suchen und dann die Einstellungen dieses Dienstes speichern. Möglicherweise erhalten Sie die Einstellungen vom Anbieter des Anwesenheitsdienstes in einer speziellen Kurzmitteilung, einer sogenannten Smart Message. Siehe "Smart Messages empfangen" [auf Seite](#page-58-0) 59. Wenden Sie sich zwecks weiterer Informationen an Ihren Diensteanbieter.

Das Anwesenheitsprogramm bietet die Möglichkeit, die eigenen veröffentlichten Informationen zu ändern und festzulegen, wer die eigenen Anwesenheitsdaten sehen darf. Um die Anwesenheitsdaten anderer Benutzer anzuzeigen, müssen Sie in die Kontaktansicht gehen. [Siehe "Kontakte" auf Seite](#page-23-3) 24.

## <span id="page-28-1"></span>**Angaben zur eigenen Verfügbarkeit ändern**

Wählen Sie <mark>Optionen→ *Meine Verfügbarkeit* und dann:</mark>

- *Verfügbar* Sie können von anderen angerufen werden oder Mitteilungen von diesen erhalten, beispielsweise wenn das allgemeine Profil auf dem Telefon aktiv ist. Siehe "[Profile" auf Seite](#page-89-1) 90.
- *Beschäftigt* Sie stehen möglicherweise zur Verfügung, um von anderen angerufen zu werden oder Mitteilungen von ihnen zu erhalten, beispielsweise wenn das Besprechungsprofil auf dem Telefon aktiv ist.

Öffnen Sie **Menü** →**Extras**→**Präsenz**.

Optionen in der Anwesenheitsansicht: *Öffnen*, *Meine Verfügbarkeit*, *Gäste*, *Präsenz aktualis.*, *Einloggen*, *Ausloggen*, *Einstellungen*, *Hilfe* und *Schließen*.

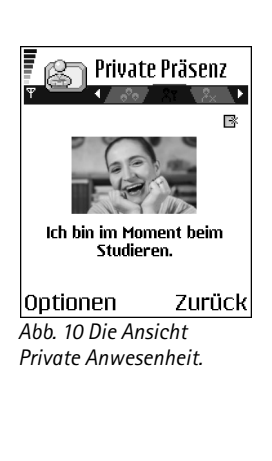

• *Nicht verfügbar* - Sie stehen nicht zur Verfügung, um von anderen angerufen zu werden oder Mitteilungen von ihnen zu erhalten, beispielsweise wenn das Lautlos-Profil auf dem Telefon aktiv ist.

## <span id="page-29-0"></span>**Benutzerkreis für die Anzeige der Anwesenheitsdaten ändern**

Wählen Sie **Optionen**<sup>→</sup> *Gäste* und dann:

- • *Öffentl. Präs.* - Zeigt eingeschränkte Informationen, um die Kontaktwege von Benutzern, die Sie erreichen möchten, zu verwalten. Diese Option ist allen zugänglich, die von Ihnen nicht gesperrt wurden.
	- *Meine Verfügbarkeit* Wählen Sie *Verfügbar*, *Beschäftigt* oder *Nicht verfügbar*.
	- *Gäste* Öffnet die Ansicht *Derzeitige Gäste* Ihrer *Öffentl. Präs.*. Siehe "Öffentliche [Gäste" auf Seite](#page-30-0) 31.
	- *Präsenz aktualis.* Aktualisiert Ihre Anwesenheitsdaten auf dem Anwesenheitsserver.
	- *Einloggen* / *Ausloggen* Verbindet oder trennt die Verbindung mit dem Anwesenheitsserver. [Siehe "Chat- und Anwesenheitsserver" auf Seite](#page-109-0) 110.
	- *Einstellungen* Darin verwalten Sie die Veröffentlichung Ihrer Anwesenheitsdaten.
- <span id="page-29-1"></span>• *Private Präs.* - Zeigt private Informationen, wenn Sie sich auf persönlicher Ebene mitteilen möchten. Diese Option ist nur Benutzern zugänglich, die Sie zur Anzeige Ihrer privaten Informationen berechtigt haben. Sie können folgende Optionen auswählen:
	- *Meine Verfügbarkeit* Wählen Sie *Verfügbar*, *Beschäftigt* oder *Nicht verfügbar*.
	- *Meine Präsenzmitt.* Sie können eine Kurzmitteilung mit bis zu 40 Zeichen schreiben, um Ihre derzeitige Verfügbarkeit zu beschreiben.
	- *Mein Präsenzlogo* Sie können in Ihre Verfügbarkeitsangaben ein Logo einfügen. Logodateien werden in der Galerie gespeichert. [Siehe "Galerie" auf Seite](#page-46-0) 47.
	- Gäste Öffnet die Ansicht Privatliste von Private Präs. Siehe "Private Gäste" auf [Seite](#page-30-1) 31.
	- *Präsenz aktualis.* Aktualisiert Ihre Anwesenheitsdaten auf dem Anwesenheitsserver.
- *Einloggen* / *Ausloggen* Verbindet oder trennt die Verbindung mit dem Anwesenheitsserver. [Siehe "Chat- und Anwesenheitsserver" auf Seite](#page-109-0) 110.
- *Einstellungen* Darin verwalten Sie die Veröffentlichung der Angaben zu Ihrer Anwesenheit.
- *Gesprrt. Präs.* Zeigt einen Bildschirm ohne persönliche Angaben. <u>Siehe "Gesperrte </u> [Gäste" auf Seite](#page-31-0) 32.

#### <span id="page-30-0"></span>**Öffentliche Gäste**

Gehen Sie auf *Öffentl. Präs.* und wählen **Optionen**<sup>→</sup> *Gäste*<sup>→</sup> *Derzeitige Gäste*, um die Namen, Telefonnummern oder Benutzerkennungen der Gäste anzuzeigen, für die Ihre privaten Anwesenheitsmitteilungen nicht zugänglich sein sollen und die Ihre öffentliche Präsenz zurzeit einsehen. Sie können zu einem Gast navigieren, auf **Optionen** drücken und eine der folgenden Optionen wählen:

- *Z. Privatliste hinzuf.* Ermöglicht dem Gast auch den Zugriff auf Ihre private Anwesenheit.
- *Sperren* Verhindert, dass der Gast Informationen zu Ihrer Anwesenheit einsehen kann.
- *Zu Adr.-buch hinzuf.* Fügt den Gast in Ihr Kontaktverzeichnis ein.
- *Listen neu laden* Verbindet mit dem Anwesenheitsserver, um die Gästelisten zu aktualisieren. Diese Option ist nur im Offline-Modus verfügbar.

#### <span id="page-30-1"></span>**Private Gäste**

Gehen Sie auf *Private Präs.* und wählen **Optionen**<sup>→</sup> *Gäste*<sup>→</sup> *Privatliste*, um die Namen, Telefonnummern oder Benutzerkennungen der Gäste anzuzeigen, für die Ihre privaten Anwesenheitsmitteilungen zugänglich sein sollen. Um zu verhindern, dass ein Gast Zugriff auf Ihre private Anwesenheitsmitteilungen erhält, navigieren Sie zu dem Gast und drücken auf  $\sqrt{\epsilon}$ . Sie können zu einem Gast navigieren, auf Optionen drücken und eine der folgenden Optionen wählen:

• *Neu hinzufügen* - Fügt einen neuen Gast ein, den Sie eingeben oder aus Ihrem Kontaktverzeichnis auswählen können.

Sie können ausschließlich Kontakte auswählen, die auf der Kontaktkarte eine Benutzerkennung besitzen.

- *Sperren* Verhindert, dass der Gast Informationen zu Ihrer Anwesenheit einsehen kann.
- *Zu Adr.-buch hinzuf.* Fügt den Gast in Ihr Kontaktverzeichnis ein.
- *Aus Liste entfernen* Entfernt den Gast aus der Privatliste. Diese Option ist auch verfügbar, wenn Elemente markiert wurden. Falls die Liste leer ist, steht die Option nicht zur Verfügung.
- *Details zeigen* Zeigt die Benutzerkennung des Gastes.
- *Listen neu laden* Verbindet mit dem Anwesenheitsserver, um die Gästelisten zu aktualisieren. Diese Option ist nur im Offline-Modus verfügbar.

#### <span id="page-31-0"></span>**Gesperrte Gäste**

Gehen Sie auf **Optionen**<sup>→</sup> *Gäste*<sup>→</sup> *Gesprrt. Präs.*, um die Gäste anzuzeigen, die weder Ihre öffentlichen noch privaten Anwesenheitsmitteilungen anzeigen können. Wenn ein Gast Zugriff auf Ihre Anwesenheitsdaten erhalten soll, navigieren Sie zu dem Gast und drücken auf  $\sqrt{\epsilon}$ . Sie können zu einem Gast navigieren, auf Optionen drücken und eine der folgenden Optionen wählen:

- *Z. Privatliste hinzuf.* Ermöglicht dem Gast auch den Zugriff auf Ihre private Anwesenheit.
- *Neu hinzufügen* Fügt einen neuen Gast ein, den Sie eingeben oder aus Ihrem Kontaktverzeichnis auswählen können.Sie können ausschließlich Kontakte auswählen, die auf der Kontaktkarte eine Benutzerkennung besitzen.
- *Zu Adr.-buch hinzuf.* Fügt den Gast in Ihr Kontaktverzeichnis ein.
- *Details zeigen* Zeigt die Benutzerkennung des Gastes.
- *Listen neu laden* Verbindet mit dem Anwesenheitsserver, um die Gästelisten zu aktualisieren. Diese Option ist nur im Offline-Modus verfügbar.

### <span id="page-32-0"></span>**Anwesenheitsdaten aktualisieren**

Öffnen Sie **Menü**→ **Präsenz**.

Nachdem die Verbindung hergestellt ist:

**1** Geben Sie die Benutzerkennung und das Passwort ein, und drücken Sie zum Einloggen auf  $\odot$ .

Sie erhalten die Benutzerkennung und das Passwort von Ihrem Diensteanbieter.

- **2** Wählen Sie Optionen→ *Präsenz aktualis.*. Die Option ist verfügbar, wenn Sie auf dem Server eingeloggt sind und Ihre Anwesenheitsdaten in der Ansicht *Private Präs.* oder *Öffentl. Präs.* geändert, aber noch nicht aktualisiert haben.
- **3** ∪m sich auszuloggen, wählen Sie Optionen→ *Ausloggen*.

### <span id="page-32-1"></span>**Anwesenheitseinstellungen**

Wählen Sie im Hauptmenü Anwesenheit **Optionen** → *Einstellungen*.

[Siehe "Chat- und Anwesenheitsserver" auf Seite](#page-109-0) 110.

- *Sichtbar für* Wählen Sie:
	- *Privat u. öffentl.* Es werden Informationen zur öffentlichen und privaten Anwesenheit veröffentlicht.
	- *Private Gäste* Nur private Gäste können Informationen zu Ihrer Anwesenheit einsehen.
	- *Öffentliche Gäste* Sowohl öffentliche als auch private Gäste können Ihre öffentlichen Anwesenheitsdaten einsehen.
	- *Niemand* Die Informationen zu Ihrer Anwesenheit werden nicht veröffentlicht.
- *Synchr. mit Profilen* Legt fest, welche Anwesenheitsattribute sich ändern, wenn Sie Ihr Profil wechseln. Wählen Sie:
	- *Aus* Die Anwesenheitsattribute ändern sich nicht, auch wenn Sie Ihr Profil wechseln.
	- *Ein* Sowohl *Meine Verfügbarkeit* als auch *Meine Präsenzmitt.* ändern sich, wenn Sie Ihr Profil wechseln.
- *Nur Verfügbark. Meine Präsenzmitt.* ändert sich nicht, wenn Sie Ihr Profil wechseln.
- <span id="page-33-0"></span>• *Nur priv. Mitteil.* - *Meine Verfügbarkeit* ändert sich nicht, wenn Sie Ihr Profil wechseln.

## **Standortermittlung (Netzdienst)**

 Öffnen Sie **Menü**→**System**<sup>→</sup> **Standortinformation**.

**Standortinformation** ermöglicht es dem Netz, den Standort Ihres Telefons zu ermitteln. Aktivieren oder deaktivieren Sie die **Standortinformation**, um festzulegen, ob die Informationen zu Ihrem Standort an das Netz übermittelt werden.

Um die Option **Standortinformation** auf Ihrem Telefon zu aktivieren, wählen Sie *Einstellungen*<sup>→</sup> *Standortinfo*<sup>→</sup> *Ein*.

Wenn Sie eine *Standortanfrage* erhalten, wird eine Mitteilung angezeigt, aus der der die Anfrage stellende Dienst hervorgeht. Drücken Sie auf *Annehm.*, damit Ihre Standortinformationen gesendet werden können, oder auf *Ablehnen*, um die Anfrage abzulehnen.

*Standortanfrage*-Mitteilungen werden unter *Empf. Anfragen* protokolliert. Wenn Sie diese anzeigen möchten, wählen Sie **Menü**<sup>→</sup> **Standortinformation**<sup>→</sup> *Empf. Anfragen*. Das Symbol neben den einzelnen Anfragen zeigt, ob die Anfrage neu ist, abgelehnt oder angenommen wurde. Wenn Sie die Details einer Anfrage anzeigen möchten, navigieren Sie zu der Anfrage und drücken auf . Wenn Sie die Liste der *Empf. Anfragen* löschen möchten, wählen Sie **Optionen**<sup>→</sup> *Liste löschen*.

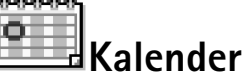

<span id="page-33-1"></span>Im Kalender können Sie Termine, Besprechungen, Geburtstage, Jahrestage und andere Ereignisse festhalten. Außerdem können Sie sich vom Kalender an anstehende Ereignisse erinnern lassen. Der Kalender verwendet den gemeinsamen Speicher. Siehe "Gemeinsamer [Speicher" auf Seite](#page-14-0) 15.

## <span id="page-34-0"></span>**Kalendereinträge erstellen**

- **1** Öffnen Sie **Menü** → **Kalender**.
- **2** Wählen Sie **Optionen** → *Neuer Eintrag* und dann:
	- **•** *Besprechung* zur Erinnerung an einen Termin an einem bestimmten Datum und zu einer bestimmten Uhrzeit.
	- **•** *Notiz* zur Erstellung eines allgemeinen Eintrags für einen Tag.
	- **•** *Geburtstag/Jahrestag* zur Erinnerung an Geburtstage oder besondere Anlässe. Diese Einträge kehren jährlich wieder.
- **3** Füllen Sie die jeweiligen Felder aus. Wechseln Sie mit der Navigationstaste zwischen den Feldern.
	- **•** *Betreff* / *Anlass* Geben Sie eine Beschreibung für das Ereignis ein.
	- **•** *Ort* Der Ort einer Besprechung, Eingabe optional.
	- **•** *Beginn um*, *Ende um*, *Beginn am* und *Ende am*.
	- **•** *Erinnerung* Drücken Sie auf , um die Felder für *Erinnerungszeit* und *Erinnerungstag* zu aktivieren.
	- **•** *Wiederholen* Drücken Sie auf , um den Eintrag als wiederholten Eintrag zu markieren. Angezeigt mit in der Tagesansicht.
	- **•** *Wiederholen bis* Sie können ein Enddatum für den wiederholten Eintrag festlegen, beispielsweise das Datum, an dem der Wochenkurs, den Sie besuchen, endet. Diese Option wird nur angezeigt, wenn Sie den Eintrag als wiederholt gekennzeichnet haben.
	- **•** *Synchronisation Privat* Nach der Synchronisierung wird der Kalendereintrag nur Ihnen angezeigt und keinen anderen Personen, auch nicht solchen mit Onlinezugriff auf den Kalender. *Öffentlich* - Der Kalendereintrag ist für alle Personen sichtbar, die online auf Ihren Kalender zugreifen können. *Keine* - Der Kalendereintrag wird bei der Synchronisation Ihres Kalenders nicht kopiert.
- **4** Um den Eintrag zu speichern, drücken Sie auf **OK**.

Optionen in den verschiedenen Kalenderansichten: *Öffnen*, *Neuer Eintrag*, *Wochenansicht* / *Monatsansicht*, *Löschen*, *Datum öffnen*, *Senden*, *Einstellungen*, *Hilfe* und *Schließen*.

Legen Sie beim Bearbeiten oder Löschen eines wiederholten Eintrags fest, wie sich die Änderungen auswirken sollen: *Alle Eintr.-wiederh.* - alle wiederholten Einträge werden geändert / *Nur diesen Eintrag* - nur der vorliegende Eintrag wird geändert.

#### **Kalenderansichten**

Drücken Sie in der Monats-, Wochen- oder Tagesansicht auf  $\sqrt{4}$ , um das aktuelle Datum automatisch zu markieren.

Um einen Kalendereintrag zu erstellen, drücken Sie in einer beliebigen Kalenderansicht auf eine Zifferntaste ( $\left(\sqrt{\omega_1/2}-\sqrt{\omega-0/2}\right)$ . Ein Besprechungseintrag wird geöffnet, und die eingegebenen Zeichen werden in das Feld *Betreff* eingefügt.

- Um zu einem bestimmten Datum zu gehen, wählen Sie **Optionen**<sup>→</sup> *Datum öffnen*. Geben Sie das Datum ein, und drücken Sie auf **OK**.
- Symbole in Tages- und Wochenansichten:  $\sum$  *Notiz* und  $\sum$  *Geburtstag/ Jahrestag*.
- **Synchronisationssymbole** in der Monatsansicht:
	- *Privat*, *Öffentlich*, *Keine* und der Tag enthält mehrere Einträge.

$$
\leftarrow \text{\\ \n $\bigoplus_{n=0}^{\infty} \text{\\ \n $\bigoplus_{n=0}^{\infty} \text{\\ \n<$$$$$$$$$$$$$$$$$$$$$$$$$$$$$$
$$

<span id="page-35-0"></span>**Aufgaben**

Unter Aufgaben können Sie zu erledigende Aufgaben eintragen. Die Aufgabenliste verwendet den gemeinsamen Speicher. [Siehe "Gemeinsamer Speicher" auf Seite](#page-14-0) 15.

- **1** Zur Erstellung einer Aufgabennotiz drücken Sie auf eine Zifferntaste ( $\leq \tau$ )  $\sqrt{\omega - \omega}$ ). Der Editor wird geöffnet, und der Cursor blinkt nach den eingegebenen Buchstaben.
- **2** Tragen Sie die Aufgabe in das Feld *Betreff* ein. Drücken Sie auf  $\left\langle \frac{1}{n}\right\rangle$ , um Sonderzeichen einzufügen.
	- **•** Um die Fälligkeit für die Aufgabe festzulegen, blättern Sie zum Feld *Fällig am* und geben ein Datum ein.
- **•** Um eine Priorität für die Aufgabennotiz festzulegen, blättern Sie zum Feld *Priorität* und drücken auf  $\bigcirc$
- **3** Zum Speichern der Aufgabennotiz drücken Sie auf **OK**. Wenn Sie alle Zeichen entfernen und auf **OK** drücken, wird die Notiz gelöscht, auch wenn Sie eine zuvor gespeicherte Notiz bearbeiten.
- **Um eine Aufgabennotiz zu öffnen**, blättern Sie zu der Notiz und drücken auf .
- **Um eine Aufgabennotiz zu löschen**, navigieren Sie zu der Notiz, und wählen Sie **Optionen**<sup>→</sup> *Löschen* oder drücken auf .
- **Um eine Aufgabennotiz als erledigt zu kennzeichnen**, navigieren Sie zu der Notiz, und wählen Sie **Optionen**<sup>→</sup> *Erledigt*.
- **Um eine Aufgabennotiz wiederherzustellen**, wählen Sie **Optionen**<sup>→</sup> *Nicht erledigt*.

## **Daten von kompatiblen Nokia Telefonen importieren**

Mit dem Programm Content Copier der Nokia PC Suite 6.1 auf einem kompatiblen PC können Sie Kalender-, Kontakt- und Aufgabendaten von kompatiblen Nokia Telefonen auf Ihr Telefon übertragen. Anleitungen zur Nutzung dieses Programms finden Sie in der Hilfe zur PC Suite auf der CD-ROM.

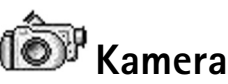

Drücken Sie  $\searrow$  in der Ausgangsanzeige, oder öffnen Sie **Menü**→**Kamera**.

Optionen vor der Aufnahme eines Bildes: *Auslöser*, *Nachtmodus ein* / *Nachtmodus aus*, *Galerie öffnen*, *Selbstauslöser*, *Einstellungen*, *Hilfe* und *Schließen*.

Mit dem **Kamera**programm können Sie unterwegs Bilder machen und Videos aufnehmen. Die Bilder werden automatisch in der Galerie gespeichert und können dort umbenannt und in Ordnern abgelegt werden. Sie können Bilder auch in einer Multimedia-Mitteilung, als E-Mail-Anhang oder über eine Bluetooth-Verbindung senden. Die Kamera erzeugt JPEG-Bilder, Videoclips werden im Dateiformat 3GPP aufgenommen und sind mit der Dateierweiterung .3gp versehen.

## **Bilder aufnehmen**

**1**Drücken Sie  $\setminus$  in der Ausgangsanzeige und anschließend  $\bigcirc$  oder  $\bigcirc$ , um zur Registerkarte *Foto* zu wechseln. Das Programm **Kamera** wird geöffnet, und die Aufnahmeansicht ist sichtbar.

Sie sehen den Sucher und die Begrenzungslinien, die den Aufnahmebereich anzeigen. Außerdem sehen Sie den Fotozähler, der anzeigt, wie viele Fotos je nach eingestellter Bildqualität noch in den Telefonspeicher oder auf die Speicherkarte passen, sofern Sie eine verwenden.

- **2** Drücken Sie auf  $\odot$ ), um das Motiv heranzuzoomen, bevor Sie das Foto aufnehmen. Drücken Sie (C), um wieder auszuzoomen. Die Zoom-Anzeige auf dem Display zeigt die Zoom-Stärke.
	- **Tipp:** Die Auflösung eines gezoomten Bildes ist geringer als die Auflösung eines nicht gezoomten Bildes, wobei die Bildgröße unverändert bleibt. Sie bemerken die unterschiedliche Bildqualität möglicherweise, wenn Sie das Bild z.B. auf einem PC anzeigen.
- **3** Um ein Bild aufzunehmen, drücken Sie auf  $\odot$ . Halten Sie das Telefon so lange ruhig, bis das **Kamera**programm mit dem Speichern des Bildes beginnt. Das Bild wird automatisch in der Galerie gespeichert. [Siehe "Galerie" auf Seite](#page-46-0) 47.
- **Tipp:** Wenn Sie Fotos unmittelbar nacheinander aufnehmen möchten, wählen Sie **Optionen**<sup>→</sup> *Einstellungen*<sup>→</sup> *Foto*<sup>→</sup> *Aufnahme zeigen*. Wählen Sie *Nein*. Die Fotos bleiben dann nach der Aufnahme nicht auf dem Display, sondern werden in der Galerie gespeichert, so dass die Kamera sofort für weitere Aufnahmen bereit ist.

Das **Kamera**programm wechselt in den Akkusparmodus, wenn innerhalb einer Minute keine Taste gedrückt wird. Um weitere Bilder aufzunehmen, drücken Sie auf ...

#### **Nach dem Speichern des Fotos:**

- Wenn Sie das Foto nicht speichern möchten, wählen Sie **Optionen**<sup>→</sup> *Löschen*.
- Wenn Sie zum Sucher zurückkehren möchten, um ein neues Bild aufzunehmen, drücken Sie auf  $\textcircled{\textsf{}}$ .

Sie können ein Bild in eine Kontaktkarte einfügen. Siehe "Kontaktkarten erstellen und [ändern" auf Seite](#page-23-0) 24.

#### **Selbstauslöser**

Mit dem Selbstauslöser können Sie die Aufnahme eines Bildes verzögern, wenn Sie selber auch auf dem Bild zu sehen sein möchten.

- **1** Wählen Sie **Optionen**<sup>→</sup> *Selbstauslöser*.
- **2** Wählen Sie als Verzögerungszeit *10 Sekunden*, *20 Sekunden* oder *30 Sekunden*.
- **3** Drücken Sie *Start*. Die Kamera nimmt das Bild auf, sobald die gewählte Verzögerungszeit verstrichen ist.

#### **Einstellungen**

In den Einstellungen des **Kamera**programms können Sie die Bildqualität einstellen, festlegen, ob die Fotos nach der Aufnahme auf dem Display angezeigt bleiben sollen, den Standardnamen für Bilder wählen und den Speicherort für Bilder festlegen.

Optionen nach der Aufnahme eines Bildes: *Neu*, *Löschen*, *Senden*, *Als Hintergrund*, *Foto umbenennen*, *Galerie öffnen*, *Einstellungen*, *Hilfe* und *Schließen*.

**40**

**1** Wählen Sie **Optionen**<sup>→</sup> *Einstellungen*<sup>→</sup> *Foto*.

- **2** Navigieren Sie zu der Einstellung, die Sie ändern möchten:
	- **•** *Fotoqualität Hoch*, *Normal* und *Gering*. Je besser die Fotoqualität, desto mehr Speicher belegt das Bild.
	- **•** *Aufnahme zeigen* Wenn Sie Fotos unmittelbar nacheinander aufnehmen möchten, wählen Sie *Nein*. Die Fotos bleiben dann nach der Aufnahme nicht auf dem Display, sondern werden in der Galerie gespeichert, so dass die Kamera sofort für weitere Aufnahmen bereit ist.
	- **•** *Standard-Fotoname* Standardmäßig werden die mit der **Kamera** aufgenommenen Bilder mit der Bezeichnung "Foto.jpg" versehen. *Standard-Fotoname* ermöglicht das Festlegen eines (anderen) Namens für die gespeicherten Bilder.
	- **•** *Verwend. Speicher* Wählen Sie als Speicherort für Ihre Bilder den Telefonspeicher oder die Speicherkarte, wenn vorhanden.

#### **Videos aufzeichnen**

Drücken Sie Kamera in der Ausgangsanzeige und anschließend **oder C**, um zur Registerkarte *Video* zu wechseln.

- •Drücken Sie (C), um die Aufnahme zu starten.
- Zum Unterbrechen der Aufzeichnung drücken Sie  $\implies$  . Drücken Sie erneut  $\implies$  , um die Aufnahme fortzusetzen.
- $\bullet$  Drücken Sie  $\bigcirc$ ), um das Motiv vor oder während der Aufnahme heranzuzoomen. Drücken Sie (b), um wieder auszuzoomen.
- Drücken Sie [ ], um die Aufnahme zu stoppen.

Je nach der Einstellung in *Verwend. Speicher*, wird der Videoclip entweder im Speicher des Telefons oder auf der Speicherkarte abgelegt. Siehe "Videoaufnahme einstellen" auf [Seite](#page-40-0) 41.

• Für die sofortige Wiedergabe des gerade aufgezeichneten Videoclips wählen Sie **Optionen**→ *Wiedergabe*.

Optionen vor der Aufnahme eines Videos: *Aufnahme*, *Nachtmodus ein* / *Nachtmodus aus*, *Ton aus* / *Ton ein*, *Galerie öffnen*, *Einstellungen*, *Hilfe* und *Schließen*.

• Wenn Sie zuvor gespeicherte Videoclips wiedergeben möchten, gehen Sie zur Galerie. [Siehe "Galerie" auf Seite](#page-46-0) 47.

#### <span id="page-40-0"></span>**Videoaufnahme einstellen**

Mithilfe der folgenden Einstellungen legen Sie fest, wie Videos aufgenommen werden.

- **1** Wählen Sie **Optionen** → *Einstellungen* → *Video*.
- **2** Navigieren Sie zu der Einstellung, die Sie ändern möchten:
	- **•** *Länge* Wählen Sie:
		- **•** *Maximum* Die Länge der Videoaufnahme ist auf 10 Minuten begrenzt.
		- **•** *Kurz* Für die Aufnahme von Videoclips bis zu einer Größe von 95 KB bzw. einer maximalen Länge von ca. 10 Sekunden, die sich problemlos als Multimedia-Mitteilung versenden lassen.
	- **•** *Videobildauflösung* Wählen Sie 128x96 oder 176x144.
	- **•** *Standard-Videoname* Legen Sie einen Standardnamen fest.
	- **•** *Verwend. Speicher* Legen Sie den Speicherort fest. Falls eine Speicherkarte vorhanden ist, können Sie zwischen Telefonspeicher und Speicherkarte auswählen.

## <span id="page-40-1"></span>**Bilder anzeigen**

Mit dem **Kamera**programm aufgenommenen Bilder werden in der Galerie gespeichert. [Siehe "Galerie" auf Seite](#page-46-0) 47. Bilder können in einer Multimedia- oder Bildmitteilung, als E-Mail-Anhang oder über Bluetooth an Sie gesendet werden. Nachdem Sie ein Bild im Posteingang empfangen haben, müssen Sie es im Telefonspeicher oder auf einer Speicherkarte ablegen. Sie können Grafikdateien, die Sie über Bildmitteilungen erhalten haben, im Ordner "Bildmitteilungen" speichern. Siehe "Ordner für Bildmitteilungen" auf [Seite](#page-47-0) 48.

Wählen Sie ein Bild aus der Bilderliste im Ordner *Bilder* in der Galerie aus, um das Programm Image Viewer zu starten und das Bild anzuzeigen.

Optionen nach der Aufnahme eines Videos: *Neu*, *Wiedergabe*, *Senden*, *Umbenennen*, *Löschen*, *Galerie öffnen*, *Einstellungen*, *Hilfe* und *Schließen*.

Optionen bei Anzeige eines Bildes: *Senden*, *Als Hintergrund*, *Drehen*, *Vergrößern*, *Verkleinern*, *Ganzer Bildschirm*, *Löschen*, *Umbenennen*, *Details zeigen*, *Zu Favoriten hinzuf.*, *Hilfe* und *Schließen*.

Wenn ein Bild angezeigt wird, können Sie zum nächsten bzw. zum vorhergehenden Bild im aktuellen Ordner navigieren, indem Sie auf  $\bigcirc$  bzw.  $\bigcirc$  drücken.

In der Ansicht Mini-Fotos:

- **1** Drücken Sie auf  $\bigodot$  oder  $\bigodot$ , um zwischen dem Telefon und der Speicherkarte zu wechseln.
- **2** Um in der Bilderliste zu navigieren, drücken Sie  $\bigcirc$  und  $\bigcirc$ .
- **3** Drücken Sie  $\circledcirc$ , um ein Bild zu öffnen. Wenn ein Bild geöffnet ist, sehen Sie den Namen des Bildes.

Animierte GIF-Dateien können ebenso wie andere Bilder angezeigt werden.

#### **Gespeichertes Bild zoomen**

- **1** Wählen Sie **Optionen**<sup>→</sup> *Vergrößern* oder *Verkleinern*. Das Zoomverhältnis wird oben angezeigt. [Siehe "Tastenkombinationen" auf Seite](#page-42-0) 43.
- **2** Drücken Sie  $\sqrt{-}$  , um zur ursprünglichen Ansicht zurückzukehren. Das Zoomverhältnis wird nicht permanent gespeichert.

#### **Ganzer Bildschirm**

Bei Auswahl von **Optionen**<sup>→</sup> *Ganzer Bildschirm* werden die Bereiche um das Bild herum entfernt, damit Sie mehr vom Bild sehen können. Drücken Sie  $\sqrt{\phantom{a}}$ , um zur ursprünglichen Ansicht zurückzukehren.

#### **Fokus verschieben**

Wenn Sie ein Bild zoomen, können Sie mit der Navigationstaste den Fokus nach links, rechts, oben oder unten verschieben, um einen Bildausschnitt, z. B. den oberen rechten Bereich, genauer zu betrachten.

### <span id="page-42-0"></span>**Tastenkombinationen**

- Um 90 Grad drehen:  $\langle \tiny\begin{array}{c} \infty \ \textsf{I} \end{array} \rangle$  gegen den Uhrzeigersinn,  $\langle \tiny\begin{array}{c} \textsf{se} \textsf{3} \end{array} \rangle$  im Uhrzeigersinn. Die Drehposition wird nicht permanent gespeichert.
- • $\sqrt{3}$  - einzoomen,  $\sqrt{\omega - \omega}$  - auszoomen, gedrückt halten, um zur Normalansicht zurückzukehren.
- •- zwischen ganzem Bildschirm und Normalansicht wechseln.

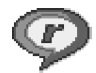

# <span id="page-42-1"></span>**RealPlayer™**

Mit dem RealPlayer™ können Mediendateien, die im Telefonspeicher oder auf der Speicherkarte gespeichert wurden, wiedergegeben werden. Mit dem Player können Sie Mediendateien auch über einen Streaming-Link per Funkübertragung ausführen. Der Streaming-Link kann aktiviert werden, während Sie im Internet surfen, oder über den Telefonspeicher oder die Speicherkarte, wenn er dort abgelegt ist.

 Öffnen Sie **Menü**→ **RealPlayer**.

Mediendateien sind Video-, Musik- oder Audioclips. RealPlayer unterstützt Dateien mit den Erweiterungen .3gp, .amr, .mp4, .ra, .rv, .rm und .ram.

RealPlayer unterstützt nicht in jedem Fall alle Dateiformate oder alle Variationen der Dateiformate. RealPlayer versucht beispielsweise alle MP4-Dateien zu öffnen. Einige MP4- Dateien können jedoch Inhalte haben, die nicht den 3GPP-Standards entsprechen und daher nicht von diesem Telefon unterstützt werden. In diesem Fall wird die Datei möglicherweise unvollständig wiedergegeben, oder es wird eine Fehlermeldung angezeigt.

Der RealPlayer verwendet den gemeinsamen Speicher. Siehe "Gemeinsamer Speicher" auf [Seite](#page-14-0) 15.

### **Mediendateien wiedergeben**

• Für die Wiedergabe einer Mediendatei, die in Ihrem Telefonspeicher oder auf der Speicherkarte gespeichert wurde, wählen Sie **Optionen**→ *Öffnen* und anschließend:

Optionen in RealPlayer nach Auswahl eines Clips (die jeweils verfügbaren Optionen können variieren): *Wiedergabe*, *Fortfahren*, *Stopp*, *Ton aus*, *Ton ein*, *Clip-Details*, *Senden*, *Einstellungen*, *Hilfe* und *Schließen*.

- *Aktuellste Clips* Zur Wiedergabe einer der letzten 6 in RealPlayer wiedergegebenen Dateien, oder
- *Gespeicherter Clip* Zur Wiedergabe einer in der Galerie gespeicherten Datei. [Siehe](#page-46-0)  "[Galerie" auf Seite](#page-46-0) 47.

Navigieren Sie zu einer Datei, und drücken Sie (C), um die Datei wiederzugeben.

- So streamen Sie Dateninhalte per Funk:
	- Wählen Sie einen in der Galerie gespeicherten Streaming-Link aus. Bevor das Streaming von Live-Inhalten gestartet wird, stellt Ihr Telefon eine Verbindung zur Website her und lädt die Datei.
	- Öffnen Sie im Browser den Link zu einer Datei.

Konfigurieren Sie für das Streaming von Live-Inhalten zunächst den Standard-Zugangspunkt. [Siehe "Zugangspunkte" auf Seite](#page-74-0) 75.

Bei vielen Diensteanbietern muss ein Internetzugangspunkt (IAP) als Standard-Zugangspunkt festgelegt werden. Bei einigen Diensteanbietern kann jedoch auch ein WAP-Zugangspunkt gewählt werden. Kontaktieren Sie Ihren Diensteanbieter für weitere Hinweise hierzu.

Im RealPlayer können Sie nur eine RTSP-URL öffnen. Sie können zwar keine HTTP-URL öffnen, RealPlayer erkennt jedoch einen HTTP-Link zu einer RAM-Datei, da es sich bei einer RAM-Datei um eine Textdatei handelt, die einen RTSP-Link enthält.

#### **Tastenkombinationen während der Wiedergabe**

Während der Wiedergabe einer Mediendatei verwenden Sie die Navigationstaste wie folgt zum Suchen (Schnelllauf durch die Mediendatei) und zum Ausschalten des Tons:

Halten Sie (c) gedrückt, um vorwärts zu suchen, oder halten Sie (c) gedrückt, um rückwärts in der Mediendatei zu suchen.

Zum Ausschalten des Tons drücken Sie auf tund halten diese Taste so lange gedrückt, bis die Anzeige **N** erscheint.

Um den Ton wieder einzuschalten, halten Sie @ gedrückt, bis die Anzeige sichtbar ist.

### **Einstellungen ändern**

Wählen Sie **Optionen**→ *Einstellungen* und dann entweder *Video*, *Ton* oder *Verbindung*.

Wählen Sie *Video*, um die folgenden Einstellungen zu ändern:

- *Kontrast* Öffnen Sie die Schieberegler-Ansicht, um die Kontrasteinstellung zu ändern.
- *Wiederholen* Wählen Sie *Ein*, um die Video- bzw. Audiodatei, die gerade wiedergegeben wird, erneut automatisch wiederzugeben, nachdem sie abgespielt wurde.

Wählen Sie *Ton*, um die folgenden Einstellungen zu ändern:

- *Wiederholen* Wählen Sie *Ein*, um die Audiodatei, die gerade wiedergegeben wird, erneut automatisch wiederzugeben, nachdem sie abgespielt wurde.
- *Zufällige Wiedergabe* Wählen Sie *Ein*, um die Titel in der Wiedergabeliste in zufälliger Reihenfolge wiederzugeben.

Wählen Sie *Verbindung*, um die Verbindungseinstellungen zu ändern.

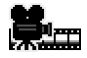

## **Movie Director**

Verwenden Sie **Movie Director** zum Erstellen von bearbeiteten Videoclips, die Videoaufnahmen, Sound und Text enthalten können. Die Bearbeitung erfolgt je nach ausgewähltem Stil automatisch. Anhand des Stils werden die Übergänge und visuellen Effekte festgelegt, die im Videoclip verwendet werden.

Öffnen Sie Movie Director, und drücken Sie (Coder (D), um zwischen den Registerkarten **P**und  $\Box$  zu wechseln.

Die Registerkarte  $\Gamma$ n enthält folgende Auswahlmöglichkeiten:

• *Schnellmuvee* - Erzeugt Videoclips, die zum Senden in einer Multimedia-Mitteilung (MMS) geeignet sind. Sie können verschiedene Videoclips auswählen und den Stil festlegen, der dafür angewendet werden soll. Die Dauer des Videoclips *Schnellmuvee* beträgt in der Regel weniger als 10 Sekunden.

**</u>** Öffnen Sie **Menü**→ **Movie Director**.

- • *Eigenes muvee* - Sie können Videoclips auswählen und einen Stil, Musik sowie eine Mitteilung für den Clip wählen, seine Dauer festlegen und eine Vorschau des Clips anzeigen, bevor Sie den Clip speichern. Definieren Sie Folgendes:
	- *Video* Wählen Sie die Quelldatei(en) aus, die Sie verwenden möchten. Wählen Sie *Markierungen*, *Wiedergabe* oder *Fotografieren*.
	- *Stil* Wählen Sie einen Stil aus der Liste aus. Der Stil bestimmt die Effekte und den Wortlaut der Mitteilung. Jeder Stil beinhaltet eine Standardmusik und einen bestimmten Mitteilungstext.
	- *Musik* Wählen Sie einen Musikclip aus der Liste aus.
	- *Mitteilung* Fügt einen Text am Anfang oder Ende des Videoclips ein. Sie können eine Mitteilung eingeben oder aus der Vorlage auswählen. Der vorgegebene Text der Mitteilung kann auch bearbeitet werden.
	- *Muvee erstellen* Sie werden aufgefordert, die Dauer des Videoclips einzugeben. Wählen Sie *Multimedia-Mitteil.*, um einen Videoclip zu erzeugen, der via MMS gesendet werden kann, *Wie Musik*, um ein Video zu erzeugen, das dieselbe Dauer hat wie der gewählte Musikclip, oder *Benutzerdefiniert*, um die Dauer des Videos selber einzugeben.

Sobald die Vorschau des Videos vorbereitet ist, öffnet sich die Ansicht *muvee-Vorschau*. Von hier aus sind die Optionen *Wiedergabe*, *Neu bearbeiten* (um eine neue Version des Videoclips zu erstellen) und *Speichern* für den neuen Videoclip auswählbar.

- *Stil-Downloads* Laden Sie neue Stile herunter und installieren Sie diese.
- *Einstellungen* Navigieren Sie zu der Einstellung, die Sie ändern möchten:
	- *Verwend. Speicher* Wählen Sie *Telefonspeicher* oder *Speicherkarte* aus.
	- *Auflösung* Wählen Sie *Hoch*, *Niedrig* oder *Automatisch*
	- *Standardname* Legen Sie einen Standardnamen für Ihre Videoclips fest.

Die Registerkarte  $\Gamma$  enthält eine Liste von Videoclips, bei denen Sie zwischen *Wiedergabe*, *Senden*, *Umbenennen* und *Löschen* wählen können.

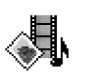

## <span id="page-46-0"></span>**Galerie**

In der Galerie können Sie Ihre Bilder, Soundclips, Wiedergabelisten und Videoclips, Streaming-Links sowie RAM-Dateien speichern und organisieren.

Die Galerie verwendet den gemeinsamen Speicher. Siehe "Gemeinsamer Speicher" auf <u>[Seite](#page-14-0) 15.</u>

Öffnen Sie die Galerie, um eine Liste der Ordner im Telefonspeicher anzuzeigen. Drücken Sie  $\bigcirc$ , wenn Sie die Ordner auf der Speicherkarte anzeigen möchten, falls vorhanden.

Wählen Sie einen der Ordner *Bilder*, *Soundclips* oder *Videoclips* (oder einen anderen von Ihnen erstellten Ordner) aus, und drücken Sie zum Öffnen des Ordners auf ...

Im geöffneten Ordner sehen Sie:

- ein Symbol, das den jeweiligen Dateityp im Ordner darstellt, oder im Fall von Bildern – ein Bild in Miniaturgröße, das eine Vorschau des Bildes zeigt
- den Namen der Datei
- •das Datum und die Uhrzeit der Speicherung oder die Größe der Datei
- •gegebenenfalls Unterordner.

Sie können Ordner durchsuchen, öffnen und erstellen sowie Elemente markieren, kopieren und in Ordner verschieben. [Siehe "Allen Programmen gemeinsame Aktionen" auf Seite](#page-11-0) 12. Die Optionen variieren je nachdem, welche Mediendateien die Liste enthält.

## **Dateien öffnen**

Wählen Sie eine beliebige Datei aus, und drücken Sie auf (aum sie zu öffnen. Eine Datei wird in dem ihr zugeordneten Programm geöffnet, und zwar wie folgt:

- Bilder werden im Image Viewer geöffnet. <u>Siehe "Bilder anzeigen" auf Seite 41.</u>
- Soundclips Werden im Programm RealPlayer geöffnet und wiedergegeben. [Siehe](#page-42-1)  "[RealPlayer™" auf Seite](#page-42-1) 43.

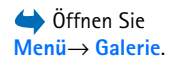

Optionen: *Öffnen* (Ordner oder Element), *Senden*, *Löschen*, *Neu erstellen*, *In Ordner verschieb.*, *In Ordner kopieren*, *Neuer Ordner*, *Markierungen*, *Bearbeiten*, *Umbenennen*, *Galerie-Downloads*, *Foto-Uploader*, *Details zeigen*, *Zu Favoriten hinzuf.*, *Einstellungen*, *Hilfe* und *Schließen*.

Optionen im Ordner für Bildmitteilungen: *Öffnen*, *Senden*, *Löschen*, *Markierungen*, *Umbenennen*, *Details zeigen*, *Hilfe* und *Schließen*.

- Videoclips, RAM-Dateien und Streaming-Links Werden im Programm RealPlayer geöffnet und wiedergegeben. [Siehe "RealPlayer™" auf Seite](#page-42-1) 43.
- Unterordner Werden geöffnet, um den Inhalt anzuzeigen.

#### **Weitere Standardordner**

#### <span id="page-47-0"></span>**Ordner für Bildmitteilungen**

In diesem Ordner speichern Sie Bilder, die Sie über Bildmitteilungen erhalten haben.

• Wählen Sie den Ordner *Bilder*→ *Bildmitteil.*.

Wenn Sie ein Bild speichern möchten, das Sie in einer Bildmitteilung empfangen haben, öffnen Sie **Mitteilungen**<sup>→</sup> *Eingang*, öffnen die Mitteilung und wählen **Optionen**<sup>→</sup> *Bild speichern*.

#### **Ordner Hintergrundbilder**

In diesem Ordner speichern Sie Bilder, die Sie als Hintergrundbilder für Multimedia-Mitteilungen verwenden möchten.

• Wählen Sie den Ordner *Bilder*→ *Hintergr.-bilder*.

#### **Ordner Anwesenheits-Logos**

In diesem Ordner speichern Sie Logos für Ihre Anwesenheit. Siehe "Anwesenheit [\(Netzdienst\)" auf Seite](#page-28-0) 29.

• Wählen Sie den Ordner *Bilder*→ *Präsenzlogos*.

#### **Dateien herunterladen**

So laden Sie Dateien mit dem Browser in die Galerie herunter:

• Wählen Sie **Optionen**<sup>→</sup> *Galerie-Downloads* und wählen zwischen *Grafik-Downloads*, *Video-Downloads* und *Ton-Downloads*. Der Browser wird gestartet, und Sie können ein Lesezeichen für die Website auswählen, von der der Download erfolgen soll. Siehe "[Anzeigen von Lesezeichen" auf Seite](#page-115-0) 116.

Konfigurieren Sie zum Herunterladen von Dateien zunächst den Standard-Zugangspunkt. [Siehe "Zugangspunkte" auf Seite](#page-74-0) 75.

Nachdem die gewünschten Elemente heruntergeladen wurden, wird der Browser geschlossen und das Telefon kehrt zur Galerieansicht zurück.

### **Bilder auf einen Foto-Server hochladen (Netzdienst)**

Sie können Ihre Bilder an einen Foto-Server senden, um anderen den Online-Zugriff auf Ihre Bilder zu ermöglichen.

Bevor Sie Bilder hochladen können, müssen Sie die Einstellungen für den Foto-Server vornehmen. [Siehe "Foto-Server einrichten" auf Seite](#page-48-0) 49. Sie erhalten diese Einstellungen von Ihrem Diensteanbieter.

- **1** Wählen Sie **Optionen** → *Foto-Uploader*.
- **2** Um einen Upload zu starten, markieren Sie die Bilder und wählen *Senden*.
- **3** Geben Sie einen Namen für den Ordner auf dem Foto-Server ein, in dem die Bilder abgelegt werden sollen, und drücken Sie  $\equiv$ .

#### <span id="page-48-0"></span>**Foto-Server einrichten**

- **1** Wählen Sie Einstellungen→ *Foto-Server*, und drücken Sie \→ . Tragen Sie die Angaben in die einzelnen Felder ein. [Siehe "Zugangspunkte" auf Seite](#page-74-0) 75.
- **2** Drücken Sie *[* \_\_ / .

# **Mitteilungen**

 Öffnen Sie **Menü**→**Mitteil.**.

Optionen in der Mitteilungs-Hauptansicht: *Verfassen*, *Verbinden* (wird angezeigt, wenn Sie Einstellungen für die Mailbox vorgenommen haben), oder *Verbindung trennen* (wird angezeigt, wenn eine aktive Verbindung zur Mailbox besteht), *SIM-*

*Mitteilungen*, *Cell Broadcast*, *Dienstbefehl*, *Einstellungen*, *Hilfe* und *Schließen*.

In der Mitteilungsansicht können Sie folgende Elemente erstellen, senden, empfangen, anzeigen, bearbeiten und organisieren: Kurzmitteilungen, Multimedia-Mitteilungen, E-Mails und Smart Messages. Smart Messages sind spezielle Kurzmitteilungen, wie z. B. Bildmitteilungen oder Mitteilungen, die Ruftöne, Konfigurationseinstellungen, Lesezeichen, Kontaktdetails oder Kalenderelemente enthalten. Sie können auch Mitteilungen und Daten über eine Bluetooth Verbindung empfangen, Dienstmitteilungen und Cell Broadcast-Mitteilungen erhalten und Dienstbefehle senden.

**Hinweis:** Die Bildmitteilungsfunktion kann nur verwendet werden, wenn sie von Ihrem Netzbetreiber oder Diensteanbieter unterstützt wird. Nur Geräte, die Bildmitteilungsfunktionen bieten, können Bildmitteilungen empfangen und anzeigen.

Kurzmitteilungen und Multimedia-Mitteilungen (MMS) verwenden den gemeinsamen Speicher. [Siehe "Gemeinsamer Speicher" auf Seite](#page-14-0) 15.

Beim Öffnen des Mitteilungsprogramms wird die Funktion *Neue Mitteilung* und eine Liste mit Standardordnern angezeigt:

**Eingang** - enthält empfangene Mitteilungen außer E-Mails und Cell Broadcast-Mitteilungen. E-Mails werden in der *Mailbox* gespeichert. Sie können Cell Broadcast-Mitteilungen lesen, indem Sie **Optionen**<sup>→</sup> *Cell Broadcast* auswählen.

**Meine Ordner** - Zum Organisieren Ihrer Mitteilungen in Ordnern.

**Mailbox** - Wenn Sie diesen Ordner öffnen, können Sie eine Verbindung mit Ihrer Remote-Mailbox aufbauen, um neue E-Mails abzurufen, oder zuvor abgerufene E-Mails offline anzeigen. Nachdem Sie die Einstellungen für eine neue Mailbox festgelegt haben, wird *Mailbox* in der Hauptansicht durch den an diese Mailbox vergebenen Namen ersetzt. [Siehe "Einstellungen für E-Mails" auf Seite](#page-66-0) 67.

**Entwürfe** - Enthält Mitteilungsentwürfe, die noch nicht gesendet wurden.

**Gesendet** - enthält die letzten 20 gesendeten Mitteilungen. Sie können die Anzahl der zu speichernden Mitteilungen ändern. Siehe "Einstellungen im Ordner für sonstige [Mitteilungen" auf Seite](#page-68-0) 69.

Mitteilungen oder Daten, die über eine Bluetooth-Verbindung gesendet wurden, werden nicht in den Ordnern für Entwürfe oder gesendete Mitteilungen gespeichert.

**Ausgang** - ein temporärer Speicherplatz für Mitteilungen, die noch zu senden sind.

**Berichte** (Netzdienst) - Sie können vom Netz einen Sendebericht für die gesendeten Kurzmitteilungen, Smart Messages und Multimedia-Mitteilungen anfordern. Um den Empfang eines Sendeberichts zu aktivieren, wählen Sie **Optionen**<sup>→</sup> *Einstellungen*<sup>→</sup> *Kurzmitteilung* oder *Multimedia-Mitteilung*, navigieren Sie zu *Bericht erstellen* und wählen Sie *Ja*.

Der Empfang eines Sendeberichts für eine Multimedia-Mitteilung, die an eine E-Mail-Adresse gesendet wurde, ist gegebenenfalls nicht möglich.

**Hinweis:** Wenn Sie Mitteilungen senden, zeigt Ihr Telefon möglicherweise die Meldung "*Daten gesendet*" an. Dies zeigt an, dass die Nachricht von Ihrem Gerät an die Nummer der in ihm gespeicherten Kurzmitteilungszentrale gesendet wurde. Dies bedeutet nicht, dass die Nachricht bei der Zieladresse empfangen wurde. Für weitere Hinweise über die Nachrichtendienste wenden Sie sich an Ihren Diensteanbieter.

Bevor Sie eine Multimedia-Mitteilung erstellen, eine E-Mail schreiben oder mit Ihrer Remote-Mailbox Verbindung aufnehmen können, müssen Sie die richtigen Verbindungseinstellungen festlegen. Siehe "Für E-Mails benötigte Einstellungen" auf <u>[Seite](#page-56-0) 57. [Siehe "Für Multimedia-Mitteilungen benötigte Einstellungen" auf Seite](#page-56-1) 57.</u>

# **Texteingaben**

## **Die herkömmliche Texteingabe verwenden**

Die Anzeige **Wird erscheint rechts oben, wenn Sie Text mit der herkömmlichen Methode** eingeben.

• Drücken Sie wiederholt auf eine Zifferntaste ( $\left\langle \sqrt{1/2} - \sqrt{w_{\rm x} g} \right\rangle$ ), bis das gewünschte Zeichen angezeigt wird. Beachten Sie, dass eine Zifferntaste mit mehr Zeichen belegt ist als auf der Taste aufgedruckt sind.

#### **Die Symbole <b>19**:11 und **die L**izeigen den eingestellten Groß-/ Kleinschreibungsmodus an. **[:]-1-** bedeutet, dass der erste Buchstabe des nächsten Wortes groß und alle anderen Buchstaben automatisch klein geschrieben werden. **FEE** zeigt den Zahlenmodus an.

- Um eine Zahl einzufügen, halten Sie die Zifferntaste gedrückt. Um zwischen Buchstaben- und Zahlenmodus zu wechseln, halten Sie  $\sqrt{m}$  gedrückt.
- Wenn der nächste Buchstabe der gleichen Taste zugeordnet ist wie der aktuelle, warten Sie, bis der Cursor angezeigt wird (oder drücken Sie auf  $\bigcirc$ , um das Zeitüberschreitungsintervall zu beenden), und geben dann den Buchstaben ein.
- Drücken Sie im Fehlerfall auf  $\operatorname{\lceil\!\lceil} \varepsilon\rceil$ , um ein Zeichen zu löschen. Halten Sie gedrückt, um mehrere Zeichen zu löschen.
- Die gebräuchlichsten Satzzeichen sind unter  $\langle \infty \rangle$  verfügbar. Drücken Sie wiederholt auf  $\left\langle \psi_{\alpha}, \psi_{\alpha} \right\rangle$ , um das gewünschte Satzzeichen zu erreichen.

Drücken Sie auf  $\langle \cdot \cdot \cdot \rangle$ , um eine Liste der Sonderzeichen zu öffnen. Navigieren Sie mit der Navigationstaste durch die Liste und drücken auf **Wählen**, um das gewünschte Zeichen auszuwählen.

- Um ein Leerzeichen einzufügen, drücken Sie auf  $\overline{\langle\!\!\langle\boldsymbol\omega-\mathsf{O}\rangle\!\!\rangle}$  . Um den Cursor in die nächste Zeile zu bringen, drücken Sie dreimal auf  $\sqrt{\omega - \mathbf{0}}$ .
- Um zwischen Groß- und Kleinschreibung zu wechseln, drücken Sie auf  $\sqrt{2}$ .

**52**

## **Die automatische Worterkennung verwenden**

Sie können mithilfe der automatischen Worterkennung einen beliebigen Buchstaben durch einmaligen Tastendruck eingeben. Zum Aktivieren der automatischen Worterkennung drücken Sie auf und wählen *Wörterb. aktivieren*. Dadurch wird die automatische Worterkennung für alle Editoren im Telefon aktiviert. Die Anzeige **EXTE** erscheint am oberen Rand. [Siehe Abb. "11" auf Seite](#page-52-0) 53.

**1** Geben Sie das gewünschte Wort über die Tasten <sub>/ معن</sub>ير ein. Drücken Sie für einen Buchstaben jeweils nur einmal auf eine Taste. Das Wort ändert sich nach jedem **Tastendruck** 

Wenn Sie beispielsweise "Nokia" eingeben möchten, wenn das englische Wörterbuch aktiviert ist, drücken Sie auf

für N,  $\sqrt{2}$  für o,  $\sqrt{2}$  für k,  $\left(\sqrt{2} + \frac{1}{4}\right)$  für i und  $\sqrt{2}$  für a.

Der Wortvorschlag ändert sich nach jedem Tastendruck. [Siehe Abb. "11" auf Seite](#page-52-0) 53.

- **2** Wenn Sie das Wort vollständig eingegeben haben, prüfen Sie, ob es korrekt ist.
	- Wenn es korrekt ist, können Sie es bestätigen, indem Sie auf  $\bigcirc$  drücken oder durch Drücken auf  $\sqrt{\omega} - \sigma$  ein Leerzeichen einfügen. Die Unterstreichung verschwindet, und Sie können ein neues Wort eingeben.
	- **•** Falls das Wort nicht korrekt ist, haben Sie folgende Möglichkeiten:
		- Drücken Sie wiederholt auf  $\overline{\langle \cdot , \cdot \rangle}$  , um die im Wörterbuch gefundenen passenden Wörter nacheinander anzuzeigen.
		- Drücken Sie auf | wind wählen Sie *Wörterbuch → Treffer*, um eine Liste passender Wörter anzuzeigen. Navigieren Sie zum gewünschten Wort, und drücken Sie auf  $\circled{6}$ , um es zu wählen.
	- **•** Wenn das Zeichen **?** hinter dem Wort angezeigt wird, befindet sich das gewünschte Wort nicht im Wörterbuch. Um ein Wort in das Wörterbuch aufzunehmen, drücken Sie **Buchst.**, geben das Wort (max. 32 Buchstaben) über die herkömmliche Texteingabe ein und drücken **OK**. Das Wort wird in das Wörterbuch eingefügt. Wenn

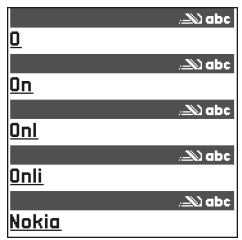

<span id="page-52-0"></span>*Abb. 11 Automatische Worterkennung.*

Mitteilungen **Mitteilungen**

**54**

das Wörterbuch voll ist, ersetzt ein neu eingegebenes Wort das älteste hinzugefügte Wort.

**•** Um das **?** zu entfernen und die Zeichen des Wortes nacheinander zu löschen, drücken Sie auf  $\lceil \cdot \rceil$ .

#### **Tipps zur Verwendung der automatischen Worterkennung**

- Um ein Zeichen zu löschen, drücken Sie auf  $\Box$ G. Halten Sie  $\Box$ gedrückt, um mehrere Zeichen zu löschen.
- Um zwischen den verschiedenen Schreibweisen **Abc**, **abc** und **ABC** zu wechseln, drücken Sie auf / ^#|. Hinweis: Wenn Sie zweimal kurz hintereinander auf drücken, wird die automatische Worterkennung deaktiviert.
- Um eine Zahl im Buchstabenmodus einzufügen, halten Sie die gewünschte Zifferntaste gedrückt oder drücken Sie auf  $\otimes$  und wählen Zahlenmodus, geben die gewünschten Zahlen ein und drücken auf **OK**.
- Die gebräuchlichsten Satzzeichen sind unter  $\langle \circlearrowright_{I} \rangle$  verfügbar. Drücken Sie wiederholt auf  $\langle \overline{\cdots} \rangle$ , um das gewünschte Satzzeichen zu erreichen.

Drücken Sie auf  $\langle \cdot \cdot \cdot \rangle$ , um eine Liste der Sonderzeichen zu öffnen. Navigieren Sie mit der Navigationstaste durch die Liste und drücken auf **Wählen**, um das gewünschte Zeichen auszuwählen. Oder drücken Sie auf <sup>2</sup>, und wählen Sie *Symbol einfügen.* Die automatische Worterkennung versucht zu erraten, welches gebräuchliche Satzzeichen (**.,?!'**) benötigt wird. Reihenfolge und Verfügbarkeit der Satzzeichen hängen von der Sprache des Wörterbuchs ab.

• Drücken Sie wiederholt auf  $\overline{\langle \cdot \cdot \rangle}$ , um die im Wörterbuch gefundenen passenden Wörter nacheinander anzuzeigen.

Wenn ein Wort bei aktivierter automatischer Worterkennung eingegeben wurde, können Sie auf  $\otimes$  drücken, *Wörterbuch* und anschließend Folgendes auswählen:

- *Treffer* Um eine Liste von Wörtern anzuzeigen, die Ihrer Tasteneingabe entsprechen. Navigieren Sie zum gewünschten Wort, und drücken Sie auf  $\bigcirc$ .
- *Wort einfügen* Um ein Wort (max. 32 Zeichen) nach der herkömmlichen Texteingabemethode in das Wörterbuch aufzunehmen. Wenn das Wörterbuch voll ist, ersetzt ein neu eingegebenes Wort das älteste hinzugefügte Wort.
- *Wort ändern* Um eine Ansicht zu öffnen, in der Sie das Wort bearbeiten können. Diese Option ist nur verfügbar, wenn das Wort aktiv (unterstrichen) ist.
- *Aus* Um die automatische Worterkennung für alle Editoren im Telefon auszuschalten.

#### **Zusammengesetzte Wörter eingeben**

• Geben Sie den ersten Teil eines zusammengesetzten Wortes ein, und bestätigen Sie es, indem Sie auf @ drücken. Geben Sie den zweiten Teil des zusammengesetzten Wortes ein, und schließen Sie die Wortzusammensetzung ab, indem Sie auf  $\sqrt{\omega - \mathbf{Q}}$  drücken, um ein Leerzeichen einzufügen.

## **Text in die Zwischenablage kopieren**

Text können Sie am einfachsten mit folgenden Methoden in die Zwischenablage kopieren:

**1** Um Buchstaben und Wörter auszuwählen, halten Sie die Taste gedrückt. Drücken Sie gleichzeitig auf  $\bigcirc$  oder  $\bigcirc$ . Während die Auswahl sich ändert, wird Text hervorgehoben.

Um Textzeilen auszuwählen, halten Sie die Taste gedrückt. Drücken Sie gleichzeitig auf  $\bigcirc$  oder  $\bigcirc$ .

- **2** Um die Auswahl abzuschließen, lassen Sie die Navigationstaste los und halten weiterhin gedrückt.
- **3** Um den Text in die Zwischenablage zu kopieren, drücken Sie bei gedrückter ||Ø) -Taste auf **Kopieren**.

Oder lassen Sie  $\otimes$  los, und drücken Sie anschließend einmal darauf, um eine Liste mit Bearbeitungsbefehlen zu öffnen, beispielsweise *Kopieren* oder *Ausschneiden*. Wenn Sie den markierten Text aus dem Dokument entfernen möchten, drücken Sie auf  $\angle$   $\mathcal{G}$  .

**4** Um den Text in ein Dokument einzufügen, halten Sie gedrückt und drücken auf **Einfügen**.

Oder drücken Sie einmal auf  $\otimes$ , und wählen Sie *Einfügen*.

Optionen im Editor für Kurzmitteilungen: *Senden*, *Empfänger hinzuf.*, *Einfügen*, *Löschen*, *Kontakte prüfen*, *Mitteilungsdetails*, *Sendeoptionen*, *Hilfe* und *Schließen*.

# **Mitteilungen schreiben und senden**

Bevor Sie eine Multimedia-Mitteilung erstellen, eine E-Mail schreiben oder eine Verbindung zu Ihrer Remote-Mailbox herstellen können, müssen Sie die richtigen Verbindungseinstellungen festlegen. Siehe "Für E-Mails benötigte Einstellungen" auf <u>[Seite](#page-56-0) 57. [Siehe "Für Multimedia-Mitteilungen benötigte Einstellungen" auf Seite](#page-56-1) 57.</u>

- **1** Wählen Sie *Neue Mitteilung*. Eine Liste von Mitteilungsoptionen wird geöffnet. Wählen Sie:
	- **•** *Verfassen:*<sup>→</sup> *Kurzmitteilung*, wenn Sie eine Kurzmitteilung erstellen möchten. Um ein Bild zu senden, wählen Sie **Optionen**<sup>→</sup> *Einfügen*<sup>→</sup> *Bild*. Jede Bildmitteilung besteht aus mehreren Kurzmitteilungen. Deshalb kostet das Senden einer Bildmitteilung gegebenenfalls mehr als das einer einzelnen Kurzmitteilung.
	- **•** *Verfassen:*<sup>→</sup> *Multimedia-Mitteilung*, wenn Sie eine Multimedia-Mitteilung senden (MMS) möchten.

Das Kopieren, Ändern, Übertragen oder Weiterleiten bestimmter Bilder, Klingeltöne und anderer Inhalte kann aufgrund von Copyright-Rechten verboten sein.

- **•** *Verfassen:*→ *E-Mail*, um eine E-Mail zu senden. Wenn Sie Ihr E-Mail-Konto noch nicht eingerichtet haben, werden Sie dazu aufgefordert.
- **2** Drücken Sie auf  $\circledcirc$ , um den/die Empfänger aus dem Kontaktverzeichnis auszuwählen, oder geben Sie die Telefonnummer bzw. die E-Mail-Adresse des Empfängers im Feld *An:*, wenn Sie eine MMS oder eine E-Mail an den Empfänger senden. Drücken Sie auf  $\sqrt{4}$ , um ein Semikolon (**;**) als Trennzeichen zwischen Empfängern einzufügen.
- **3** Drücken Sie auf ( ), um zum Mitteilungsfeld zu navigieren.
- **4** Verfassen Sie die Mitteilung.

Das Gerät unterstützt das Versenden von Kurzmitteilungen, die die übliche Begrenzung von 160 Zeichen überschreiten. Mitteilungen, die eine Länge von 160 Zeichen überschreiten, werden als Folge von zwei oder mehr Mitteilungen versendet.

In der Navigationsleiste sehen Sie die Anzeige für die Mitteilungslänge, die von 160 rückwärts gezählt wird. "10 (2)" bedeutet beispielsweise, dass Sie noch 10 Zeichen hinzufügen können, wobei der Text in zwei Mitteilungen gesendet wird. Beachten Sie, dass Sonderzeichen (Unicode) wie ë, â, á, ì mehr Platz benötigen.

- **•** Um einer Multimedia-Mitteilung ein Medienobjekt hinzuzufügen, wählen Sie **Optionen** → *Neues Obj. einfügen* → *Bild*, *Soundclip*, *Videoclip* oder *Seite*. Wählen Sie das Element aus, das hinzugefügt werden soll.
- **5** Um die Mitteilung zu senden wählen Sie <mark>Optionen→ *Senden*, oder drücken Sie auf  $\ket{\neg}$ .</mark>

#### <span id="page-56-1"></span>**Für Multimedia-Mitteilungen benötigte Einstellungen**

Möglicherweise können Sie die Einstellungen von Ihrem Netzbetreiber oder Diensteanbieter als Smart Message erhalten. Siehe "Smart Messages empfangen" auf [Seite](#page-58-0) 59.

Informationen zu Verfügbarkeit und Bezug von Datendiensten erhalten Sie von Ihrem Netzbetreiber oder Diensteanbieter.

• Öffnen Sie **Mitteilungen** → **Optionen** → *Einstellungen* → *Multimedia-Mitteilung*. Öffnen Sie *Verwend. Zug.-punkt*, und wählen Sie den erstellten Zugangspunkt. [Siehe](#page-64-0)  "[Einstellungen für Multimedia-Mitteilungen" auf Seite](#page-64-0) 65.

## <span id="page-56-0"></span>**Für E-Mails benötigte Einstellungen**

Bevor Sie E-Mails senden, empfangen, beantworten und an ein anderes E-Mail-Konto weiterleiten können, müssen Sie folgende Schritte durchführen:

- Einen Internetzugangspunkt (IAP) ordnungsgemäß konfigurieren. [Siehe](#page-74-1)  "[Verbindungseinstellungen" auf Seite](#page-74-1) 75.
- Ihre E-Mail-Einstellungen ordnungsgemäß festlegen. <u>Siehe "Einstellungen für E-Mails" </u> [auf Seite](#page-66-0) 67.

Befolgen Sie die Anweisungen Ihres Remote-Mailbox- und Internetdiensteanbieters.

**Tipp:** Geben Sie einen Namen in das Feld *An:* ein, und wählen Sie **Optionen** → *Kontakte prüfen*. Das Telefon lädt alle passenden Einträge aus dem Kontaktverzeichnis. Wird nur ein Eintrag gefunden, so wird dieser automatisch eingefügt. Werden mehrere Einträge angezeigt, wählen Sie einen Kontakt aus der Liste aus.

Optionen im Posteingang: *Öffnen*, *Verfassen*, *Löschen*, *Mitteilungsdetails*, *In Ordner verschieb.*, *Markierungen*, *Hilfe* und *Schließen*.

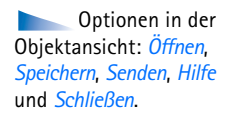

#### **Posteingang - Mitteilungen empfangen** ┺

Wenn sich ungelesene Mitteilungen im Posteingang befinden, ändert sich das Symbol in .

Im Posteingang kennzeichnen Mitteilungssymbole die Art der Mitteilung. Im Folgenden werden einige der Symbole dargestellt:

für eine ungelesene Kurzmitteilung und für eine ungelesene Smart Message,

für eine ungelesene Multimedia-Mitteilung,

**für eine ungelesene Dienstmitteilung,** 

 $\pm$  für Daten, die über eine Bluetooth Verbindung empfangen wurden,

für einen unbekannten Mitteilungstyp.

#### **Multimedia-Objekte anzeigen**

• Um festzustellen, welche Arten von Medienobjekten in einer Multimedia-Mitteilung enthalten sind, öffnen Sie die Mitteilung und wählen **Optionen**<sup>→</sup> *Objekte*. In der Objektansicht können Dateien angezeigt werden, die in der Multimedia-Mitteilung enthalten sind. Sie können entscheiden, ob die Datei in Ihrem Telefon gespeichert oder, z.B. über Bluetooth, an ein anderes kompatibles Gerät gesendet werden soll.

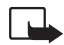

**Wichtig:** Multimedia-Mitteilungsobjekte können Viren enthalten oder auf andere Weise Schäden an Ihrem Gerät oder PC verursachen. Öffnen Sie keine Anhänge, wenn Sie nicht von der Vertrauenswürdigkeit des Absenders überzeugt sind.

[Siehe "Zertif.-Management" auf Seite](#page-82-0) 83.

## <span id="page-58-1"></span><span id="page-58-0"></span>**Smart Messages empfangen**

Ihr Telefon kann viele Arten von Smart Messages, d.h. Kurzmitteilungen mit Dateninhalt (auch OTA-Mitteilungen genannt), empfangen. Um eine empfangene Smart Message zu öffnen, navigieren Sie zu ihr  $(\Box)$ ) und drücken auf  $\bigcirc$ .

- *Bildmitteilung* Um das Bild im Ordner *Bildmitteilungen* der Gallerie zur späteren Verwendung zu speichern, wählen Sie **Optionen** → *Bild speichern*.
- *Visitenkarte* Um die Kontaktinformationen zu speichern, wählen Sie **Optionen** →*Visitenkarte speich.*.
	- **Tipp:** An Visitenkarten angehängte Zertifikate oder Audiodateien werden nicht gespeichert.
- *Rufton* Um den Rufton in der Galerie zu speichern, wählen Sie **Optionen** → *Speichern*.
- ◆ *Betreiberlogo* Um das Logo zu speichern, wählen Sie Optionen→ *Speichern*. Das Betreiberlogo kann nun in der Ausgangsanzeige anstelle der ursprünglichen Identifikation des Netzbetreibers angezeigt werden.
- *Kalendereintrag* Um die Einladung im Kalender zu speichern, wählen Sie **Optionen** →*In Kalend. speichern*.
- *Web-Mitteilung* Um das Lesezeichen zu speichern, wählen Sie Optionen→ In Lesez. *speichern*. Das Lesezeichen wird in den Internet-Diensten zur Liste der Lesezeichen hinzugefügt.

Wenn die Mitteilung sowohl Einstellungen für Internet-Zugangspunkte als auch Lesezeichen enthält, wählen Sie zum Speichern der Daten **Optionen** → *Alle speichern*. Oder wählen Sie <mark>Optionen→ *Details zeigen*,</mark> um die Lesezeichen und die Zugangspunktinformationen getrennt anzuzeigen. Wenn Sie nicht alle Daten speichern möchten, wählen Sie eine Einstellung oder ein Lesezeichen aus, öffnen die Details und wählen <mark>Optionen→ *In Einstell. speich.* oder *In Lesez. speichern*, je nachdem, was gerade</mark> angezeigt wird.

• *E-Mail-Benachrichtig.* - Zeigt an, wie viele E-Mails sich in Ihrer Remote-Mailbox befinden. Eine erweiterte Benachrichtigung führt u. U. detaillierte Informationen auf, z. B. Thema, Absender, Anhänge usw.

• Darüber hinaus können Sie eine Kurzmitteilungsdienst-Nummer, eine Sprachmailbox-Nummer, Profileinstellungen für Remote-Synchronisation sowie Einstellungen für Internet-Zugangspunkte, Multimedia-Mitteilungen, E-Mail oder Zugangspunkt-Anmeldeskripts empfangen.

Um die Einstellungen zu speichern, wählen Sie **Optionen**<sup>→</sup> *In SMS-Einst. spch.*, *In Sprachmail spch.*, *In Einstell. speich.* oder *In E-Mail-Einst. sp.*.

## **Mitteilungen empfangen (Netzdienste)**

Dienstmitteilungen stellen Benachrichtigungen dar, z. B. eine Nachrichtenübersicht, und können eine Kurzmitteilung oder die Adresse eines Internet-Dienstes enthalten. Informationen über Verfügbarkeit und Anmeldung erhalten Sie von Ihrem Diensteanbieter.

# **Meine Ordner**

Unter Meine Ordner können Sie Ihre Mitteilungen in Ordnern organisieren sowie neue Ordner erstellen, umbenennen oder löschen.

# **Remote-Mailbox (Netzdienst)**

Wenn Sie diesen Ordner öffnen, können Sie entweder eine Verbindung zur Remote-Mailbox aufbauen

- um neue E-Mail-Überschriften oder Mitteilungen abzurufen, oder
- vor kurzem abgerufene E-Mail-Überschriften oder Mitteilungen offline anzeigen.

Wenn Sie in der Mitteilungs-Hauptansicht *Neue Mitteilung*<sup>→</sup> *Verfassen:*<sup>→</sup> *E-Mail* oder *Mailbox* auswählen und Ihr E-Mail-Konto nocht nicht eingerichtet haben, werden Sie dazu aufgefordert. [Siehe "Für E-Mails benötigte Einstellungen" auf Seite](#page-56-0) 57.

Der Name, den Sie beim Einrichten einer neuen Mailbox angeben, ersetzt automatisch *Mailbox* in der Mitteilungs-Hauptansicht. Sie können mehrere (bis zu 6) Mailboxen einrichten.

### **Die Mailbox öffnen**

Beim Öffnen der Mailbox können Sie wählen, ob die zuvor abgerufenen E-Mails und E-Mail-Überschriften offline angezeigt werden sollen oder ob eine Verbindung mit dem E-Mail-Server aufgebaut werden soll.

- Wenn Sie zu Ihrer Mailbox navigieren und auf drücken, wird die Meldung *Mit Mailbox verbinden?* angezeigt. Wählen Sie *Ja*, um eine Verbindung zur Mailbox herzustellen, oder *Nein*, um zuvor abgerufene E-Mails offline anzuzeigen.
- Die Verbindung kann auch durch Auswählen von <mark>Optionen→ *Verbinden*</mark> hergestellt werden.

## **E-Mail-Nachrichten von der Mailbox abrufen**

- Wenn Sie offline sind, wählen Sie <mark>Optionen—></mark> *Verbinden*, um eine Verbindung zu einer Remote-Mailbox herzustellen.
- **1** Wenn eine Verbindung zur Remote-Mailbox aktiv ist, wählen Sie Optionen→ *E-Mail abrufen*→:
	- **•** *Neue* Um alle neuen E-Mail-Nachrichten auf Ihr Telefon abzurufen.
	- **•** *Ausgewählte* Um nur die markierten E-Mails abzurufen. Verwenden Sie die Befehle *Markierungen → Markieren / Markierung löschen,* um die Mitteilungen nacheinander zu löschen. [Siehe "Allen Programmen gemeinsame Aktionen" auf Seite](#page-11-0) 12.
	- **•** *Alle* Um alle Mitteilungen von der Mailbox abzurufen. Um den Abruf abzubrechen, drücken Sie auf **Abbruch**.
- **2** Nach dem Abruf der E-Mails können Sie diese weiterhin online lesen. Wählen Sie **Optionen** → *Verbindung trennen*, um die Verbindung zu trennen und die E-Mails offline anzuzeigen.
- **3** Um eine E-Mail zu öffnen, navigieren Sie zu der gewünschten E-Mail und drücken auf . Wenn die E-Mail nicht abgerufen wurde (der Pfeil im Symbol zeigt nach außen), Sie offline sind und *Öffnen* auswählen, werden Sie gefragt, ob Sie diese Nachricht aus der Mailbox abrufen möchten.
	- Um E-Mail-Anhänge anzuzeigen, öffnen Sie eine E-Mail mit Anhangsanzeige **U**I und wählen **Optionen**<sup>→</sup> *Anhänge*. In der Anhangsansicht können Sie Anhänge in den unterstützten Formaten abrufen, öffnen oder speichern. Außerdem können Sie Anhänge über Bluetooth versenden.

Wenn Ihre Mailbox das Protokoll IMAP4 verwendet, können Sie festlegen, ob nur die E-Mail-Überschriften, nur Mitteilungen oder beides abgerufen werden soll. Beim Protokoll POP3 stehen die Optionen nur E-Mail-Überschriften oder Mitteilungen und Anhänge zur Verfügung. [Siehe "Einstellungen für E-Mails" auf Seite](#page-66-0) 67.

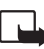

**Wichtig:** Multimedia-Mitteilungsobjekte können Viren enthalten oder auf andere Weise Schäden an Ihrem Gerät oder PC verursachen. Öffnen Sie keine Anhänge, wenn Sie nicht von der Vertrauenswürdigkeit des Absenders überzeugt sind.

#### **E-Mail-Mitteilungen löschen**

• So entfernen Sie eine E-Mail vom Telefon, aber behalten sie in der Remote-Mailbox: Wählen Sie **Optionen**<sup>→</sup> *Löschen*<sup>→</sup> *Nur Telefon*.

Im Telefon werden die E-Mail-Überschriften in der Remote-Mailbox widergespiegelt. Das heißt, Sie haben zwar den Inhalt der Mitteilung vom Telefon gelöscht, aber die E-Mail-Überschrift bleibt im Telefon. Wenn Sie auch die Überschrift löschen möchten, müssen Sie zuerst die E-Mail-Mitteilung von Ihrer Remote-Mailbox löschen und danach erneut eine Verbindung von Ihrem Telefon zur Remote-Mailbox herstellen, um den Status zu aktualisieren.

• So löschen Sie eine E-Mail sowohl im Telefon als auch in der Remote-Mailbox. Wählen Sie **Optionen**<sup>→</sup> *Löschen*<sup>→</sup> *Telefon und Server*. Wenn Sie offline sind, wird die E-Mail zuerst auf Ihrem Telefon gelöscht. Während der nächsten Verbindung zur Remote-Mailbox wird sie automatisch aus dieser entfernt.

Beim Einsatz des POP3-Protokolls werden Mitteilungen, die als zu löschen markiert sind, erst entfernt, wenn die Verbindung mit der Remote-Mailbox beendet wird.

#### **Gelöschte E-Mails offline wiederherstellen**

Um das Löschen einer E-Mail auf dem Telefon und auf dem Server zu widerrufen, navigieren Sie zu einer E-Mail, die für das Löschen beim nächsten Verbindungsaufbau vorgesehen ist (<del> $\color{red}\textcircled{\tiny{12}}$ </del>) und wählen Optionen→ *Löschen rückgängig*.

### **Verbindung zur Mailbox trennen**

Wenn Sie online sind, wählen Sie Optionen→ *Verbindung trennen*, um den Datenabruf oder die GPRS-Verbindung zur Remote-Mailbox zu beenden.

# **Ausgang**

Der Postausgang ist ein temporärer Speicherplatz für noch zu sendende Mitteilungen.

#### **Status der Mitteilungen im Ausgang:**

- *Wird gesendet* Eine Verbindung wird gerade aufgebaut und die Mitteilung gesendet.
- *Wartet* / *Eingereiht* Wenn sich beispielsweise zwei Mitteilungen ähnlichen Typs im Ausgang befinden, von denen eine wartet, bis die andere gesendet ist.
- *Nochmals senden um* (Zeit) Senden fehlgeschlagen. Nach Ablauf eines Zeitüberschreitungsintervalls wird versucht, die Mitteilung erneut zu senden. Drücken Sie auf *Senden* , wenn Sie den Sendevorgang sofort wiederholen möchten.
- *Wird später gesendet* Sie können Dokumente, die sich im Ausgang befinden, zurückhalten. Navigieren Sie zu einer Mitteilung, die gesendet werden soll, und wählen Sie **Optionen** → *Später senden*.
- *Fehler* Die maximale Anzahl von Sendeversuchen ist erreicht. Wenn Sie versuchen, eine Kurzmitteilung zu senden, öffnen Sie die Mitteilung und prüfen Sie, ob die Sendeeinstellungen korrekt sind.

</u>Wählen Sie in der Mitteilungs-Hauptansicht **Optionen**<sup>→</sup> *Cell Broadcast*.

Optionen in Cell Broadcast: *Öffnen*, *Abonnieren* /*Stornieren*, *Lesezeichen* / *Lesez. entfernen*, *Thema*, *Einstellungen*, *Hilfe* und *Schließen*.

# **Mitteilungen auf einer SIM-Karte anzeigen**

Bevor Sie SIM-Mitteilungen anzeigen können, müssen Sie diese in einen Ordner Ihres Telefons kopieren. [Siehe "Allen Programmen gemeinsame Aktionen" auf Seite](#page-11-0) 12.

# **Cell Broadcast (Netzdienst)**

Sie können von Ihrem Diensteanbieter Nachrichten zu verschiedenen Themen, z.B. Wetter oder Verkehrssituation, empfangen. Wenden Sie sich an Ihren Diensteanbieter, um Informationen zu den verfügbaren Themen und den entsprechenden Themennummern zu erhalten. In der Hauptansicht werden folgende Informationen angezeigt:

- der Status des Themas:  $\Box$  für neue Abo-Nachrichten und  $\Box$  für neue Nachrichten ohne Abo.
- Nummer und Name des Themas und Anzeige, ob es zur Verfolgung markiert ist ( $\blacktriangleright$ ). Sie werden benachrichtigt, wenn zu einem markierten Thema Mitteilungen eintreffen.

Eine Paketdatenverbindung (GPRS) kann den Empfang von Cell Broadcast verhindern. Wenden Sie sich an den Netzbetreiber, um die korrekten GPRS-Einstellungen zu erhalten.

# **Dienstbefehle eingeben und senden**

Wählen Sie **Mitteilungen**<sup>→</sup> **Optionen**<sup>→</sup> *Dienstbefehl*. Geben Sie Dienstanforderungen (auch als USSD-Befehle bezeichnet) wie Aktivierungsbefehle für Netzdienste ein, und senden Sie sie an Ihren Diensteanbieter.

## **Mitteilungs-Einstellungen**

## **Einstellungen für Kurzmitteilungen**

Öffnen Sie **Mitteilungen**, und wählen Sie **Optionen**<sup>→</sup> *Einstellungen*<sup>→</sup> *Kurzmitteilung*, um folgende Liste von Einstellungen zu öffnen:

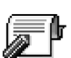

- *Mitteilungszentralen* Listet alle Mitteilungszentralen auf, die definiert wurden.
- *Verw. Mitt.-zentrale* (Verwendete Mitteilungszentrale) Legt fest, welche Mitteilungszentrale für die Zustellung von Kurzmitteilungen und Smart Messages wie beispielsweise Bildmitteilungen, verwendet wird
- *Bericht erstellen* (Sendebericht) Wenn dieser Netzdienst auf *Ja* eingestellt ist, wird der Status der gesendeten Mitteilung (*Unerledigt*, *Fehler*, *Gesendet*) in den Berichten (Netzdienst) angezeigt.

Der Empfang eines Sendeberichts für eine Multimedia-Mitteilung, die an eine E-Mail-Adresse gesendet wurde, ist gegebenenfalls nicht möglich.

- *Speicherdauer* Kann der Empfänger einer Mitteilung innerhalb der Gültigkeitsdauer nicht erreicht werden, wird die Mitteilung von der SMS-Zentrale gelöscht. Diese Funktion muss vom Netz unterstützt werden. *Maximale Dauer* ist die maximale zulässige Dauer des jeweiligen Netzes.
- *Mitteil. gesendet als* Zu den verfügbaren Optionen gehören *Text*, *Fax*, *Paging* und *E-Mail*. Weitere Informationen erhalten Sie von Ihrem Netzbetreiber.
	- **Tipp:** Ändern Sie diese Option nur, wenn Sie sicher sind, dass Ihre Mitteilungszentrale Kurzmitteilungen in diese anderen Formate konvertieren kann.
- *Bevorzugte Verbind.* Sie können Kurzmitteilungen über das normale GSM-Netz oder über GPRS senden, wenn das Netz dies unterstützt.
- *Über selbe antworten* (Netzdienst) Wenn diese Option auf*Ja* eingestellt wird, wenn der Empfänger auf Ihre Mitteilung antwortet, wird die Antwort über dieselbe Nummer der Mitteilungszentrale gesendet. Dies funktioniert u. U. nicht zwischen allen Betreibern.

### <span id="page-64-0"></span>**Einstellungen für Multimedia-Mitteilungen**

Öffnen Sie **Mitteilungen**, und wählen Sie **Optionen**<sup>→</sup> *Einstellungen*<sup>→</sup> *Multimedia-Mitteilung*, um folgende Liste von Einstellungen zu öffnen:

• *Verwend. Zug.-punkt* (**Definition nötig**) - Wählen Sie den Zugangspunkt, der als Ersatzverbindung für die Multimedia-Mitteilungszentrale verwendet wird. Siehe "Für [Multimedia-Mitteilungen benötigte Einstellungen" auf Seite](#page-56-1) 57.

Optionen bei Bearbeitung der Einstellungen für Mitteilungszentralen: *Neue Mitt.-zentrale*, *Bearbeiten*, *Löschen*, *Hilfe* und *Schließen*.

Wenn Sie Einstellungen für Multimedia-Mitteilungen in einer Smart Message empfangen und speichern, werden die empfangenen Einstellungen automatisch für den Zugangspunkt verwendet. [Siehe "Smart Messages empfangen" auf Seite](#page-58-0) 59.

- *Multimedia-Empfang* Wählen Sie Folgendes:
	- *Nur in Heimnetz* Wenn Sie nur im Heimnetz Multimedia-Mitteilungen empfangen möchten. Außerhalb Ihres Heimnetzes ist der Empfang von Multimedia-Mitteilungen deaktiviert.
	- *Immer aktiv* Wenn Sie Multimedia-Mitteilungen immer empfangen möchten.
	- *Aus* Wenn Sie überhaupt keine Multimedia- oder Werbemitteilungen empfangen möchten.
- **Tipp:** Wenn die Einstellungen *Nur in Heimnetz* oder *Immer aktiv* ausgewählt wurden, kann das Telefon ohne Ihr Wissen eine aktive Daten- oder GPRS-Verbindung aufbauen.
- *Bei Mitteil.-empfang* Wählen Sie
	- *Sofort laden* Wenn Multmedia-Mitteilungen umgehend abgerufen werden sollen. Falls zurückgestellte Mitteilungen vorliegen, werden diese ebenfalls abgerufen.
	- *Später laden* Wenn die Multimedia-Mitteilungszentrale die Mitteilung zum späteren Abruf speichern soll. Wenn Sie die Mitteilung abrufen möchten, stellen Sie die Option *Bei Mitteil.-empfang* auf *Sofort laden*.
	- *Mitteil. abweisen* Wenn Sie Multimedia-Mitteilungen abweisen möchten. Die Mitteilungen werden von der Multimedia-Mitteilungszentrale gelöscht.
- *Anonyme Mitt. zulass.* Wählen Sie *Nein*, wenn Mitteilungen von anonymen Absendern zurückgewiesen werden sollen.
- *Werbung empfangen* Legen Sie fest, ob Sie Multimedia-Werbemitteilungen empfangen möchten oder nicht.
- *Berichte* Setzen Sie diese Option auf *Ja*, wenn der Status der gesendeten Mitteilung auf (*Unerledigt*, *Fehler*, *Gesendet*) in den Berichten angezeigt werden soll.
- *Bericht nicht senden* Wählen Sie *Ja*, wenn Ihr Telefon keine Übertragungsberichte zu empfangenen Multimedia-Mitteilungen senden soll.
- • *Speicherdauer* (Netzdienst) - Kann der Empfänger einer Mitteilung innerhalb der Speicherdauer nicht erreicht werden, wird die Mitteilung von der Multimedia-Mitteilungszentrale gelöscht. *Maximale Dauer* ist die maximale zulässige Dauer des jeweiligen Netzes.
- *Bildgröße* Legen Sie die Größe des Bildes in einer Multimedia-Mitteilung fest. Folgende Optionen sind verfügbar: *Klein* (max. 160\*120 Pixel) und *Groß* (max. 640\*480 Pixel).

## <span id="page-66-0"></span>**Einstellungen für E-Mails**

Öffnen Sie **Mitteilungen**, und wählen Sie **Optionen**<sup>→</sup> *Einstellungen*<sup>→</sup> *E-Mail*.

Öffnen Sie die *Gewünschte Mailbox*, um eine Mailbox auszuwählen.

#### **Einstellungen für Mailboxen**

Wählen Sie *Mailboxen*, um eine Liste der definierten Mailboxen anzuzeigen. Falls keine Mailbox definiert ist, werden Sie dazu aufgefordert. Die folgende Liste von Einstellungen wird angezeigt (diese Informationen erhalten Sie von Ihrem E-Mail-Diensteanbieter):

- *Mailbox-Name* Geben Sie einen beschreibenden Namen für die Mailbox ein.
- *Verw. Zugangspunkt* (**Definition nötig**) Der für die Mailbox verwendete Internetzugangspunkt (IAP). Wählen Sie einen Internetzugangspunkt aus der Liste aus. [Siehe "Verbindungseinstellungen" auf Seite](#page-74-1) 75.
- *Meine E-Mail-Adr.* (**Definition nötig**) Geben Sie die E-Mail-Adresse ein, die Sie von Ihrem Diensteanbieter erhalten haben. Die Adresse muss das Zeichen **@** enthalten. Antworten auf Ihre Mitteilungen werden an diese Adresse gesendet.
- *Ausgeh. Mail-Server:* (**Definition nötig**) Die IP-Adresse oder der Hostname des Computers, der Ihre E-Mails sendet.
- *Mitteilung senden* (Netzdienst) Legen Sie fest, wie E-Mail von Ihrem Telefon gesendet werden soll. *Sofort* - Der Verbindungsaufbau mit der Mailbox erfolgt nach der Auswahl von*Senden*. *Bei nächst. Verb.* - E-Mail wird beim nächsten Verbindungsaufbau mit der Remote-Mailbox gesendet.

Optionen bei der Bearbeitung von E-Mail-Einstellungen: *Änderungsoptionen*, *Neue Mailbox*, *Löschen*, *Hilfe* und *Schließen*.

- *Kopie an eig. E-Mail* Wählen Sie *Ja*, um eine Kopie der E-Mail unter der in *Meine E-Mail-Adr.* definierten Adresse in Ihrer Remote-Mailbox abzulegen.
- *Mit Signatur* Wählen Sie *Ja*, wenn eine Signatur an Ihre E-Mail angehängt und der Signaturtext jetzt geschrieben bzw. bearbeitet werden soll.
- *Benutzername:* Geben Sie den Benutzernamen, den Sie von Ihrem Diensteanbieter erhalten haben.
- *Passwort:* Geben Sie Ihr Passwort ein. Wenn Sie dieses Feld leer lassen, werden Sie zur Eingabe Ihres Passwortes aufgefordert, sobald Sie versuchen, eine Verbindung mit Ihrer Remote-Mailbox aufzubauen.
- *Ankomm. Mail-Server:* (**Definition nötig**) Die IP-Adresse oder der Hostname des Computers, der Ihre E-Mails empfängt.
- *Mailbox-Typ:* Legt das E-Mail-Protokoll fest, das Ihr Remote-Mailbox-Diensteanbieter empfiehlt. Zu den verfügbaren Optionen gehören *POP3* und *IMAP4*. Diese Einstellung kann nur einmal gewählt werden und ist nicht mehr veränderbar, wenn Sie die Mailbox-Einstellungen gespeichert und beendet haben.
- *Sicherheit* Wird bei POP3-, IMAP4- und SMTP-Protokollen verwendet, um eine sichere Verbindung zur Remote-Mailbox zu gewährleisten.
- *Sicherer APOP-Login* Wird beim POP3-Protokoll verwendet, um Passwörter, die Sie an Ihren Remote-E-Mail-Server senden, zu verschlüsseln. Wird nicht angezeigt, wenn IMAP4 als *Mailbox-Typ:* ausgewählt wird.
- *Anhänge abrufen* (nicht angezeigt, wenn das E-Mail-Protokoll POP3 ist) Zum Abrufen von E-Mails mit oder ohne Anhängen.
- *Header abrufen* Zur Begrenzung der Anzahl von E-Mail-Überschriften, die auf Ihr Telefon geladen werden. Zu den verfügbaren Optionen gehören*Alle* und *Benutzerdefin.*. Wird nur mit dem IMAP4-Protokoll verwendet.

### **Einstellungen für Dienstmitteilungen**

Wenn Sie **Mitteilungen** öffnen und **Optionen**<sup>→</sup> *Einstellungen*<sup>→</sup> *Dienstmitteilung* auswählen, wird die folgende Liste von Einstellungen geöffnet:

**Mitteilungen**

Mitteilungen

- *Dienstmitteilungen* Legen Sie fest, ob Sie Dienstmitteilungen empfangen möchten oder nicht.
- *Authentif. verlangen* Legen Sie fest, ob Dienstmitteilungen nur von autorisierten Quellen empfangen werden sollen.

## **Einstellungen für Cell Broadcast (Netzdienst)**

Fragen Sie Ihren Diensteanbieter, ob Cell Broadcast verfügbar ist und welche Themen unter welchen Themennummern zur Verfügung stehen. Öffnen Sie **Mitteilungen**<sup>→</sup> **Optionen**<sup>→</sup> *Einstellungen*<sup>→</sup> *Cell Broadcast*, um folgende Einstellungen zu ändern:

- *Empfang Ein* oder *Aus*.
- *Sprache Alle* ermöglicht den Empfang von Cell Broadcast-Mitteilungen in jeder Sprache. *Ausgewählte* ermöglicht die Auswahl von Sprachen, in denen Cell Broadcast-Mitteilungen empfangen werden sollen. Wenn die gewünschte Sprache nicht in der Liste enthalten ist, wählen Sie *Andere*.
- *Themensuche* Wenn Sie eine Mitteilung erhalten, die nicht zu einem der vorhandenen Themen gehört, ermöglicht die Einstellung *Themensuche*<sup>→</sup> *Ein* das automatische Speichern der Themennummer. Die Themennummer wird in der Themenliste gespeichert und ohne Namen angezeigt. Wählen Sie *Aus* , wenn neue Themennummern nicht automatisch gespeichert werden sollen.

## <span id="page-68-0"></span>**Einstellungen im Ordner für sonstige Mitteilungen**

Öffnen Sie **Mitteilungen**, und wählen Sie **Optionen**<sup>→</sup> *Einstellungen*<sup>→</sup> *Sonstige*, um folgende Liste von Einstellungen zu öffnen:

- *Gesendete speichern* Legen Sie fest, ob eine Kopie jeder gesendeten Kurzmitteilung, Multimedia-Mitteilung oder E-Mail im Ordner Gesendet gespeichert werden soll.
- *Anzahl gespch. Mitt.* Legen Sie fest, wie viele gesendete Mitteilungen im Ordner Gesendet gespeichert werden sollen. Der Standardwert beträgt 20 Mitteilungen. Wenn das Limit erreicht ist, wird die jeweils älteste Mitteilung gelöscht.
- *Verwendeter Speich.* Legen Sie den Speicherort fest. Falls eine Speicherkarte vorhanden ist, können Sie zwischen Telefonspeicher und Speicherkarte auswählen.

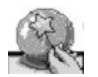

# **Setting Wizard verwenden**

 Gehen Sie zu **Menü**→ **Setting Wizard**.

Konfigurieren Sie mit dem Setting Wizard die Einstellungen auf dem Telefon, damit Sie die Browser verwenden und Multimedia-Mitteilungen sowie E-Mails senden bzw. empfangen können. Da mit dem Setting Wizard GPRS- und andere Einstellungen für WAP, MMS und den Internet-Zugang konfiguriert werden, ist das Programm auszuführen, bevor weitere Browser- oder Mitteilungseinstellungen manuell vorgenommen werden.

Achten Sie darauf, dass alle anderen Programme geschlossen werden.

Wählen Sie **Optionen**<sup>→</sup> *Öffnen*. Wenn Sie das Programm zum ersten Mal starten, werden Sie aufgefordert, den Wortlaut des Haftungsausschlusses im Endbenutzer-Lizenzvertrag zu akzeptieren.

Nachdem Sie den Haftungsausschluss akzeptiert haben, zeigt der Setting Wizard den Anleitungsbildschirm. Drücken Sie **OK**, um fortzufahren, oder **Schließen**, um zum Programmmenü zurückzukehren.

Der Setting Wizard erkennt automatisch Ihren Netzbetreiber, indem er die entsprechenden Daten aus der SIM-Karte ausliest. Wenn der Setting Wizard die SIM-Karte nicht erkennt, werden Sie aufgefordert, Ihr Land sowie den Netzbetreiber aus der angezeigten Liste auszuwählen.

Wählen Sie **Optionen**<sup>→</sup> *Ändern*, um die Länderliste anzuzeigen. Nach Auswahl Ihres Landes können Sie den gewünschten Netzbetreiber wählen.

Navigieren Sie nach unten, bis der gewünschte Betreiber markiert ist. Wählen Sie **Optionen**<sup>→</sup> *Ändern*, um die Liste der Netzbetreiber anzuzeigen.

Nachdem Sie Ihr Land und den Netzbetreiber ausgewählt haben, wählen Sie **Optionen** →**OK**.

Der Setting Wizard bestätigt nun, dass die folgenden Einstellungen für den gewählten Netzbetreiber vorgenommen werden. Drücken Sie **OK**, um fortzufahren, oder **Abbruch**, um zur Liste der Länder und Netzbetreiber zurückzukehren.

Der Setting Wizard programmiert daraufhin Ihr Telefon. Fortschrittsanzeigen sind etwa 5 bis 10 Sekunden lang sichtbar. Ihr Telefon ist jetzt für MMS, WAP und Internet-Zugang konfiguriert. Wählen Sie **OK**, um den Setting Wizard zu schließen.

Um diese Dienste nutzen zu können, müssen Sie sich ggf. an Ihren Netzbetreiber oder Diensteanbieter wenden, damit GPRS aktiviert wird. Soweit möglich, zeigt der Setting Wizard die entsprechende Telefonnummer an.

Beachten Sie, dass einige Dienste von verschiedenen Netzbetreibern nicht unterstützt werden.

E-Mail-Konfigurationseinstellungen können über die Nokia Website Telefoneinstellungen unter http://www.nokia.com/phonesettings direkt an Ihr Telefon gesendet werden.

Sollten Probleme mit dem Setting Wizard auftreten, gehen Sie unter http:// www.nokia.com/phonesettings auf die Nokia Website Telefoneinstellungen, damit die aktuellen Einstellungen Ihres Netzbetreibers per Kurzmitteilung direkt an Ihr Telefon gesendet werden.

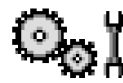

# **Einstellungen**

## **Allgemeine Einstellungen ändern**

- **1** Navigieren Sie zu einer Einstellungsgruppe, und drücken Sie auf (), um sie zu öffnen.
- **2** Navigieren Sie zu der gewünschten Einstellung, und drücken Sie auf (@), um
	- **•** zwischen Optionen zu wechseln, falls nur zwei (**Ein**/**Aus**) vorhanden sind.

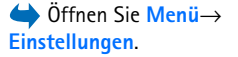

• eine Schieberegler-Ansicht zu öffnen; drücken Sie auf ۞ oder ۞ zum Erhöhen bzw. Verringern des Wertes.

[Siehe Abb. "12" auf Seite](#page-71-0) 72. Möglicherweise können Sie einige Einstellungen von Ihrem Diensteanbieter in einer Kurzmitteilung erhalten. Siehe "Smart Messages empfangen" auf [Seite](#page-58-1) 59.

#### **Telefoneinstellungen** 圓

#### **Allgemein**

•

• *Display-Sprache* - Sie können die Sprache des Display-Texts auf Ihrem Telefon ändern. Dies ändert zugleich das Format für Datum und Uhrzeit sowie die verwendeten Trennzeichen, beispielsweise bei Berechnungen. Wenn Sie *Automatisch* wählen, wird die Sprache nach den Informationen Ihrer SIM-Karte ausgewählt. Nach Änderung der Display-Sprache müssen Sie das Telefon neu starten.

Das Ändern der Einstellungen für *Display-Sprache* oder *Eingabesprache* hat Auswirkungen auf alle Programme Ihres Telefons und die Änderungen bleiben so lange wirksam, bis Sie diese Einstellungen erneut ändern.

- • *Eingabesprache* - Sie können die Eingabesprache des Telefons dauerhaft ändern. Die Änderung der Sprache betrifft
	- $\bullet\,$  die Zeichen, die beim Drücken einer Taste ( $\overline{\langle \tiny \text{ex} \gamma \rangle}$   $\overline{\langle \tiny \text{ex} \gamma, \text{ex} \rangle}$ ) verfügbar sind.
	- das für die automatische Worterkennung verwendete Wörterbuch,
	- die Sonderzeichen, die beim Drücken der Tasten  $\left\langle \frac{1}{\ast}\right\rangle$  und  $\left\langle \frac{1}{\ast}\right\rangle$  verfügbar sind.
	- *Wörterbuch* Um die automatische Worterkennung für alle Editoren auf dem Telefon auf *Ein* oder *Aus* zu setzen. Wählen Sie eine Sprache aus der verfügbaren Liste aus, um Text über die automatische Worterkennung einzugeben. Sie können diese Einstellung auch in einem Editor ändern. Drücken Sie auf <sub>Ø</sub>, und wählen Sie *Wörterbuch*→

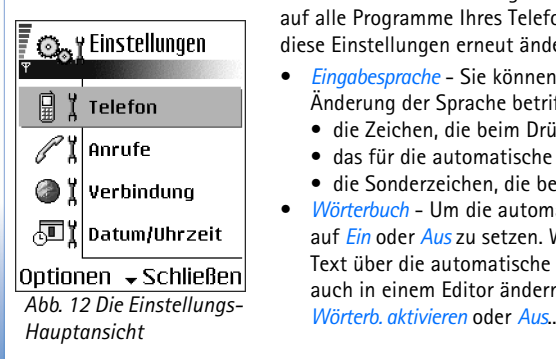

<span id="page-71-0"></span>**72**
- *Begrüßung oder Logo* Die Begrüßung bzw. das Logo wird jedes Mal kurz angezeigt, wenn Sie das Telefon einschalten. Wählen Sie *Standard*, wenn das Standardbild bzw. die Standardanimation verwendet werden soll. Wählen Sie *Text*, um eine Begrüßung (max. 50 Zeichen) zu verfassen. Wählen Sie *Foto*, um ein Foto oder ein Bild aus der Galerie auszuwählen.
- *Original-Telefoneinst.* Sie können einige Einstellungen auf die ursprünglichen Werte zurücksetzen. Dazu benötigen Sie den Sperrcode. [Siehe "Sicherheit" auf Seite](#page-80-0) 81. Nach dem Zurücksetzen der Einstellungen dauert der nächste Einschaltvorgang möglicherweise länger. Alle von Ihnen erstellten Dokumente und Dateien bleiben unverändert.

#### **Ausgangsanzeige**

- *Linke Auswahltaste* und *Rechte Auswahltaste* Sie können die Programme ändern, die mit der linken  $\rightarrow$  bzw. rechten  $\rightarrow$  Auswahltaste in der Ausgangsanzeige angezeigt werden. Neben Programmen können die Tasten auch bestimmte Funktionen aktivieren, beispielsweise *Neue Mitteilung*.
- *Nav.-taste nach re.*, *Nav.-taste nach links*, *Nav.-taste nach unt.*, *Nav.-taste nach oben* und *Auswahltaste* - Damit in der Ausgangsanzeige nach Drücken der Navigationstaste in eine beliebige Richtung Schnellzugriffe möglich sind, navigieren Sie zum gewünschten Programm bzw. zur gewünschten Funktion und drücken die Navigationstaste.

#### **Display**

- *Zeit bis B.schirmsch.* Der Bildschirmschoner wird aktiviert, wenn diese Zeitspanne abgelaufen ist. Wenn der Bildschirmschoner aktiv ist, wird die Displayanzeige gelöscht und eine Bildschirmschonerleiste angezeigt.
	- Um den Bildschirmschoner zu deaktivieren, drücken Sie auf eine beliebige Taste.

# **Anrufeinstellungen**

#### **Eigene Nr. senden (Netzdienst)**

• Mit diesem Netzdienst können Sie festlegen, ob Ihre Telefonnummer bei der angerufenen Person angezeigt (*Ja*) oder verborgen (*Nein*) werden soll. Der Wert kann auch vom Netzbetreiber oder Diensteanbieter festgelegt werden, wenn Sie einen Dienst abonnieren.

#### **Anklopfen (Netzdienst)**

• Sie werden benachrichtigt, wenn während eines Telefonats ein Anruf eingeht. Wählen Sie *Aktivieren*, um die Aktivierung der Anklopf-Funktion beim Netz anzufordern, *Deaktivieren* um die Deaktivierung der Anklopf-Funktion anzufordern, oder *Status prüfen*, um zu prüfen, ob die Funktion aktiviert ist.

#### **Automat. Wiederwahl**

• Ist diese Einstellung aktiv, so werden nach einem erfolglosen Wahlversuch maximal zehn Versuche unternommen, die Verbindung herzustellen. Drücken Sie auf  $\sqrt{=}$ , um die automatische Wiederwahl zu beenden.

#### **Anrufinformationen**

• Aktivieren Sie diese Einstellung, um die ungefähre Dauer des letzten Anrufs kurz einzublenden.

#### **Kurzwahl**

• Wählen Sie *Ein* und die den Kurzwahltasten ( /९ – /९ ) zugeordneten Nummern können durch Drücken und Halten der Taste gewählt werden. Siehe "Kurzwahltasten [zuordnen" auf Seite](#page-26-0) 27.

#### **Antw. mit jeder Taste**

• Wählen Sie *Ein*, und Sie können einen ankommenden Anruf entgegennehmen, indem Sie auf eine beliebige Taste (außer  $\boxed{-}$ ,  $\textcircled{\tiny{m}}$  und  $\textcircled{\tiny{m}}$ ) drücken.

#### **Verwendete Leitung (Netzdienst)**

• Diese Einstellung ist nur verfügbar, wenn die SIM-Karte zwei Telefonleitungen unterstützt. Wählen Sie, welche Telefonleitung (*Leitung 1* oder *Leitung 2*) für ausgehende Anrufe und Kurzmitteilungen verwendet werden soll. Unabhängig von der gewählten Leitung können auf beiden Leitungen Anrufe entgegengenommen werden.

Wenn Sie *Leitung 2* wählen und dieser Netzdienst nicht freigeschaltet ist, können Sie keine Anrufe tätigen.

Um den Leitungswechsel zu verhindern, wählen Sie *Leitungswechsel*<sup>→</sup> *Deaktivieren*, falls dies von der SIM-Karte unterstützt wird. Für diese Änderung benötigen Sie den PIN2-Code.

# *<u>A* Verbindungseinstellungen</u>

#### **Zugangspunkte**

Hier finden Sie kurze Erläuterungen der jeweiligen Einstellungen, die für verschiedene Datenverbindungen und Zugangspunkte erforderlich sein können. Wenn Sie bisher noch keine WAP-Verbindung über Ihr Telefon hergestellt haben, sollten Sie sich an Ihren Diensteanbieter wenden, der Sie bei der erstmaligen Herstellung einer Verbindung unterstützt, oder die Internetseite www.nokia.com/phonesettings besuchen.

Bei vielen Diensteanbietern muss ein Internetzugangspunkt (IAP) als Standard-Zugangspunkt festgelegt werden. Bei einigen Diensteanbietern kann jedoch auch ein WAP-Zugangspunkt gewählt werden. Kontaktieren Sie Ihren Diensteanbieter für weitere Hinweise hierzu.

Geben Sie die Einstellungen nacheinander von oben her ein. Denn von der gewählten Datenverbindung (*Datenträger*) nur bestimmte Einstellungsfelder verfügbar sind.

- *Verbindungsname* Geben Sie einen beschreibenden Namen für die Verbindung ein.
- *Datenträger* Zu den verfügbaren Optionen gehören*GPRS* oder *Datenanruf*. Je nach gewählter Datenverbindung sind im Folgenden nur bestimmte Felder verfügbar. Füllen Sie alle mit **Definition nötig** oder einem Sternchen markierten Felder aus. Andere Felder können Sie leer lassen, sofern Ihr Diensteanbieter nichts Anderes vorgibt.

Eine Datenverbindung kann nur verwendet werden, wenn diese Funktion vom Netzbetreiber oder Diensteanbieter unterstützt und ggf. für Ihre SIM-Karte aktiviert wird.

• *Name v. Zugangspkt.* (nur für Paketdaten) - Der Name des Zugangspunktes (auch Access Point Name oder APN genannt) ist für den Aufbau einer Verbindung mit dem GPRS-

Netz erforderlich. Sie erhalten diesen Namen von Ihrem Netzbetreiber oder Diensteanbieter.

- *Einwahlnummer* (nur für Datenanruf) Die Modem-Telefonnummer des Zugangspunktes.
- *Benutzername* Geben Sie einen Benutzernamen ein, falls Sie vom Diensteanbieter dazu aufgefordert werden. Der Benutzername wird ggf. für das Herstellen einer Datenverbindung benötigt und in der Regel vom Diensteanbieter zur Verfügung gestellt. Bei dem Benutzernamen wird oft die Groß-/Kleinschreibung beachtet.
- *Passwort abfragen* Wenn Sie bei jedem Anmeldevorgang an einem Server ein neues Passwort eingeben müssen oder Ihr Passwort nicht speichern möchten, wählen Sie *Ja*.
- *Passwort* Ein Passwort wird ggf. für das Herstellen einer Datenverbindung benötigt und in der Regel vom Diensteanbieter zur Verfügung gestellt. Bei dem Passwort ist meistens die Groß-/Kleinschreibung zu beachten. Bei Eingabe des Passworts werden die eingegebenen Zeichen kurz angezeigt und dann in Sternchen (\*) geändert. Am einfachsten können Sie Ziffern eingeben, indem Sie die gewünschte Ziffer gedrückt halten und mit der Eingabe der Buchstaben fortfahren.
- *Authentifizierung Normal* / *Gesichert*.
- *Startseite* Je nach Art der Einstellung geben Sie entweder:
	- die Dienstadresse oder
	- die Adresse der Multimedia-Mitteilungszentrale ein.
- *Typ des Datenanrufs* (nur für Datenanruf) *Analog*, *ISDN v.110* oder *ISDN v.120* legt fest, ob das Telefon eine analoge oder eine digitale Verbindung verwendet. Diese Einstellung hängt von Ihrem GSM-Netzbetreiber und dem Internet Service Provider (ISP) ab, da einige GSM-Netze bestimmte ISDN-Verbindungen nicht unterstützen. Weitere Informationen hierzu erhalten Sie von Ihrem ISP. Bei einem ISDN-Anschluss werden die Verbindungen schneller als bei einem analogen Anschluss hergestellt.
- *Max. Datengeschw.* (nur für Datenanruf) Je nachdem, welche Auswahl Sie unter *Typ des Datenanrufs* getroffen haben, stehen die Optionen 9600 bzw. 14400 zur Verfügung. Mit dieser Option können Sie die maximale Verbindungsgeschwindigkeit einschränken, wenn GSM-Daten verwendet werden. Je nach Diensteanbieter werden höhere Datenraten ggf. mit einem höheren Tarif abgerechnet.

Bei den oben angegebenen Geschwindigkeiten handelt es sich um die jeweilige Maximalgeschwindigkeit für Ihre Verbindung. Während der Verbindung kann sich die Geschwindigkeit je nach Netzbedingungen ggf. verringern.

#### **Optionen** <sup>→</sup> **Erweiterte Einstellungen**

- *Telefon-IP-Adresse* Die IP-Adresse Ihres Telefons.
- *Primärer DNS* Die IP-Adresse des primären DNS-Servers.
- *Sekundärer DNS* Die IP-Adresse des sekundären DNS-Servers.
- *Proxyserver-Adr.* Die IP-Adresse des Proxyservers.
- *Proxy-Portnummer* Die Portnummer des Proxyservers.

Wenn Sie diese Einstellungen eingeben müssen, wenden Sie sich an Ihren Internetdiensteanbieter.

Folgende Einstellungen werden angezeigt, wenn Sie als Verbindungstyp Datenanruf ausgewählt haben:

• *Rückruf verwenden* - Diese Option ermöglicht es einem Server, Sie nach einem Initialisierungsanruf zurückzurufen. Weitere Informationen zum Abonnieren dieses Dienstes erhalten Sie von Ihrem Diensteanbieter.

Das Telefon erwartet, dass bei dem Rückruf dieselben Datenanruf-Einstellungen verwendet werden wie bei dem Anruf zur Anforderung des Rückrufs. Das Netz muss beide Anruftypen, sowohl die Anforderung als auch den Rückruf, unterstützen.

- *Rückruftyp* Zu den verfügbaren Optionen gehören *Servernummer* / *Andere Nummer*. Erkundigen Sie sich bei Ihrem Diensteanbieter nach der ordnungsgemäßen Einstellung. Diese Einstellung hängt von der Konfiguration des Diensteanbieters ab.
- *Rückrufnummer* Geben Sie die Rückrufnummer für Datenanrufe ein, die der Server verwendet. In der Regel handelt es sich bei dieser Nummer um die Datenanrufnummer des Telefons.
- *PPP-Komprimierung* Wenn die Option auf *Ja* gesetzt ist, wird die Geschwindigkeit der Datenübertragung optimiert, vorausgesetzt diese Funktion wird vom Remote-PPP-Server unterstützt. Wenn beim Herstellen der Verbindung Probleme auftreten, setzen

 Öffnen Sie **Einstellungen**<sup>→</sup> *Verbindung*<sup>→</sup> *GPRS*. Sie diese Option auf *Nein*. Wenden Sie sich für weitere Informationen an Ihren Diensteanbieter.

- *Login-Script verw.* Zu den verfügbaren Optionen gehören *Ja* / *Nein*.
- *Login-Script* Fügen Sie das Anmeldeskript ein.
- *Modem-Initialisierung* (Modem-Initialisierungsfolge) Steuert das Telefon mit Modem-AT-Befehlen. Geben Sie, falls erforderlich, Zeichen ein, die von Ihrem Netzbetreiber oder ISP angegeben wurden.

#### **GPRS**

Die GPRS-Einstellungen gelten für alle Zugangspunkte mit Paketdatenverbindung.

*GPRS-Verbindung* - Wenn Sie *Wenn verfügbar* auswählen, bucht sich das Telefon beim GPRS-Netz ein, und Kurzmitteilungen werden über GPRS gesendet. Außerdem wird eine aktive Paketdatenverbindung, etwa zum Senden und Empfangen von E-Mails, schneller aufgebaut. Wenn Sie *Wenn nötig* auswählen, wird nur dann eine Paketdatenverbindung verwendet, wenn Sie eine Anwendung bzw. Aktion starten, die diese benötigt. Die GPRS-Verbindung kann geschlossen werden, wenn sie von keiner Anwendung benutzt wird.

Wenn GPRS nicht verfügbar ist und Sie*Wenn verfügbar* ausgewählt haben, versucht das Telefon periodisch, eine Paketdatenverbindung aufzubauen.

*Zugangspunkt* - Der Name des Zugangspunktes ist erforderlich, wenn das Telefon als Paketdatenmodem für Ihren Computer eingesetzt werden soll.

#### **Datenanruf**

Die Einstellungen für den *Datenanruf* betreffen alle Zugangspunkte, die über GSM-Datenanrufe angewählt werden.

*Online-Zeit* - Bei Inaktivität wird der Datenanruf nach Ablauf einer bestimmten Zeitspanne automatisch beendet. Zu den verfügbaren Optionen gehören *Benutzerdefin.*, um ein bestimmte Zeitspanne anzugeben, bzw. *Unbegrenzt*.

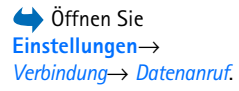

# **Datum und Uhrzeit**

Die Einstellungen für *Datum/Uhrzeit* ermöglichen sowohl die Festlegung von Datum und Uhrzeit für das Telefon als auch die Änderung des Datums- und Uhrzeitformats sowie der Trennzeichen.

- *Uhrentyp*<sup>→</sup> *Analog* oder *Digital* Zum Ändern der in der Ausgangsanzeige angezeigten Uhr. [Siehe "Uhr" auf Seite](#page-101-0) 102.
- *Auto. Zeitanpassung* Um Uhrzeit-, Datums- und Zeitzoneninformationen auf Ihrem Telefon automatisch über das Netz zu aktualisieren (Netzdienst). Damit die Einstellung *Auto. Zeitanpassung* aktiviert wird, müssen Sie das Telefon neu starten. Überprüfen Sie alle Weckzeiten, da diese von der *Auto. Zeitanpassung* betroffen sein können.
- *Weckton* Um den Signalton für die Weckzeit zu ändern.
- *GMT-Differenz* Um die Zeitzone für die Uhrzeit zu ändern.
- *Sommerzeit* Um die Sommerzeit ein- oder auszuschalten.

# **Anrufsperre (Netzdienst)**

Mit der Anrufsperre können Sie aus- und eingehende Anrufe auf Ihrem Telefon beschränken. Für diese Funktion benötigen Sie das Passwort für die Sperrung, das Sie vom Diensteanbieter erhalten können.

- **1** Navigieren Sie zu einer Sperroption.
- **2** Wählen Sie Optionen→ *Aktivieren*, um beim Netz die Aktivierung der Anrufsperre anzufordern, *Aufheben* um die markierte Anrufsperre auszuschalten, oder *Status prüfen*, um zu prüfen, ob Anrufe gesperrt werden.
- Wählen Sie **Optionen** → *Passw. f. Sperr. änd.*, um das Passwort für die Sperre zu ändern.
- Wählen Sie **Optionen** → *Alle Sperr. aufheb.*, um alle aktiven Anrufsperren aufzuheben.

Wenn die Anrufsperrung aktiviert ist, können möglicherweise immer noch Notrufe zu bestimmten offiziellen Notrufnummern getätigt werden.

## **NetzBetreiberauswahl**

- Wählen Sie *Automatisch*, um das Telefon auf die automatische Suche und Auswahl des Mobilfunknetzes in Ihrer Umgebung einzustellen.
- Wählen Sie *Manuell*, wenn Sie das Netz manuell aus einer Liste von Netzen wählen möchten. Falls die Verbindung zum manuell ausgewählten Netz abbricht, wird ein Tonsignal und die Frage ausgegeben, ob Sie erneut ein Netz auswählen möchten. Für das gewählte Netz muss eine Roaming-Vereinbarung mit Ihrem Heimnetz, also mit dem Betreiber, dessen SIM-Karte Sie auf Ihrem Telefon verwenden, vorliegen.

#### **Zelleninfo**

• Wählen Sie *Ein*, um abhängig von der derzeit verwendeten Funkzelle Informationen vom Netzbetreiber empfangen (Netzdienst) zu können.

# **Zubehöreinstellungen**

Navigieren Sie zu einem Zubehörordner, und öffnen Sie die Einstellungen:

- Wählen Sie *Standardprofil*, um das Profil auszuwählen, das immer aktiviert werden soll, wenn ein bestimmtes Zubehörteil an Ihr Telefon angeschlossen wird. Siehe "Das Profil [wechseln" auf Seite](#page-89-0) 90.
- Wählen Sie *Auto. Rufannahme*, um das Telefon auf automatische Anrufannahme nach fünf Sekunden einzustellen, wenn ein bestimmtes Zubehörteil an Ihr Telefon angeschlossen wird. Wenn die *Anrufsignalisierung* auf *Einzelton* oder *Lautlos* eingestellt ist, kann die automatische Anrufannahme nicht verwendet werden, und Sie müssen Anrufe selbst beantworten.

#### <span id="page-80-1"></span>**Sicherheit** Õ.

# <span id="page-80-0"></span>**Telefon und SIM**

Erläuterungen zu den verschiedenen Sicherheitscodes, die ggf. benötigt werden:

• **PIN-Code (4 bis 8 Ziffern)** - Die PIN (Persönliche Identifikationsnummer) schützt Ihre SIM-Karte vor unbefugter Verwendung. Die PIN erhalten Sie zusammen mit der SIM-Karte.

Nach drei aufeinander folgenden fehlerhaften PIN-Eingaben wird der PIN-Code blockiert. In diesem Fall müssen Sie die Blockierung des PIN-Codes aufheben, bevor die SIM-Karte wieder benutzt werden kann. Siehe hierzu die Informationen über den PUK-Code.

- **PIN2-Code (4 bis 8 Ziffern)** Der PIN2-Code wird bei einigen SIM-Karten benötigt, um auf bestimmte Funktionen zuzugreifen.
- **Sperrcode (5 Ziffern)**  Der Sperrcode kann zum Sperren des Telefons und der Tastatur gegen unbefugte Benutzung verwendet werden. Die Voreinstellung für den Sperrcode ist **12345**. Ändern Sie den Sperrcode, um eine unbefugte Benutzung Ihres Telefons zu vermeiden. Bewahren Sie den Code an einem
	- sicheren Ort auf (auf keinen Fall zusammen mit dem Telefon).
- **PUK- und PUK2-Codes (8 Ziffern)** Der PUK (Personal Unblocking Key) wird benötigt, um die Blockierung eines PIN-Codes aufzuheben. Der PUK2-Code ist erforderlich, um die Blockierung eines PIN2-Codes aufzuheben. Falls die Codes nicht der SIM-Karte beiliegen, erhalten Sie diese von dem Betreiber, dessen Karte sich in Ihrem Telefon befindet.

Sie können folgende Optionen ändern: Sperrcode, PIN-Code und PIN2-Code. Diese Codes dürfen nur die Ziffern **0** bis **9** enthalten.

Verwenden Sie keine den Notrufnummern ähnlichen Zugriffscodes, z. B. 112, um ein versehentliches Wählen der Notrufnummern zu vermeiden.

**System**

**82**

*PIN-Code-Abfrage* - Wenn die PIN-Code-Abfrage aktiv ist, wird der Code jedes Mal beim Einschalten des Telefons abgefragt. Beachten Sie, dass die Deaktivierung der PIN-Code-Abfrage bei einigen SIM-Karten nicht zulässig ist.

*PIN-Code* / *PIN2-Code* / *Sperrcode* - Öffnen Sie diese Einstellung, um den Code zu ändern.

*Zeit bis auto. Sperre* - Sie können eine Zeitspanne festlegen, nach deren Ablauf das Telefon automatisch gesperrt wird und erst nach Eingabe des Sperrcodes wieder benutzt werden kann. Geben Sie eine Zahl für die Zeitspanne in Minuten ein, oder wählen Sie *Keine*, um die automatische Sperre zu deaktivieren.

• Um die Sperre aufzuheben, geben Sie den Sperrcode ein.

Wenn das Gerät gesperrt ist, können möglicherweise immer noch Notrufe an die in Ihrem Gerät programmierte offizielle Notrufnummer getätigt werden.

*Sperren bei SIM-Änd.* - Wählen Sie *Ja*, wenn der Sperrcode abgefragt werden soll, nachdem eine unbekannte SIM-Karte für Ihr Telefon verwendet wurde. Auf dem Telefon wird eine Liste von SIM-Karten geführt, die als Karten des Besitzers erkannt werden.

*Rufnrn.-beschränk.* - Sie können ausgehende Anrufe auf bestimmte Telefonnummern beschränken, falls Ihre SIM-Karte dies unterstützt. Dazu benötigen Sie den PIN2-Code. Wenn diese Funktion aktiv ist, können nur Telefonnummern gewählt werden, die in der Liste der Rufnummernbeschränkung enthalten sind oder mit den gleichen Ziffern beginnen wie eine Telefonnummer in der Liste.

•Drücken Sie auf **.**, um die *Rufnrn.-beschränk*. zu aktivieren.

Wenn die Rufnummernbeschränkung aktiviert ist, können möglicherweise immer noch Notrufe an die in Ihrem Gerät programmierte offizielle Notrufnummer getätigt werden.

• Zum Hinzufügen neuer Nummern zur Liste für Rufnummernbeschränkung wählen Sie **Optionen**<sup>→</sup> *Neuer Kontakt* oder *Von Kontakt. hinzuf.*.

*Geschl. Benutzergrp.* (Netzdienst) - Sie können eine Gruppe von Personen festlegen, die Sie anrufen und deren Anrufe Sie entgegennehmen können. Wenden Sie sich für weitere Informationen an Ihren Netzbetreiber oder Diensteanbieter. Wählen Sie: *Standard*, wenn

Optionen in der Ansicht für Rufnummernbeschränkung: *Öffnen*, *Anrufen*, *Nr.-beschränk. ein* / *Nr.-beschränk. aus*, *Neuer Kontakt*, *Ändern*, *Löschen*, *Zu Kontakt. hinzuf.*, *Von Kontakt. hinzuf.*, *Suchen*, *Markierungen*, *Hilfe* und *Schließen*.

die mit dem Netzbetreiber vereinbarte Standardgruppe aktiviert werden soll, oder wählen Sie *Ein*, wenn Sie eine andere Gruppe (deren Gruppenindexnummer Ihnen bekannt sein muss) verwenden möchten, oder wählen Sie *Aus*.

Wenn Anrufe auf geschlossene Benutzergruppen beschränkt sind, können möglicherweise immer noch Notrufe an die in Ihrem Gerät programmierte offizielle Notrufnummer getätigt werden.

*SIM-Dienste bestätig.* (Netzdienst) - Zur Einstellung der Anzeige von Bestätigungsmeldungen, wenn ein SIM-Kartendienst verwendet wird.

## **Zertif.-Management**

In der Ansicht für Zertifikatsverwaltung wird eine Liste der Zertifikate von Zertifizierungsstellen angezeigt, die auf Ihrem Telefon gespeichert wurden. Drücken Sie auf , um eine Liste der persönlichen Zertifikate zu öffnen, falls vorhanden.

Zertifikate für Zertifizierungsstellen werden von einigen Diensten, etwa Internet-Diensten, zur Überprüfung von Signaturen oder Server-Zertifikaten sowie zur Prüfung von Zertifikaten für andere Zertifizierungsstellen verwendet.

Server-Zertifikate werden verwendet, um die Sicherheit bei Verbindungen zwischen dem Telefon und dem Gateway zu erhöhen. Das Telefon empfängt das Server-Zertifikat vom Diensteanbieter, bevor die Verbindung hergestellt wird, und die Gültigkeit wird anhand der im Telefon gespeicherten Zertifikate für Zertifizierungsstellen überprüft. Server-Zertifikate werden nicht gespeichert.

Server-Zertifikate werden benötigt, wenn Sie beispielsweise:

- eine Verbindung zu einer Online-Bank bzw. zu anderen Internetseiten oder Remote-Servern, bei denen vertrauliche Informationen übertragen werden, herstellen möchten, oder
- sich vor Viren oder gefährlicher Software schützen und sicherstellen möchten, dass die Software, die Sie herunterladen und installieren, keine Fälschung ist.

Optionen in der Hauptansicht der Zertifikatsverwaltung: *Zertifikat-Details*, *Löschen*, *Beglaubig.-einstell.*, *Markierungen*, *Hilfe* und *Schließen*.

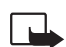

**Wichtig:** Beachten Sie bitte, dass auch wenn die Risiken, die mit Fern-Verbindungen und der Installation von Software verbunden sind, durch die Verwendung von Zertifikaten erheblich verringert werden, es notwendig ist, dass diese ordnungsgemäß verwendet werden, um von der erhöhten Sicherheit zu profitieren. Das Vorhandensein eines Zertifikats an sich bietet noch keinen Schutz. Der Zertifikats-Manager muss korrekte, authentische oder vertrauenswürdige Zertifikate enthalten, damit die Sicherheit erhöht werden kann. Die Lebensdauer von Zertifikaten ist begrenzt. Wenn *Abgelaufenes Zertifikat* oder *Zertifikat noch nicht gültig* angezeigt wird, obwohl das Zertifikat gültig sein sollte, prüfen Sie, ob Datum und Uhrzeit auf Ihrem Gerät richtig eingestellt sind.

Bevor Sie Zertifikatseinstellungen ändern, müssen Sie dafür sorgen, dass Sie dem Eigentümer des Zertifikats wirklich vertrauen und dass das Zertifikat wirklich zu dem aufgeführten Eigentümer gehört.

#### **Einstellungen für das Zertifikat einer Zertifizierungsstelle ändern**

• Navigieren Sie zum Zertifikat einer Zertifizierungsstelle, und wählen Sie **Optionen**<sup>→</sup> *Beglaubig.-einstell.*. Je nach Zertifikat wird eine Liste von Programmen angezeigt, die das markierte Zertifikat verwenden können. Beispiel:

*Programm-Manager* / *Ja* - Das Zertifikat kann die Herkunft neuer Software zertifizieren. *Internet* / *Ja* - Das Zertifikat kann E-Mail- und Bild-Server zertifizieren.

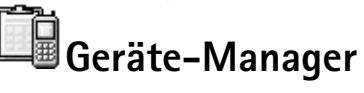

#### Öffnen Sie **Menü**→**System**→ **Geräte-Manager**

Mithilfe des Geräte-Managers können Dritte, wie beispielsweise Ihr Diensteanbieter, Sie direkt bei der Einstellung des Telefons unterstützen. Um das Geräte-Management zu ermöglichen, muss Ihr Telefon eine Verbindung zum Server eines Drittanbieters herstellen und eine Synchronisierung durchführen. Sie können die Synchronisierungssitzung von Ihrem Telefon aus starten und alle vom Server aus gestarteten Synchronisierungsversuche akzeptieren oder zurückweisen.

Diese Funktion hängt vom jeweiligen Netzbetreiber ab und ist möglicherweise nicht auf allen Telefonen verfügbar. Wenden Sie sich bezüglich Verfügbarkeit und weiterer Informationen an Ihren Diensteanbieter.

Bevor Sie eine Verbindung zu einem Server herstellen können, muss ein Profil für den Geräte-Manger definiert werden. Der Drittanbieter, von dem Sie unterstützt werden, kann Ihnen bei der Definition der Profileinstellungen behilflich sein.

*Servername* - Anzeigename des Servers.

*Server-ID* - Server-ID des Remote-Geräte-Managers.

*Server-Passwort* - Das bei Serverwarnungen verwendete Passwort. Geben Sie das Passwort ein, das vom Server des Geräte-Managers bei der Synchronisierung mit Ihrem Telefon angegeben werden muss.

*Zugangspunkt* - Internetzugangspunkt, über den Ihr Telefon die Verbindung zum Server herstellt. Wählen Sie einen Zugangspunkt aus der im Telefon definierten Liste aus.

*Serveradresse* - URL des Geräte-Manager-Servers.

*Port* - Port des Geräte-Manager-Servers.

*Benutzername* - Ihr Benutzername für dieses Profil.

*Server-Passwort* - Ihr Passwort für dieses Profil.

*Server startet Konfiguration. Fortfahren?* - Device management allowed on this server. Wählen Sie *Ja* oder *Nein*.

*Alle Auff. autom. akz.* - Automatisches oder genehmigtes Geräte-Management auf diesem Server. Wählen Sie *Ja*, um die Synchronisierung ohne Ihre Bestätigung zuzulassen, oder wählen Sie *Nein*, um jeden Synchronisierungsversuch zu bestätigen.

**Continuent** in der Geräte-Manager-Hauptansicht: *Konfigurat. starten*, *Neues Serverprofil*, *Profil ändern*, *Löschen*, *Konfigur. aktivieren* /*Konfig. deaktivieren*, *Protokoll zeigen*, *Hilfe* und *Schließen*.

 Öffnen Sie **Menü**→ **System**<sup>→</sup> **Dateimanager**

#### Optionen in der Dateimanager-Hauptansicht: *Öffnen*, *Senden*, *Löschen*, *In Ordner verschieb.*, *Kopieren*, *Neuer Ordner*, *Markierungen*, *Umbenennen*, *Suchen*, *Details zeigen*, *Speicherdetails*, *Hilfe* und *Schließen*.

# **Dateimanager**

Im Dateimanager können Sie in Dateien und Ordnern des Telefonspeichers oder der Speicherkarte, sofern vorhanden, navigieren, sie öffnen und verwalten.

Öffnen Sie den Dateimanager, um eine Liste der Ordner im Telefonspeicher anzuzeigen. Drücken Sie (C), wenn Sie die Ordner auf der Speicherkarte anzeigen möchten, falls vorhanden.

Sie können Ordner durchsuchen, öffnen und erstellen sowie Elemente markieren, kopieren und in Ordner verschieben. [Siehe "Allen Programmen gemeinsame Aktionen" auf Seite](#page-11-0) 12.

# **Speicherbelegung anzeigen**

Wenn Sie auf Ihrem Telefon eine Speicherkarte installiert haben, können Sie zwischen zwei Speicheransichten auswählen: Eine Ansicht für den Telefonspeicher und eine für die Speicherkarte.

Durch Drücken auf (Coder (Coder in können Sie zwischen den beiden Speicher-Registern wechseln.

• Um die Speicherbelegung des aktuellen Speichers zu überprüfen, wählen Sie **Optionen**→ *Speicherdetails*.

Das Telefon berechnet den ungefähren Umfang des freien Speichers für die Datenspeicherung und Installation neuer Programme.

In den Speicheransichten können Sie die Speicherbelegung der verschiedenen Datengruppen anzeigen: *Kalender*, *Kontakte*, *Dokumente*, *Mitteilungen*, *Fotos*, *Tondateien*, *Videoclips*, *Programme*, *Aktiver Spch.* und *Freier Spch.*.

Wenn der Speicher nahezu voll ist, entfernen Sie einige Dateien, oder verschieben Sie sie auf die Speicherkarte. [Siehe "Fehlersuche" auf Seite](#page-133-0) 134.

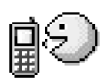

# **Sprachbefehle**

Sie können Sprachbefehle verwenden, um Programme und Profile zu starten und Nummern über Kontakte zu wählen, ohne auf das Telefon-Display zu sehen. Sie können ein Wort oder mehrere Wörter (Sprachbefehl) aufzeichnen und anschließend durch Aussprache dieses Sprachbefehls ein Programm öffnen, ein Profil aktivieren oder eine Nummer wählen.

Sie können pro Element jeweils nur einen Sprachbefehl verwenden.

Jedes ausgesprochene Wort kann ein Sprachbefehl sein.

• Halten Sie beim Aufzeichnen das Telefon dicht vor den Mund. Sprechen Sie nach dem Startton deutlich das Wort bzw. die Wörter, die Sie als Sprachbefehl aufzeichnen möchten.

Beachten Sie vor der Verwendung von Sprachkennungen bitte folgende Hinweise:

- Sprachkennungen sind nicht sprachenabhängig. Sie hängen von der Stimme des Sprechers ab.
- Sie müssen den Namen genau so aussprechen, wie Sie dies bei der Aufnahme getan haben.
- Sprachkennungen sind anfällig gegenüber Beeinträchtigungen durch Hintergrundgeräusche. Sprachkennungen sollten in einer leisen Umgebung aufgenommen und verwendet werden.
- Sehr kurze Namen werden nicht akzeptiert. Verwenden Sie lange Namen und vermeiden Sie die Verwendung von ähnlich klingenden Namen für unterschiedliche Nummern.

**Hinweis:** Die Verwendung von Sprachkennungen kann beispielsweise in einer lauten Umgebung oder in einem Notfall schwierig sein. Sie sollten sich daher nicht in allen Umständen einzig auf die Sprachanwahl verlassen.

# <span id="page-86-0"></span>**Einem Programm einen Sprachbefehl hinzufügen**

**1** Navigieren Sie im Sprachbefehl-Hauptmenü zu dem Programm, dem ein Sprachbefehl hinzugefügt werden soll, und wählen Sie **Optionen→** *Spr.-bef. hinzuf.*.

 Öffnen Sie **Menü**→ **System** →**Sprachbefehle**.

Optionen in der Sprachbefehl-Hauptansicht: *Spr.-bef. hinzuf.*, *Öffnen*, *Neues Programm*, *Wiedergabe*, *Ändern*, *Löschen*, *Alle löschen*, *Hilfe* und *Schließen*.

Um einen Sprachbefehl einem Profil hinzuzufügen, muss der Ordner Profile geöffnet und ein bestimmtes Profil ausgewählt werden.

- **2** Der Text *Start' drücken und nach dem Ton sprechen* wird angezeigt.
	- **•** Drücken Sie auf **Start**, um einen Sprachbefehl aufzunehmen. Ein kurzer Signalton ertönt, und der Hinweis *Bitte sprechen* wird angezeigt.
- **3** Sprechen Sie den Sprachbefehl aus. Das Telefon stoppt die Aufzeichnung nach ca. 5 Sekunden.
- **4** Nach der Aufzeichnung wird der Befehl wiedergegeben, und der Hinweis *Sprachbefehl wird wiedergegeben* wird angezeigt. Wenn Sie die Aufnahme nicht speichern möchten, drücken Sie auf **Stopp**.
- **5** Nach erfolgreichem Speichern des Sprachbefehls wird der Hinweis *Sprachbefehl gespeichert* angezeigt und ein Signalton ausgegeben. Neben dem Programm wird das Symbol  $\mathcal{F}$ ) angezeigt.

#### **Ein Programm zur Liste hinzufügen**

Weisen Sie anderen nicht in der Sprachbefehl-Hauptansicht aufgelisteten Programmen Sprachbefehle zu.

- **1** Wählen Sie in der Sprachbefehl-Hauptansicht **Optionen**<sup>→</sup> *Neues Programm*.
- **2** Die verfügbaren Programme werden angezeigt. Navigieren Sie zu dem Programm, das Sie hinzufügen möchten, und drücken Sie auf **Wählen**.
- **3** Dem neuen Programm einen Sprachbefehl hinzufügen <u>Siehe "Einem Programm einen </u> [Sprachbefehl hinzufügen" auf Seite](#page-86-0) 87.

# **Ein Programm über einen Sprachbefehl starten**

- **1** Halten Sie in der Ausgangsanzeige gedrückt. Ein kurzer Signalton ertönt, und der Hinweis *Bitte sprechen* erscheint.
- **2** Halten Sie beim Starten eines Programms über einen Sprachbefehl das Telefon nah vor den Mund, und sprechen Sie den Sprachbefehl deutlich aus.

**3** Das Telefon gibt den Originalsprachbefehl wieder, und startet das Programm. Wenn das Telefon den falschen Sprachbefehl wiedergibt, drücken Sie auf **Nochmals**.

## **Einen Sprachbefehl wiedergeben, löschen oder ändern**

Um einen Sprachbefehl wiederzugeben oder zu ändern, navigieren Sie zu dem Element, dem ein Sprachbefehl zugeordnet ist (gekennzeichnet mit  $\varphi$ ), wählen Optionen und anschließend entweder:

- *Wiedergabe* Um den Sprachbefehl abzuhören.
- *Löschen* Um den Sprachbefehl zu löschen.
- *Ändern* Um einen neuen Sprachbefehl aufzunehmen. Drücken Sie auf **Start**, um die Aufnahme zu starten.

#### Optionen in der Profile-Hauptansicht: *Aktivieren*, *Personalisieren*, *Neu erstellen*, *Profil löschen*, *Ton-Downloads*, *Hilfe* und *Schließen*.

Öffnen Sie **Menü**→

**Profile**.

# **Das Telefon personalisieren**

**Profile**

In der Profilansicht können Sie Telefontöne für verschiedene Ereignisse, Umgebungen oder Anrufergruppen festlegen und anpassen. Das aktuell ausgewählte Profil wird in der Ausgangsanzeige oben angezeigt. Bei Verwendung des allgemeinen Profils wird nur das aktuelle Datum angezeigt.

# <span id="page-89-0"></span>**Das Profil wechseln**

- **1** Öffnen Sie **Menü**<sup>→</sup> **Profile**. Eine Liste der Profile wird geöffnet.
- **2** Navigieren Sie in der Liste der Profile zu einem Profil, und wählen Sie **Optionen**<sup>→</sup> *Aktivieren*.
- >**©**< Schnellzugriff! Um das Profil zu ändern, drücken Sie in der Ausgangsanzeige auf **(1)**, navigieren zu dem Profil, das aktiviert werden soll, und drücken OK.

# **Profile anpassen**

- **1** Um ein Profil zu ändern, navigieren Sie in der Profilliste zu dem Profil und wählen **Optionen**<sup>→</sup> *Personalisieren*. Wenn Sie ein neues Profil erstellen möchten, wählen Sie **Optionen**<sup>→</sup> *Neu erstellen*. Eine Liste von Profileinstellungen wird geöffnet.
- **2** Navigieren Sie zu der gewünschten Einstellung, und drücken Sie auf  $\bigcirc$ , um die Optionen zu öffnen:
- *Rufton* Um den Rufton für Sprachanrufe festzulegen, wählen Sie aus der Liste einen Ton aus. Drücken Sie eine beliebige Taste, um die Tonwiedergabe zu beenden. Wenn eine Speicherkarte verwendet wird, sind die darauf gespeicherten Töne mit dem Symbol neben der Bezeichnung gekennzeichnet. Ruftöne verwenden den gemeinsamen Speicher. [Siehe "Gemeinsamer Speicher" auf Seite](#page-14-0) 15. Sie können Ruftöne auch in den

#### Kontakten ändern. Siehe "Rufton für eine Kontaktkarte oder Kontaktgruppe festlegen" [auf Seite](#page-24-0) 25.

- *Ruftonart* Bei Auswahl von *Ansteigend* beginnt der Rufton bei Stufe 1 und wird bis zur eingestellten Lautstärke stufenweise lauter.
- *Ruftonlautstärke* Einstellung der Lautstärke des Ruftons und des Kurzmitteilungssignals.
- *Kurzmitteilungssignal* Einstellung des Tons für Mitteilungen.
- •*Chat-Signal* - Einstellung des Tons für Instant-Mitteilungen.
- *Vibrationsalarm* Einstellung des Vibrationsalarms bei eingehenden Anrufen und Mitteilungen.
- *Tastentöne* Einstellung der Lautstärke der Tastentöne.
- *Warntöne* Ausgabe eines Warntons, z. B. bei einem fast leeren Akku.
- *Signalisierung für* Ausgabe des Ruftons nur bei Anrufen von Telefonnummern einer ausgewählten Kontaktgruppe. Anrufe von Personen außerhalb der gewählten Gruppe werden lautlos signalisiert. Die Optionen lauten *Alle Anrufe* / (Liste von Kontaktgruppen, falls diese erstellt wurden). [Siehe "Kontaktgruppen erstellen" auf Seite](#page-27-0) 28.
- *Verfügbarkeit* Wählen Sie *Verfügbar*, *Beschäftigt* oder *Nicht verfügbar*. [Siehe](#page-32-0)  "[Anwesenheitseinstellungen" auf Seite](#page-32-0) 33.
- *Private Mitteilung* Geben Sie eine Mitteilung ein, um Ihren aktuellen Anwesenheitsstatus anzuzeigen. [Siehe "Anwesenheitseinstellungen" auf Seite](#page-32-0) 33.
- *Profilname* Sie können ein Profil umbenennen und mit einem beliebigen Namen versehen. Das allgemeine Profil kann nicht umbenannt werden.

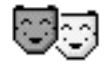

# **Themen**

Sie können das Aussehen Ihres Telefon-Displays durch Aktivieren eines Themas ändern. Ein Thema kann das Hintergrundbild im Ruhezustand, die Farbpalette, den Bildschirmschoner sowie das Hintergrundbild in 'Favoriten' umfassen. Um einem Thema eine persönlichere Note zu geben, bearbeiten Sie es.

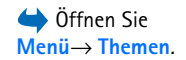

 **Tipp:** Beim Navigieren in der Liste können Sie bei einem Ton anhalten, um ihn anzuhören, bevor Sie eine Auswahl treffen.

Optionen in der Themen-Hauptansicht: *Vorschau*, *Übernehmen*, *Ändern*, *Themen-Downloads*, *Hilfe* und *Schließen*.

Beim Öffnen von **Themen** sehen Sie eine Liste der verfügbaren Themen. Das aktive Thema ist durch ein Häkchen gekennzeichnet. Drücken Sie (C), wenn Sie Themen auf der Speicherkarte anzeigen möchten, falls vorhanden.

- • Um die Vorschau eines Profils anzuzeigen, navigieren Sie zu dem Thema und wählen **Optionen→** *Vorschau*. Drücken Sie auf  $\boxed{\phantom{a}}$ , um das Thema zu aktivieren. Sie können das Thema auch ohne Vorschau aktivieren, indem Sie **Optionen**<sup>→</sup> *Übernehmen* in der Hauptansicht wählen.
- **Tipp:** Sie können Themen kopieren, die Sie heruntergeladen haben. Um ein Thema von der Speicherkarte in den Telefonspeicher zu kopieren, navigieren Sie zu dem Thema und wählen **Optionen**<sup>→</sup> *In Tel.-speicher kop.*. Um ein Thema aus dem Telefonspeicher auf die Speicherkarte zu kopieren, navigieren Sie zu dem Thema und wählen **Optionen**<sup>→</sup> *In Spch.-karte kop.*.

## **Themen bearbeiten**

Stellen Sie Elemente aus anderen Themen oder Bilder aus der Galerie zusammen, um einem Thema Ihre persönliche Note zu verleihen.

- **1** Blättern Sie zu einem Thema, wählen Sie **Optionen**<sup>→</sup> *Ändern* und dann:
	- **•** *Hintergrund* Auswahl eines Bildes aus einem der verfügbaren Themen oder eines eigenen Bildes aus der Galerie, um das Bild in der Ausgangsanzeige als Hintergrundbild einzustellen.
	- **•** *Farbpalette* Ändern der Farbpalette für das Display.
	- **•** *Bildschirmschoner* Auswahl, was auf der Bildschirmschonerleiste angezeigt wird: Uhrzeit und Datum oder ein selbst verfasster Text. Position und Hintergrundfarbe der Bildschirmschonerleiste ändern sich im Minutenabstand. Außerdem ändert sich der Bildschirmschoner, um die Anzahl der neuen Mitteilungen oder entgangenen Anrufe anzuzeigen. Sie können festlegen, wie viel Zeit vergehen soll, bis der Bildschirmschoner aktiviert wird. [Siehe "Telefoneinstellungen" auf Seite](#page-71-0) 72.
- **•** *Bild in Favoriten* Auswahl eines Bildes aus einem der verfügbaren Themen oder eines eigenen Bildes aus der Galerie, um das Bild als Hintergrundbild in den Favoriten einzustellen.
- **2** Navigieren Sie das zu bearbeitende Element und wählen **Optionen**<sup>→</sup> *Ändern*.
- **3** Wählen Sie **Optionen**<sup>→</sup> *Einstellen*, um die aktuelle Einstellung zu übernehmen. Sie können auch eine Vorschau des gewählten Elements anzeigen, indem Sie **Optionen**<sup>→</sup> *Vorschau* wählen. Beachten Sie, dass nicht zu allen Elementen eine Vorschau möglich ist.

#### **Themen wiederherstellen**

Um die ursprünglichen Einstellungen des ausgewählten Themas wiederherzustellen, wählen Sie **Optionen**<sup>→</sup> *Original wiederh.*, während Sie das Thema bearbeiten.

# **Favoriten**

In Favoriten können Sie Schnellzugriffe, Verknüpfungen zu Ihren bevorzugten Fotos, Videoclips, Notizen, Aufnahme-Tondateien, Browser-Lesezeichen sowie gespeicherte Browser-Seiten speichern.

Die Standard-Schnellzugriffe sind folgende:  $\mathcal Q$  - öffnet den Toneditor,  $\overline{\mathbb{F}_e}$  - öffnet den Kalender mit dem aktuellen Datum,  $\sqrt[n]{\ }$ , - öffnet den Posteingang.

# **Schnellzugriff hinzufügen**

Ein Schnellzugriff kann nur aus vorinstallierten Programmen und Funktionen hinzugefügt werden. Nicht alle Programme bieten diese Funktion.

- **1** Öffnen Sie das Programm, und navigieren Sie zu dem Element, das als Schnellzugriff aufgenommen werden soll.
- **2** Wählen Sie **Optionen**<sup>→</sup> *Zu Favoriten hinzuf.*, und drücken Sie **OK**.

**△** Drücken Sie **Favoriten** in der Ausgangsanzeige, oder öffnen Sie **Menü**→**Extras**→ **Favoriten**.

Optionen in der Favoriten-Hauptansicht: *Öffnen*, *Name ändern*, *Verschieben*, *Listenanordnung* / *Gitteranordnung*, *Hilfe* und *Schließen*.

**Schnellzugriff!** Ein Schnellzugriff in Favoriten wird automatisch aktualisiert, wenn das betreffende Element beispielsweise von einem Ordner in einen anderen verschoben wird.

Verwenden von Schnellzugriffen:

- • **Um einen Schnellzugriff** zu öffnen, navigieren Sie zu dem Symbol und drücken auf . Die Datei wird im entsprechenden Programm geöffnet.
- **Um einen Schnellzugriff zu löschen**, navigieren Sie zum betreffenden Schnellzugriff und wählen **Optionen**<sup>→</sup> *Schnellzugriff lösch.*. Das Löschen eines Schnellzugriffs hat keine Auswirkung auf die Datei, auf die dieser verweist. Die Standard-Schnellzugriffe können nicht gelöscht werden.
- **Um den Namen des Schnellzugriffs zu ändern**, wählen Sie **Optionen**<sup>→</sup> *Name ändern*. Geben Sie den neuen Namen ein. Diese Änderung betrifft nur den Schnellzugriff und nicht die Datei bzw. das Element, auf die bzw. das verwiesen wird.

# **Extras**

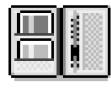

# **Brieftasche**

Die Funktion Brieftasche bietet Ihnen einen Speicherbereich für Ihre persönlichen Informationen wie Kredit- und Debit-Kartennummern, Adressen und sonstige nützliche Daten wie beispielsweise Benutzekennungen und Passwörter.

Die über die Funktion Brieftasche gespeicherten Informationen können problemlos während des Surfens abgerufen werden, um Online-Formulare auf Browser-Seiten automatisch auszufüllen, wenn der jeweilige Dienst beispielsweise Kreditkartendetails anfordert. Die in der Brieftasche gespeicherten Daten sind verschlüsselt und durch einen von Ihnen definierten Brieftaschencode geschützt.

Sie können Brieftaschendaten in Profilen gruppieren, auf die zugegriffen werden kann, um beispielsweise Einkäufe online zu tätigen.

Die Brieftasche ist so konzipiert, dass sie nach 5 Minuten automatisch geschlossen wird. Geben Sie den Brieftaschencode ein, um erneut auf den Inhalt zuzugreifen. Sie können dieses automatische Zeitüberschreitungsintervall ggf. ändern. [Siehe](#page-98-0)  "[Brieftascheneinstellungen" auf Seite](#page-98-0) 99.

# <span id="page-94-0"></span>**Brieftaschencode eingeben**

Bei jedem Öffnen der Brieftasche werden Sie zur Eingabe eines Brieftaschencodes aufgefordert.

Wenn Sie die Brieftasche zum ersten Mal öffnen, müssen Sie Ihren eigenen Zugangscode erstellen.

**1** Geben Sie einen Code Ihrer Wahl ein (4 - 10 alphanumerische Zeichen), und drücken Sie auf **OK**.

 Öffnen Sie **Menü**→**Extras**→ **Brieftasche**.

Optionen in der Brieftaschen-Hauptansicht: *Öffnen*, *Einstellungen*, *Hilfe* und *Schließen*.

**Extras**

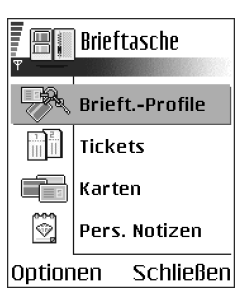

*Abb. 13 Die Brieftaschen-Hauptansicht.*

**2** Sie werden aufgefordert, diesen Code zu bestätigen. Geben Sie denselben Code noch einmal ein, und drücken Sie auf **OK**. Geben Sie Ihren Brieftaschencode nicht an Dritte weiter.

Geben Sie den Code ein, den Sie erstellt haben, und drücken Sie auf **OK**.

Wenn Sie den Brieftaschencode dreimal hintereinander falsch eingeben, wird das Brieftaschenprogramm für fünf Minuten gesperrt. Die Dauer der Sperre wird verlängert, wenn weitere inkorrekte Brieftaschencodes eingegeben werden.

Wenn Sie Ihren Brieftaschencode vergessen, müssen Sie den Code zurücksetzen und sämtliche in der Brieftasche gespeicherten Informationen gehen verloren. Siehe "[Brieftasche und Brieftaschencode zurücksetzen" auf Seite](#page-98-1) 99.

# **Persönliche Kartendetails speichern**

- **1** Wählen Sie im Brieftaschen-Hauptmenü die Kategorie *Karten*, und drücken Sie auf .
- **2** Wählen Sie einen Kartentyp aus der Liste aus, und drücken Sie auf  $\bigcirc$  .
	- **•** *Zahlungskarten* Kredit- und Debit-Karten.
	- **•** *Kundenkarten* Mitglieds- und Einkaufskarten.
	- **•** *Online-Zugangsk.* Persönliche Benutzerkennungen und Passwörter für Online-Dienste.
	- **•** *Visitenkarten* Allgemeine private/geschäftliche Kontaktdetails.
	- **•** *Ben.-info-Karten* Benutzerdefinierte persönliche Einstellungen für Online-Dienste.
- **3** Wählen Sie **Optionen**<sup>→</sup> *Neue Karte*. Es wird ein leeres Formular geöffnet.
- **4** Füllen Sie die Felder aus, und drücken Sie auf **OK**.

Sie können Karteninformationen von einem Kartenaussteller oder Diensteanbieter auch direkt auf dem Telefon empfangen (falls dieser Dienst angeboten wird). Sie werden darüber informiert, welcher Kategorie die Karte angehört. Speichern oder verwerfen Sie die Karte. Sie können eine gespeicherte Karte anzeigen und umbenennen, jedoch nicht bearbeiten.

Sie können die Felder der Karte öffnen, bearbeiten oder löschen. Sämtliche Änderungen werden beim Schließen gespeichert.

# **Persönliche Notizen erstellen**

Persönliche Notizen dienen dazu, sensible Informationen wie beispielsweise eine Kontonummer zu speichern. Sie können vom Browser aus auf die Daten einer persönlichen Notiz zugreifen. Sie können eine Notiz auch als Mitteilung senden.

- Wählen Sie im Brieftaschen-Hauptmenü die Kategorie *Pers. Notizen*, und drücken Sie auf  $\odot$ .
- Wählen Sie <mark>Optionen→ *Neue Karte*. Es</mark> wird eine leere Notiz geöffnet.
- Drücken Sie auf  $\langle\mathcal{F}7\rangle$   $\angle\!\!\varphi$   $\varphi$  , um Eingaben vorzunehmen. Drücken Sie auf  $\Box$  , um Zeichen zu löschen. Drücken Sie auf **OK**, um zu speichern.

# **Brieftaschenprofile erstellen**

Wenn Sie Ihre persönlichen Details gespeichert haben, können Sie sie in einem Brieftaschenprofil zusammenfassen. Verwenden Sie ein Brieftaschenprofil, um die Brieftaschendaten aus verschiedenen Karten und Kategorien über den Browser abzurufen.

- **1** Wählen Sie im Brieftaschen-Hauptmenü die Kategorie *Brieft.-Profile*, und drücken Sie auf  $\circledcirc$ .
- **2** Wählen Sie Optionen→ *Neue Karte*. Es wird ein neues Brieftaschenprofil geöffnet.
- **3** Füllen Sie die Felder wie nachstehend beschrieben aus, und drücken Sie auf **OK**. Einige Felder müssen Daten enthalten, die aus der Brieftasche ausgewählt wurden. Die Daten müssen vor dem Erstellen eines Brieftaschenprofils in der entsprechenden Kategorie gespeichert werden, da sonst das Profil nicht erstellt werden kann.
	- **•** *Profilname* Wählen Sie einen Namen für das Profil aus, und geben Sie ihn ein.
	- **•** *Zahlungskarte* Wählen Sie eine Karte aus der Kategorie Zahlungskarte aus.
	- **•** *Kundenkarte* Wählen Sie eine Karte aus der Kategorie Kundenkarte aus.
	- **•** *Online-Zugangskarte* Wählen Sie eine Karte aus der Kategorie Online-Zugangskarte aus.
	- **•** *Lieferadresse* Wählen Sie eine Adresse aus der Kategorie Visitenkarte aus.

Optionen beim Anzeigen oder Bearbeiten von Kartendetails: *Löschen*, *Hilfe* und *Schließen*.

**98**

- **•** *Rechnungsadresse* Sie ist standardmäßig mit der Lieferadresse identisch. Wenn Sie eine andere Adresse benötigen, wählen Sie eine aus der Kategorie Visitenkarte aus.
- **•** *Benutzerinfo-Karte* Wählen Sie eine Karte aus der Kategorie Benutzerinfo-Karte aus.
- **•** *E-Quittung empfangen* Wählen Sie eine Empfängeradresse aus der Kategorie Visitenkarte aus.
- **•** *E-Quittung senden* Wählen Sie *An Telefon*, *An E-Mail* oder *An Tel. & E-Mail*.
- **•** *RFID senden* Setzen Sie diese Option auf *Ein* oder *Aus*. Legt fest, ob Ihre eindeutige Telefonkennung mit dem Brieftaschenprofil gesendet wird (für die zukünftige Entwicklung in Abhängigkeit von RFID-basierten Buchungsabwicklungen).

## **Informationen aus der Brieftasche über den Browser abrufen**

Wenn Sie mobile Online-Dienste verwenden, die die Brieftaschenfunktion unterstützen, können Sie die in Ihrer Brieftasche gespeicherten Daten automatisch zur Eingabe von Details in ein Online-Formular heraufladen. So müssen beispielsweise durch das Heraufladen Ihrer Zahlungskartendetails weder die Kartennummer noch das Ablaufdatum bei Bedarf jedesmal wieder neu eingegeben werden (je nach durchsuchtem Inhalt). Darüber hinaus können Sie Ihre als Zugangskarte gespeicherte Benutzerkennung und Ihr Passwort abrufen, wenn Sie eine Verbindung zu einem mobilen Dienst herstellen, für den eine Authentifizierung erforderlich ist. [Siehe "Erwerben eines Elements" auf Seite](#page-118-0) 119.

### **Ticketdetails anzeigen**

Sie können Benachrichtigungen über online gekaufte Tickets über den Browser empfangen. Empfangene Benachrichtigungen werden in der Brieftasche gespeichert. So zeigen Sie Benachrichtigungen an:

- **1** Wählen Sie im Brieftaschen-Hauptmenü die Kategorie *Tickets*, und drücken Sie auf .
- **2** Wählen Sie **Optionen**<sup>→</sup> *Zeigen*.

Optionen in der Tickets-Hauptansicht: *Zeigen*, *Löschen*, *Umbenennen*, *Markierungen*, *Hilfe* und *Schließen*.

# <span id="page-98-0"></span>**Brieftascheneinstellungen**

Wählen Sie im Brieftaschen-Hauptmenü **Optionen** → *Einstellungen*:

- *Brieftaschen-Code* Ändern Sie Ihren Brieftaschencode. Sie werden aufgefordert, den aktuellen Code einzugeben, einen neuen Code zu erstellen und den neuen Code zu bestätigen.
- *RFID* Stellen Sie den Telefon-ID-Code und die Sendeoptionen ein (für die zukünftige Entwicklung in Abhängigkeit von RFID-basierten Buchungsabwicklungen).
- *Automat. Schließen* Ändern Sie das automatische Zeitüberschreitungsintervall (1 - <sup>60</sup> Minuten). Nach Ablauf des Zeitüberschreitungsintervalls muss der Brieftaschencode erneut eingegeben werden, um auf den Inhalt zugreifen zu können.

## <span id="page-98-1"></span>**Brieftasche und Brieftaschencode zurücksetzen**

So setzen Sie sowohl den Inhalt der Brieftasche als auch den Brieftaschencode zurück:

- **1** Geben Sie in der Ausgangsanzeige \*#7370925538# ein.
- **2** Geben Sie den Sperrcode des Telefons ein, und drücken Sie auf **OK**. <u>Siehe "Sicherheit".</u> [auf Seite](#page-80-1) 81.
- **3** Sie werden aufgefordert die Löschung der Daten zu bestätigen. Drücken Sie auf **OK**.

Wenn Sie die Brieftasche wieder öffnen, müssen Sie einen neuen Brieftaschencode eingeben. [Siehe "Brieftaschencode eingeben" auf Seite](#page-94-0) 95.

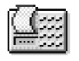

# **Rechner**

- **1** Geben Sie die erste Zahl Ihrer Berechnung ein. Drücken Sie im Fall einer falschen Eingabe auf  $\sqrt{c}$ , um Ziffern zu löschen.
- **2** Navigieren Sie zu einer arithmetischen Funktion, und drücken Sie auf (O), um sie zu auszuwählen.
- **3** Geben Sie die zweite Zahl ein.
- **4** Um die Berechnung auszuführen, navigieren Sie zu  $\parallel$   $=$   $\parallel$  und drücken auf  $\textcircled{\odot}$  .

**■** Öffnen Sie **Menü**→ **Extras** →**Rechner**.

Optionen im Rechner: *Voriges Ergebnis*, *Speicher*, *Anzeige löschen*, *Hilfe* und *Schließen*.

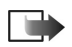

**Hinweis:** Dieser Rechner verfügt nur über eine begrenzte Genauigkeit und ist für einfache Berechnungen bestimmt.

- •Um eine Dezimalzahl zu addieren, drücken Sie auf  $\sqrt{4}$ .
- $\bullet$  Halten Sie  $\digamma$ GJ gedrückt, um das Ergebnis der vorangegangenen Berechnung zu löschen.
- Mit  $\ket{\mathbb{R}}$  und  $\ket{\mathbb{R}}$  können Sie vorangegangene Berechnungen anzeigen und im Arbeitsblatt navigieren.

# **Umrechner**

Mithilfe der Funktion Umrechner können Sie Maßeinheiten wie *Länge* von einer Einheit in die andere umrechnen, beispielsweise *Yard* in *Meter*.

#### Öffnen Sie **Menü**→**Extras**→ **Umrechner**.

Optionen im Umrechner: *Umrechnungsart*, *Wechselkurse* (gilt nicht für andere Einheiten), *Hilfe* und *Schließen*.

Der Umrechner hat eine begrenzte Genauigkeit, so dass Rundungsfehler auftreten können.

# <span id="page-99-0"></span>**Einheiten umrechnen**

Zum Umrechnen von Währungen müssen Sie zuerst den Wechselkurs festlegen. Siehe "Eine [Grundwährung und Wechselkurse festlegen" auf Seite](#page-100-0) 101.

- **1** Navigieren Sie zum Feld *Art*, und drücken Sie auf (\*), um eine Liste von Maßeinheiten zu öffnen. Navigieren Sie zur gewünschten Maßeinheit, und drücken Sie auf **OK**.
- **2** Navigieren Sie zum ersten *Einheit*-Feld, und drücken Sie auf (), um eine Liste von verfügbaren Einheiten zu öffnen. Wählen Sie die Einheit, **von** der Sie umrechnen möchten, und drücken Sie auf **OK**.
- **3** Navigieren Sie zum nächsten *Einheit*-Feld, und wählen Sie die Einheit **in** die Sie umrechnen möchten.
- **4** Navigieren Sie zum ersten *Wert*-Feld, und geben Sie den umzurechnenden Wert ein. Das andere *Wert*-Feld ändert sich automatisch und zeigt den umgerechneten Wert an.

Drücken Sie auf  $\sqrt{m}$ , um eine Dezimalzahl hinzuzufügen, und auf  $\left\langle \frac{1}{m} \right\rangle$  für die Symbole **<sup>+</sup>**, **-** (bei Temperaturen) sowie **E** (Exponent).

Die Umrechnungsrichtung wechselt, wenn Sie einen Wert im zweiten *Wert*-Feld eingeben. Das Ergebnis wird im ersten *Wert*-Feld angezeigt.

## <span id="page-100-0"></span>**Eine Grundwährung und Wechselkurse festlegen**

Bevor Sie Währungen umrechnen können, müssen Sie eine Basiswährung (in der Regel Ihre heimische Währung) wählen und Wechselkurse hinzufügen.

Der Kurs der Basiswährung ist immer 1. Die Basiswährung bestimmt die Wechselkurse der anderen Währungen.

- **1** Wählen Sie *Währung* als Maßeinheit, und anschließend **Optionen** → *Wechselkurse*. Es wird eine Liste der Währungen angezeigt mit der aktuellen Basiswährung an erster Stelle.
- **2** Um die Basiswährung zu ändern, navigieren Sie zur gewünschten Währung (in der Regel Ihre heimische Währung) und wählen <mark>Optionen→ *Als Basiswährung*.</mark>
	- **Tipp:** Wenn Sie die Basiswährung ändern, werden alle zuvor definierten Wechselkurse auf **0** gesetzt, und Sie müssen neue Kurse eingeben.
- **3** Fügen Sie Wechselkurse hinzu, navigieren Sie zur Währung, und geben Sie einen neuen Kurs ein, also die Anzahl der Währungseinheiten, die einer Einheit der von Ihnen gewählten Basiswährung entspricht.
- **4** Nachdem Sie alle erforderlichen Wechselkurse eingefügt haben, können Sie Währungsumrechnungen vornehmen. [Siehe "Einheiten umrechnen" auf Seite](#page-99-0) 100.

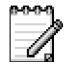

# <span id="page-100-1"></span>**Notizen**

Sie können Notizen mit Favoriten verknüpfen und an andere Geräte senden. Empfangene Standardtextdateien (TXT-Format) können unter Notizen gespeichert werden.

• Drücken Sie auf ( $\overline{\langle \omega \, I \rangle}$  –  $\angle \omega$  –  $\mathsf{o}/$ ), um mit dem Schreiben zu beginnen. Drücken Sie auf  $\lceil \frac{C}{2} \rceil$ , um Buchstaben zu löschen. Drücken Sie auf OK, um zu speichern.

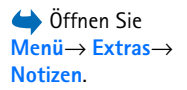

 Öffnen Sie **Menü**→

<span id="page-101-0"></span>**Uhr**

Optionen in der Uhransicht: *Weckzeit einstellen*, *Wecker neu stellen*, *Wecker ausschalten*, *Einstellungen*, *Hilfe* und *Schließen*.

• Um das Datum oder die Uhrzeit zu ändern, wählen Sie **Optionen**<sup>→</sup> *Einstellungen* in der Uhransicht.

## **Erinnerung einstellen**

**Extras**<sup>→</sup> **Uhr**. **Uhreinstellungen ändern**

- **1** Um eine neue Weckzeit einzustellen, wählen Sie **Optionen**<sup>→</sup> *Weckzeit einstellen*.
- **2** Geben Sie die Weckzeit ein, und drücken Sie auf **OK**. Wenn die Erinnerung aktiv ist, wird das Kennzeichen angezeigt.
- Zum Deaktivieren einer Weckzeit öffnen Sie die Uhransicht und wählen **Optionen**<sup>→</sup> *Wecker ausschalten*.

#### **Die Erinnerungsfunktion deaktivieren**

- Drücken Sie auf **Stopp**, um die Weckfunktion auszuschalten.
- Drücken Sie auf **Später**, um die Weckfunktion für fünf Minuten zu deaktivieren. Danach wird sie erneut aktiv. Sie können dies bis zu fünfmal tun.

Wenn der Alarmzeitpunkt erreicht wird, während das Telefon ausgeschaltet ist, schaltet sich das Telefon selbsttätig ein und lässt den Alarmton erklingen. Wenn Sie auf **Stopp** drücken, werden Sie gefragt, ob Sie das Telefon für Anrufe aktivieren möchten. Drücken Sie auf **Nein**, um das Telefon auszuschalten, oder auf **Ja**, um Anrufe zu empfangen. Drücken Sie nicht auf **Ja**, wenn der Einsatz von Mobiltelefonen verboten ist oder dadurch Störungen bzw. gefährliche Situationen entstehen können.

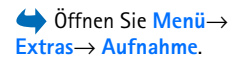

#### **Weckton personalisieren**

- **1** Um die Weckeinstellung zu personalisieren, wählen Sie **Optionen**<sup>→</sup> *Einstellungen*.
- **2** Navigieren Sie zu *Weckton*, und drücken Sie auf .

**3** Beim Navigieren in der Liste der Töne können Sie bei einem Ton anhalten, um ihn anzuhören, bevor Sie eine Auswahl treffen. Drücken Sie auf **Wählen**, um den aktuellen Ton auszuwählen.

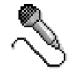

# **Aufnahme**

Sie können mit der Sprachaufnahme Telefonate und Sprachmemos aufnehmen. Wenn Sie ein Telefonat aufnehmen, hören beide Gesprächspartner während der Aufnahme alle fünf Sekunden ein akustisches Signal.

Aufnahmedateien werden in der Galerie gespeichert. [Siehe "Galerie" auf Seite](#page-46-0) 47.

• Wählen Sie **Optionen**<sup>→</sup> *Soundclip aufnehm.*, navigieren Sie zu einer Funktion und drücken Sie auf (a), um sie auszuwählen. Verwenden Sie  $\overline{\phantom{a}}$  - zur Aufnahme,  $\overline{\phantom{a}}$  $-$  für Pause,  $\blacksquare$  - zum Stoppen,  $\blacktriangleright$  - zum Vorwärtsspulen,  $\blacksquare$  - zum Zurückspulen oder  $\blacktriangleright$  - zur Wiedergabe einer geöffneten Tondatei.

Der Rekorder kann nicht benutzt werden, wenn eine Daten- oder GPRS-Verbindung aktiv ist.

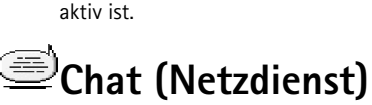

Die Chat-Funktion bietet Ihnen die Möglichkeit, mit anderen Personen über Instant Messaging zu kommunizieren und an Diskussionsforen (Chat-Gruppen) zu bestimmten Themen teilzunehmen. Wenn Sie sich bei einem Chat-Dienst registriert haben, können Sie sich beim Chat-Server Ihres Diensteanbieters einloggen. [Siehe Abb. "14" auf Seite](#page-103-0) 104.

Informationen über die Verfügbarkeit von Chat-Diensten, Preise und Tarife erhalten Sie von Ihrem Netzbetreiber und/oder Diensteanbieter. Von den Diensteanbietern erhalten Sie auch Anleitungen zur Verwendung ihrer Dienste.

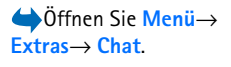

Optionen in der Chat-Hauptansicht: *Öffnen*, *Einloggen*, *Ausloggen*, *Einstellungen*, *Hilfe* und *Schließen*.

Copyright © 2004 Nokia. All rights reserved. **103**

Optionen in der Aufnahme: *Soundclip aufnehm.*, *Löschen*, *Clip umbenennen*, *Senden*, *Galerie öffnen*, *Einstellungen*, *Zu Favoriten hinzuf.*, *Hilfe* und *Schließen*.

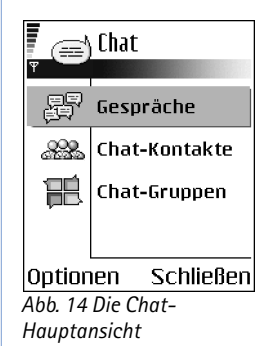

Um auf einen Chat-Dienst zuzugreifen, müssen Sie die Einstellungen für diesen Dienst speichern. Sie können diese Einstellungen über den Netzbetreiber oder Diensteanbieter empfangen, der diesen Dienst anbietet. [Siehe "Smart Messages empfangen" auf Seite](#page-58-0) 59. Sie können die Einstellungen auch manuell eingeben. Siehe "Chat- und [Anwesenheitsserver" auf Seite](#page-109-0) 110.

# **Verbindung zu einem Chat-Server herstellen**

- **1** Öffnen Sie **Menü**<sup>→</sup> **Chat**, um eine Verbindung zu einem Chat-Server herzustellen. Sie können den Chat-Server, zu dem Sie eine Verbindung herstellen möchten, ändern. [Siehe](#page-109-0)  ..[Chat- und Anwesenheitsserver" auf Seite](#page-109-0) 110.
- <span id="page-103-0"></span>**2** Wenn die Verbindung hergestellt ist, geben Sie Ihre Benutzerkennung und das Passwort ein und drücken auf **O** oder auf *Abbruch*, um offline zu bleiben. Wenn Sie offline sind, kann Ihr Telefon nicht mit dem Chat-Server verbunden werden und Sie können keine Mitteilungen senden oder empfangen. Um sich einzuloggen, wählen Sie **Optionen**<sup>→</sup> *Einloggen*.

Sie erhalten die Benutzerkennung und das Passwort von Ihrem Diensteanbieter.

Um sich auszuloggen, wählen Sie **Optionen**<sup>→</sup> *Ausloggen*.

# **Chat-Einstellungen ändern**

Wählen Sie **Optionen**<sup>→</sup> *Einstellungen*<sup>→</sup> *Chat-Einstell.*.

- •*Chat-Namen verw.* - Wählen Sie *Ja*, um einen Spitznamen einzugeben (max. <sup>10</sup> Zeichen).
- *Chat-Anwesenheit* Um zu vermeiden, dass andere Personen erkennen können, dass Sie online sind, wählen Sie *Nicht aktiv*.
- *Mitteil. erlauben von* Wählen Sie *Alle*, *Aus Chat-Kontaktliste* oder *Niemand*.
- •*Einlad. erlauben von* - Wählen Sie *Alle*, *Aus Chat-Kontaktliste* oder *Niemand*.
- *Mitt.-geschwindigkeit* Wählen Sie die Geschwindigkeit aus, mit der neue Mitteilungen angezeigt werden sollen.
- *Verfügb. neu laden* Um auszuwählen, wie Sie die Informationen darüber aktualisieren, ob Ihre Chat-Kontakte online oder offline sind. Wählen Sie *Automatisch* oder *Manuell*.
- *Aktualis. mögl. für* Wählen Sie *Alle Kontakte* oder *Ausgew. Kontakte*.

## **Einer Chat-Gruppe beitreten und sie verlassen**

Öffnen Sie die Ansicht **Chat-Gruppen**. Es wird eine Liste von Chat-Gruppen angezeigt, die Sie gespeichert haben oder der Sie gerade beigetreten sind. [Siehe Abb. "15" auf Seite](#page-104-0) 105. Das Symbol neben einer Gruppe gibt den jeweiligen Typ an:

- •- Eine Gruppe, die Sie erstellt haben und der Sie aktuell beigetreten sind.
- •**Ba** - Eine Gruppe, die Sie erstellt haben, der Sie jedoch aktuell nicht beigetreten sind.
- •**P**<sup>3</sup> - Eine Gruppe, die Sie gespeichert haben und der Sie aktuell beigetreten sind.
- • - Eine Gruppe, die Sie gespeichert haben, der Sie jedoch aktuell nicht beigetreten sind.
- • - Einer Gruppe, der Sie aktuell beigetreten sind, die Sie jedoch nicht gespeichert haben.

**So treten Sie einer Chat-Gruppe bei:** Navigieren Sie zu einer Gruppe in der Liste, und drücken Sie auf . Um einer Chat-Gruppe beizutreten, die nicht in der Liste enthalten ist, deren Gruppenkennung Ihnen jedoch bekannt ist, wählen Sie **Optionen**<sup>→</sup> *Gruppe beitreten*. Geben Sie die Gruppenkennung ein, und drücken Sie auf ...

Sie können zu einer Gruppe navigieren, auf **Optionen**<sup>→</sup> *Chat-Gruppe* drücken und anschließend Folgendes auswählen: *Gruppe speichern*, *Löschen*, *Teilnehmer zeigen*, um die Personen anzuzeigen, die dieser Gruppe aktuell beigetreten sind, *Chat-Gruppen-Details*, um die Gruppenkennung, das Thema, die Mitglieder und die Änderungsrechte einer Gruppe anzuzeigen, und um festzustellen, ob das Senden privater Mitteilungen in der Gruppe erlaubt ist, und *Gruppeneinstellungen*, um die Gruppeneinstellungen anzuzeigen oder zu ändern. [Siehe "Gruppeneinstellungen ändern" auf Seite](#page-108-0) 109.

**So verlassen Sie die Chat-Gruppe:** Wählen Sie **Optionen**<sup>→</sup> *Chatgruppe verlass.*.

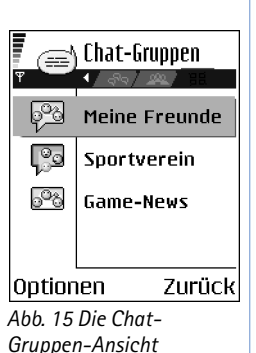

<span id="page-104-0"></span>Optionen in der Chat-Hauptansicht: *Öffnen*, *Gruppe beitreten*, *Neue Gruppe*, *Chatgruppe verlass.*, *Chat-Gruppe*, *Suchen*, *Einstellungen*, *Hilfe* und *Schließen*.

#### **Nach Chat-Gruppen und -Teilnehmern suchen**

Öffnen Sie die Ansicht **Chat-Gruppen**, und wählen Sie **Optionen**<sup>→</sup> *Suchen*<sup>→</sup> *Gruppen* oder *Teilnehmer*.

- Sie können **Gruppen** über *Gruppenname*, *Thema* und *Teilnehmer* (Benutzerkennung) suchen. Für die gefundenen Gruppen können Sie *Neue Suche*, *Teilnehmen* und *Gruppe speichern* auswählen.
- Sie können nach **Teilnehmer** über *Teilnehmername*, *Benutzerkennung*, *Telefonnummer* und *E-Mail-Adresse* suchen. Für die gefundenen Teilnehmer können Sie *Neue Suche*, *Gespräch öffnen*, *Zu Ch.-Kont. hinzuf.*, um den Kontakt zu speichern, *Einladung senden* und *Zur Sperrliste hinzuf.*, um Mitteilungen dieses Kontakts zu sperren (oder entsperren), auswählen.

Wenn das Suchergebnis angezeigt wird, können Sie **Optionen**<sup>→</sup> *Neue Suche*, *Mehr Ergebnisse* derselben Suche und *Vorige Ergebnisse*, um Ihre vorigen Ergebnisse anzuzeigen, auswählen.

#### **In einer Chat-Gruppe chatten**

Wenn Sie einer Chat-Gruppe beigetreten sind, können Sie die Mitteilungen anzeigen, die innerhalb der Gruppe ausgetauscht wurden, und Ihre eigenen Mitteilungen senden.

- •Um eine Mitteilung zu senden, schreiben Sie die Mitteilung und drücken auf ...
- • Um eine private Mitteilung an ein Mitglied zu senden (falls in der Gruppe erlaubt), wählen Sie **Optionen**<sup>→</sup> *Private Mitt. senden*, wählen den Empfänger aus, schreiben die Mitteilung und drücken auf  $\circled{6}$ .

Um auf eine private Mitteilung zu antworten, wählen Sie **Optionen**<sup>→</sup> *Antworten*.

Um Chat-Kontakte, die online sind, einzuladen, der Chat-Gruppe beizutreten (falls in der Gruppe erlaubt), wählen Sie **Optionen**<sup>→</sup> *Einladung senden*, wählen die Kontakte aus, die Sie einladen möchten, schreiben die Einladungsmitteilung und drücken auf **OK**.

Optionen beim Chatten: *Senden*, *Private Mitt. senden*, *Antworten*, *Einladung senden*, *Chatgrp. verlassen*, *Gruppe speichern*, *Gespr. aufzeichnen*/*Aufzeichn. beenden*, *Hilfe* und *Schließen*.

#### **Mitteilungen aufzeichnen**

Um die Mitteilungen, die innerhalb einer Chat-Gruppe oder während eines einzelnen Gesprächs ausgetauscht wurden, aufzunehmen, wählen Sie **Optionen** → *Gespr. aufzeichnen*. Geben Sie den Namen der Mitteilungsdatei ein, und drücken Sie auf . Zum Beenden der Aufnahme wählen Sie **Optionen** → *Aufzeichn. beenden*.

Die aufgenommenen Mitteilungsdateien werden unter Notizen gespeichert. [Siehe](#page-100-1)  "[Notizen" auf Seite](#page-100-1) 101.

#### **Mitteilungen sperren**

Um den Empfang von Mitteilungen bestimmter Teilnehmer zu vermeiden, wählen Sie **Optionen** → *Sperroptionen*, und anschließend wählen Sie:

- *Zur Sperrliste hinzuf.* Um Mitteilungen des aktuell ausgewählten Teilnehmers zu sperren.
- *ID auf die Sperrliste* Geben Sie die Benutzerkennung des Teilnehmers ein, und drücken Sie auf  $\textcircled{\textsf{}}$ .
- *Sperrliste zeigen* Um die Teilnehmer anzuzeigen, deren Mitteilungen gesperrt sind.
- *Freigeben* Wählen Sie den Teilnehmer aus, den Sie aus der Sperrliste entfernen möchten, und drücken Sie auf  $\bigcirc$ .

# **Einzelne Gespräche starten und anzeigen**

Öffnen Sie die Ansicht **Gespräche**, um eine Liste der Chat-Teilnehmer anzuzeigen, mit denen Sie gerade ein Gespräch führen. [Siehe Abb. "16" auf Seite](#page-106-0) 107.

Um ein neues Gespräch zu starten, wählen Sie <mark>Optionen→ *Neues* Gespräch</mark>, und anschließend wählen Sie:

• *Empfänger auswähl.* - Um eine Liste Ihrer gespeicherten Kontakte anzuzeigen, die aktuell online sind. Navigieren Sie zum gewünschten Kontakt, und drücken Sie auf **. Abb. 16 Die** Abb. 16 Die

<span id="page-106-0"></span>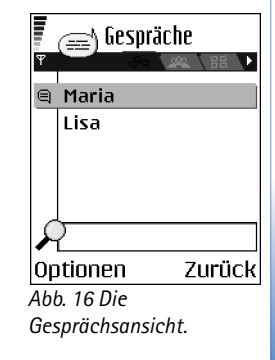

Optionen in der Ansicht "Gespräche": *Senden*, *Zu Ch.-Kont. hinzuf.*, *Weiterleiten*, *Gespr. aufzeichnen*/*Aufzeichn. beenden*, *Sperroptionen*, *Gespräch beenden*, *Hilfe* und *Schließen*.

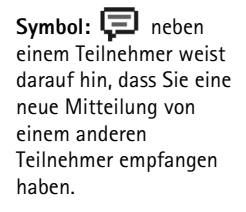

• *Ben.-kenn. eingeb. –* Geben Sie die Benutzerkennung ein, und drücken Sie auf (). Teilnehmer, die sich für einen Dienst registriert haben, erhalten vom Diensteanbieter eine Benutzerkennung.

Um ein laufendes Gespräch anzuzeigen, navigieren Sie zum entsprechenden Teilnehmer und drücken auf . Um das Gespräch fortzusetzen, schreiben Sie Ihre Mitteilung und drücken auf . Um zur Gesprächsliste zurückzukehren, ohne das Gespräch zu beenden, drücken Sie auf **Zurück**.

Um das Gespräch zu beenden, wählen Sie **Optionen**<sup>→</sup> *Gespräch beenden*.

Laufende Gespräche werden automatisch beendet, wenn Sie Chat schließen.

Um einen Teilnehmer in Ihren Chat-Kontakten zu speichern, navigieren Sie zum gewünschten Teilnehmer und wählen **Optionen**<sup>→</sup> *Zu Ch.-Kont. hinzuf.*.

Um automatische Antworten auf eingehende Mitteilungen zu senden, wählen Sie **Optionen**<sup>→</sup> *Auto. Antw. aktivier.*. Geben Sie den Text ein, und drücken Sie auf **OK**.

### **Chat-Kontakte**

Öffnen Sie die Ansicht **Chat-Kontakte**, um eine Liste Ihrer gespeicherten Chat-Kontakte anzuzeigen. wird neben den Kontakten angezeigt, die aktuell online sind, und wird neben Kontakten angezeigt, die offline sind.

Um einen neuen Kontakt zu erstellen, wählen Sie **Optionen**<sup>→</sup> *Neuer Chat-Kontakt*. Füllen Sie die Felder *Name* und *Benutzerkennung* aus, und drücken Sie auf **OK**.

Sie können zu einem Kontakt navigieren und auf (autweisen, um Kontaktdetails anzuzeigen. Drücken Sie auf **Optionen**, und wählen Sie:

- *Ändern* Um die Kontaktdetails zu ändern.
- *Gespräch öffnen* Um ein neues Gespräch zu beginnen oder ein laufendes Gespräch mit dem Kontakt fortzusetzen.
- *Statussuche aktiv.* Um benachrichtigt zu werden, sobald der Chat-Kontakt online bzw. offline ist.
- *Gruppenzugehörigk.* Um anzuzeigen, welchen Gruppen der Chat-Kontakt beigetreten ist.
- *Verfügb. aktualis.* Um Informationen darüber zu aktualisieren, ob Ihre Kontakte online oder offline sind. Diese Option ist nicht verfügbar, wenn Sie in **Chat-Einstell.***Verfügb. neu laden* auf *Automatisch* eingestellt haben.

### **Gruppeneinstellungen ändern**

Sie können die Einstellungen für eine Chat-Gruppe ändern, wenn Sie selbst die Gruppe erstellt haben oder die Person, die die Gruppe erstellt hat, Sie zum Ändern der Gruppe berechtigt hat. Öffnen Sie die Ansicht **Chat-Gruppen**, navigieren Sie zur gewünschten Gruppe, und wählen Sie **Optionen**<sup>→</sup> *Chat-Gruppe*<sup>→</sup> *Gruppeneinstellungen*. [Siehe "Eine neue](#page-108-0)  [Chat-Gruppe erstellen" auf Seite](#page-108-0) 109.

### <span id="page-108-0"></span>**Eine neue Chat-Gruppe erstellen**

Öffnen Sie die Ansicht **Chat-Gruppen**, und wählen Sie **Optionen**<sup>→</sup> *Neue Gruppe*. Geben Sie die Einstellungen für die Gruppe ein:

- *Gruppenname*, *Gesprächsthema* und eine *Begrüßung*, die den Teilnehmern angezeigt wird, wenn Sie der Gruppe beitreten.
- *Gruppengröße* Maximale Anzahl von Teilnehmern, die der Gruppe beitreten können.
- *Suche erlauben* Um zu definieren, ob die anderen Teilnehmer die Chat-Gruppe über die Suchfunktion ermitteln können.
- *Änderungsrechte* Navigieren Sie zu den Mitgliedern der Chat-Gruppe, denen Sie Änderungsrechte einräumen und die Erlaubnis erteilen möchten, Kontakte dazu einzuladen, der Gruppe beizutreten.
- **Gruppenmitglieder – [Siehe "Zugang zu einer Chat-Gruppe einschränken" auf Seite](#page-109-0) 110.**
- *Gesperrt* Zeigt eine Liste der gesperrten Teilnehmer an.

Optionen in der Ansicht Chat-Kontakte: *Öffnen*, *Gespräch öffnen*, *Statussuche aktiv.*, *Gruppenzugehörigk.*, *Neuer Chat-Kontakt*, *Ändern*, *Löschen*, *Verfügb. aktualis.*, *Sperroptionen*, *Suchen*, *Einstellungen*, *Hilfe* und *Schließen*.

- *Priv. Mitteil. erlauben* Um den Austausch privater Mitteilungen zwischen den Mitgliedern zuzulassen.
- *Gruppenkennung* Wird automatisch erstellt und kann nicht geändert werden.

### <span id="page-109-0"></span>**Zugang zu einer Chat-Gruppe einschränken**

Sie können eine geschlossene Chat-Gruppe erstellen, indem Sie eine Liste mit **Gruppenmitglieder** erstellen. Nur die in der Liste aufgeführten Teilnehmer können der Gruppe beitreten. Öffnen Sie die Ansicht **Chat-Gruppen**, navigieren Sie zu der gewünschten Gruppe, und wählen Sie **Optionen**<sup>→</sup> *Chat-Gruppe*<sup>→</sup> *Gruppeneinstellungen*<sup>→</sup> *Gruppenmitglieder*<sup>→</sup> *Nur Ausgewählte*.

- Um einen Teilnehmer zur Liste hinzuzufügen, wählen Sie *Hinzufüg.* und *Chat-Kontakt* oder *Benutzerkenn. eingeb.*.
- Um einen Teilnehmer aus der Liste zu entfernen, navigieren Sie zum gewünschten Teilnehmer und wählen *Entfernen*.
- Um die Liste zu löschen und allen Chat-Teilnehmern den erneuten Beitritt zur Gruppe zu erlauben, wählen Sie *Alle entfernen*.

### **Chat- und Anwesenheitsserver**

Wählen Sie **Optionen**→ *Einstellungen*<sup>→</sup> *Server-Einst.*. Sie erhalten die Einstellungen in Form einer Smart Message vom dem Diensteanbieter, der diesen Chat-Service anbietet.

- Zum Ändern des Chat- oder Anwesenheitsserver, zu dem Sie eine Verbindung herstellen möchten, wählen Sie *Standardserver*.
- Um den Login-Modus für Anwesenheit zu ändern, wählen Sie *Login-Modus* und anschließend *Automatisch*, *Aut. in Heimnetz* oder *Manuell*.
- Um den Login-Modus für das Chatten zu ändern, wählen Sie *Login-Modus* und anschließend *Automatisch* oder *Manuell*.
- Um einen neuen Server hinzuzufügen, wählen Sie **Optionen**<sup>→</sup> *Neuer Server*. Geben Sie die Einstellungen ein, oder wählen Sie sie aus: *Servername* und *Verwend. Zug.-punkt*, um eine Verbindung zum Server herzustellen, *Web-Adresse* des Chat-Servers, Ihre

*Benutzerkennung* und das *Passwort* zum Einloggen. Siehe "Verbindungseinstellungen" [auf Seite](#page-74-0) 75.

Sie erhalten die Benutzerkennung und das Passwort von Ihrem Diensteanbieter, wenn Sie sich für diesen Dienst registrieren. Wenn Ihnen Ihre Benutzerkennung oder Ihr Passwort nicht bekannt ist, wenden Sie sich an Ihren Diensteanbieter.

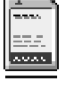

# **Speicherkarte**

Weitere Informationen zum Einsetzen einer Speicherkarte in das Telefon finden Sie im Handbuch Erste Schritte. Sie können sie zum Speichern von Multimedia-Dateien wie Videoclips und Tondateien, Fotos, Mitteilungsdaten und zum Sichern von Informationen aus dem Speicher Ihres Telefons verwenden.

Im Lieferumfang Ihres Nokia 7610 ist eine kompakte MultiMediaCard (RS-MMC) enthalten, die möglicherweise zusätzliche Programme von unabhängigen Entwicklern enthält. Diese Programme werden von den Entwicklern so konzipiert, dass sie mit Ihrem Telefon kompatibel sind.

 Öffnen Sie **Menü**→**System**<sup>→</sup> **Speicherkarte**.

Weitere Informationen darüber, wie Sie die Speicherkarte zusammen mit anderen Funktionen und Programmen Ihres Telefons nutzen können, finden Sie in den Abschnitten über die betreffenden Funktionen und Programme.

Bewahren Sie Speicherkarten außerhalb der Reichweite von Kleinkindern auf.

Verwenden Sie nur kompatible MultiMediaCards (MMC-Karten) mit diesem Gerät. Andere Speicherkarten wie SD-Karten (Secure Digital Cards) passen nicht in den MMC-Kartensteckplatz und sind mit diesem Gerät nicht kompatibel. Durch die Verwendung einer nicht kompatiblen Speicherkarte kann diese selbst sowie das Gerät beschädigt werden. Außerdem können die auf der nicht kompatiblen Karte gespeicherten Daten beschädigt werden.

Optionen auf der Speicherkarte: *Tel.speicher sichern*, *Daten wiederherst.*, *Sp.-karte formatier.*, *Name der Sp.-karte*, *Passwort anlegen*, *Passwort ändern*, *Passwort entfernen*, *Sp. karte entsperr.*, *Speicherdetails*, *Hilfe* und *Schließen*.

### **Speicherkarte formatieren**

Beim Formatieren einer Speicherkarte gehen alle darauf gespeicherten Daten unwiderruflich verloren.

Manche Speicherkarten sind bereits formatiert, andere müssen erst formatiert werden. Falls erforderlich, formatieren Sie die Speicherkarte stets in Ihrem Nokia 7610 Mobiltelefon, um einen einwandfreien Betrieb zu gewährleisten. Der Speicherzugriff und die Leistung der Speicherkarte können nicht gewährleistet werden, wenn die Formatierung über ein anderes Betriebssystem erfolgt.

• Wählen Sie **Optionen**→ *Sp.-karte formatier.*.

Wählen Sie **Ja**, um zu bestätigen. Wenn die Formatierung abgeschlossen ist, geben Sie einen Namen für die Speicherkarte ein (max. 11 Buchstaben oder Zahlen).

### **Daten sichern und wiederherstellen**

Um Daten aus Ihrem Telefonspeicher auf der Speicherkarte zu sichern, wählen Sie **Optionen**→ *Tel.speicher sichern*. Um Daten aus der Speicherkarte im Telefonspeicher zu sichern, wählen Sie **Optionen**→ *Daten wiederherst.*.

Der Telefonspeicher kann nur auf demselben Telefon gesichert und wiederhergestellt werden.

# **Eine Speicherkarte sperren**

Um ein Passwort für Ihre Speicherkarte zum Schutz vor unbefugter Benutzung anzulegen, wählen Sie **Optionen**→ *Passwort anlegen*.

Sie werden aufgefordert, Ihr Passwort einzugeben und zu bestätigen. Das Passwort kann bis zu acht Zeichen lang sein.

Das Passwort wird im Telefon gespeichert und braucht daher nicht mehr erneut eingegeben zu werden, solange Sie die Speicherkarte im selben Telefon verwenden. Wenn Sie die

Speicherkarte in einem anderen Telefon verwenden möchten, werden Sie zur Eingabe des Passworts aufgefordert.

### **Eine Speicherkarte entsperren**

Wenn Sie eine andere durch Passwort geschützte Speicherkarte in Ihr Telefon einlegen, werden Sie aufgefordert, das Passwort der Karte einzugeben. So entsperren Sie die Karte:

• Wählen Sie **Optionen**→ *Sp.-karte entsperr.*.

Wenn das Passwort entfernt wurde, ist die Sperre der Speicherkarte aufgehoben. Diese kann somit in einem anderen Telefon genutzt werden und ist nicht gegen unbefugte Nutzung geschützt.

# **Die Speicherbelegung prüfen**

Sie können feststellen, wie viel Speicher die verschiedenen Datengruppen belegen und wie viel Speicher auf der Speicherkarte zum Installieren neuer Anwendungen oder Software zur Verfügung steht:

• Wählen Sie **Optionen** → *Speicherdetails*.

# **Dienste und Programme**

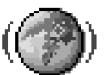

 Öffnen Sie **Menü**→**Web**, oder halten Sie in der Ausgangsanzeige gedrückt.

# **Internet (Mobiler Browser)**

Verschiedene Dienstanbieter unterhalten spezielle Seiten für Mobiltelefone mit Diensten wie Wetterbericht, Banking, Reiseinformationen, Unterhaltung und Spiele. Mithilfe des mobilen Browsers können Dienste wie WAP-Seiten, die WML verwenden, XHTML-Seiten, die XHTML verwenden oder eine Kombination beider Seiten, angezeigt werden. Wenn Sie bisher noch keine WAP-Verbindung über Ihr Telefon hergestellt haben, sollten Sie sich an Ihren Diensteanbieter wenden, der Sie bei der erstmaligen Herstellung einer Verbindung unterstützt, oder die Internetseite www.nokia.com/phonesettings besuchen.

Ein Cache ist ein Speicher für die temporäre Speicherung von Daten. Wenn Sie mit Kennwörtern auf vertrauliche Informationen zugegriffen haben oder dies versucht haben, leeren Sie den Cache des Telefons nach jeder Verwendung. Die Informationen oder Dienste, auf die Sie zugegriffen haben, werden im Cache gespeichert. Wenn Sie den Cache leeren möchten, wählen Sie **Optionen**<sup>→</sup> *Navigationsoptionen*<sup>→</sup> *Cache-Spch. leeren*.

Informationen über die Verfügbarkeit von Diensten, Preise und Tarife erhalten Sie von Ihrem Netzbetreiber und/oder vom Diensteanbieter. Von den Diensteanbietern erhalten Sie auch Anleitungen zur Verwendung ihrer Dienste.

# **Erste Schritte für den Zugriff**

- Speichern Sie die Einstellungen für den Zugriff auf den gewünschten Browser-Dienst. [Siehe "Einstellen des Telefons für den Browser-Dienst" auf Seite](#page-114-0) 115.
- Stellen Sie eine Verbindung zum Dienst her. <u>Siehe "Herstellen einer Verbindung" auf</u> [Seite](#page-114-1) 115.
- Blättern Sie durch die Internet-Seiten. <u>Siehe "Surfen" auf Seite 117.</u>

• Beenden Sie die Verbindung zum Dienst. <u>Siehe "Beenden einer Verbindung" auf</u> [Seite](#page-119-0) 120.

### <span id="page-114-0"></span>**Einstellen des Telefons für den Browser-Dienst**

### **Einstellungen in einer Smart Message empfangen**

Möglicherweise erhalten Sie die Diensteinstellungen vom Netzbetreiber oder vom Diensteanbieter in einer speziellen Kurzmitteilung, einer sogenannten Smart Message. [Siehe "Smart Messages empfangen" auf Seite](#page-58-0) 59. Wenden Sie sich für weitere Informationen an Ihren Netzbetreiber oder Diensteanbieter.

### **Manuelle Eingabe der Einstellungen**

Befolgen Sie die Anweisungen des Diensteanbieters.

- **1** Öffnen Sie *Einstell.* → *Verbindung* → *Zugangspunkte*, und legen Sie die Einstellungen für einen Zugangspunkt fest. [Siehe "Verbindungseinstellungen" auf Seite](#page-74-0) 75.
- **2** Öffnen Sie **Web** → **Optionen** → *Lesezeich.-Manager*<sup>→</sup> *Lesez. hinzufügen*. Geben Sie den Namen für das Lesezeichen und die Adresse der Internet-Seite ein, die für den aktuellen Zugangspunkt festgelegt ist.

# <span id="page-114-1"></span>**Herstellen einer Verbindung**

Nachdem alle nötigen Verbindungseinstellungen gespeichert sind, können Sie auf Internet-Seiten zugreifen.

Es gibt drei Möglichkeiten, Internet-Seiten aufzurufen:

- Wählen Sie die Homepage ( $\langle \cdot \rangle$ ) Ihres Diensteanbieters.
- Wählen Sie ein Lesezeichen in der Lesezeichenansicht aus.
- Geben Sie die Adresse eines Internet-Dienstes mit den Tasten /ﷺ J /ﷺ ein. Das Feld Favoriten im Display unten wird sofort aktiviert, und Sie können die Eingabe der Adresse dort fortsetzen.

Optionen in der Lesezeichenansicht (wenn ein Lesezeichen oder Ordner markiert ist): *Öffnen*, *Herunterladen*, *Zurück zu Seite*, *Lesezeich.- Manager*, *Markierungen*, *Navigationsoptionen*, *Erweiterte Optionen*, *Senden*, *Lesezeichen suchen*, *Details*, *Einstellungen*, *Hilfe* und *Schließen*.

Nach der Auswahl einer Seite bzw. Eingabe der Adresse drücken Sie auf (.), um die Seite herunterzuladen.

## **Anzeigen von Lesezeichen**

Ihr Gerät kann vorinstallierte Lesezeichen für Internetseiten haben, die in keiner Verbindung zu Nokia stehen. Nokia übernimmt keine Gewähr oder Verantwortung für den Inhalt dieser Internetseiten oder unterstützt diese. Wenn Sie darauf zugreifen wollen, sollten Sie dieselben Vorsichtsmaßnahmen bezüglich Sicherheit und Inhalt treffen wie bei jeder anderen Internetseite.

In der Lesezeichenansicht werden Lesezeichen angezeigt, die auf verschiedene Arten von Browser-Seiten verweisen. Lesezeichen werden mit folgenden Symbolen gekennzeichnet:

 - Die Startseite für den Browser-Zugangspunkt. Wenn Sie zum Surfen einen anderen Browser-Zugangspunkt verwenden, wird die Startseite entsprechend geändert.

 $\blacktriangleright$  – Die zuletzt besuchte Seite. Wenn die Verbindung zum Dienst getrennt wird, bleibt die Adresse der zuletzt besuchten Seite im Speicher, bis in der nächsten Verbindung eine neue Seite besucht wird.

Wenn Sie durch Lesezeichen navigieren, wird die Adresse des jeweils markierten Lesezeichens im Feld Favoriten am unteren Rand des Displays angezeigt.

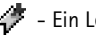

 $\mathcal{L}$  - Ein Lesezeichen mit Titelanzeige.

### **Lesezeichen manuell hinzufügen**

- **1** Wählen Sie in der Lesezeichenansicht **Optionen**<sup>→</sup> *Lesezeich.-Manager*<sup>→</sup> *Lesez. hinzufügen*.
- **2** Füllen Sie die Felder aus. Es müssen nur die Adressen definiert werden. Der Standard-Zugangspunkt wird dem Lesezeichen zugeordnet, wenn kein anderer gewählt wurde. Drücken Sie auf , um Sonderzeichen wie **/**, **.**, **:** und **@** einzugeben. Drücken Sie auf  $\lceil \frac{c}{2} \rceil$ , um Zeichen zu löschen.
- **3** Wählen Sie **Optionen**<sup>→</sup> *Speich.*, um das Lesezeichen zu speichern.

# <span id="page-116-0"></span>**Surfen**

Auf einer Internet-Seite werden neue Links blau unterstrichen und bereits besuchte Links purpur dargestellt. Bilder mit Link-Funktion werden mit blauem Rand angezeigt.

### **Tasten und Befehle beim Surfen**

- $\bullet$  Um einen Link zu öffnen, drücken Sie auf  $\textcircled{\bullet}$ .
- Um in der Ansicht zu navigieren, drücken Sie die Navigationstaste.
- Um Buchstaben und Zahlen einzugeben, drücken Sie auf die Tasten  $\swarrow$ o  $\rho$   $\swarrow_{\mathcal{S}}$ . Drücken Sie auf , um Sonderzeichen wie **/**, **.**, **:** und **@** einzugeben. Drücken Sie auf  $\sqrt{c}$ , um Zeichen zu löschen.
- Um beim Surfen zur vorigen Seite zu wechseln, drücken Sie auf **Zurück**. Wenn die Option **Zurück** nicht verfügbar ist, wählen Sie **Optionen**<sup>→</sup> *Navigationsoptionen*<sup>→</sup> *Verlauf* um eine chronologische Liste der während einer Surfsitzung besuchten Seiten. Die Verlaufsliste wird beim Schließen einer Sitzung gelöscht.
- $\bullet$   $\,$  Um Kontrollkästchen zu aktivieren und eine Auswahl zu treffen, klicken Sie auf  $\,$   $\,$   $\,$   $\,$   $\,$
- Um den neuesten Inhalt vom Server abzurufen, wählen Sie **Optionen**<sup>→</sup> *Navigationsoptionen*<sup>→</sup> *Neu laden*.
- Um eine Unterliste von Befehlen oder Aktionen für die geöffnete Browser-Seite anzuzeigen, wählen Sie **Optionen**<sup>→</sup> *Dienstoptionen*.
- Halten Sie gedrückt, um die Verbindung zum Browser-Dienst zu trennen und das Surfen zu beenden.

### **Lesezeichen speichern**

- Um während des Surfens ein Lesezeichen zu speichern, wählen Sie**Optionen**<sup>→</sup> *Als Lesez. speich.*.
- Um ein per Smart Message empfangenes Lesezeichen zu speichern, öffnen Sie die Mitteilung und wählen Optionen→ *In Lesez. speichern*. Siehe "Smart Messages emp[fangen" auf Seite](#page-58-0) 59.

Optionen beim Surfen: *Öffnen*, *Dienstoptionen*, *Lesezeichen*, *Als Lesez. speich.*, *Bild zeigen*, *Navigationsoptionen*, *Erweiterte Optionen*, *Lesezeichen senden*, *Suchen*, *Details*, *Einstellungen*, *Hilfe* und *Schließen*.

Optionen in der Ansicht gespeicherter Seiten: *Öffnen*, *Zurück zu Seite*, *Neu laden*, *Gespeicherte Seiten*, *Markierungen*, *Navigationsoptionen*, *Erweiterte Optionen*, *Details*, *Einstellungen*, *Hilfe* und *Schließen*.

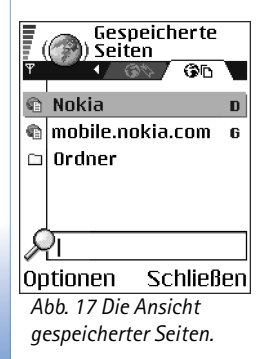

### **Anzeigen gespeicherter Seiten**

Wenn Sie regelmäßig Seiten mit Informationen durchblättern, die nicht ständig geändert werden, können Sie diese speichern und offline durchblättern.

• Um während des Surfens eine Seite zu speichern, wählen Sie **Optionen**→ *Erweiterte Optionen*<sup>→</sup> *Seite speichern*.

Gespeicherte Seiten werden mit folgenden Symbolen gekennzeichnet:

– Die gespeicherte Browser-Seite.

In der Ansicht gespeicherter Seiten können Sie auch Ordner erstellen, um Ihre gespeicherten Browser-Seiten abzulegen. [Siehe Abb. "17" auf Seite](#page-117-0) 118. Ordner werden mit folgenden Symbolen gekennzeichnet:

- Ordner, die gespeicherte Browser-Seiten enthalten.
- $\bullet$   $\,$   $\,$   $\overline{Zum}$  Öffnen der Ansicht gespeicherter Seiten drücken Sie in der Lesezeichenansicht auf  $\bigcirc$ . In der Ansicht gespeicherter Seiten drücken Sie auf  $\bigcirc$ , um eine gespeicherte Seite zu öffnen.

Um eine Verbindung zum Browser-Dienst herzustellen und die Seite erneut abzurufen, wählen Sie **Optionen**→ *Navigationsoptionen*<sup>→</sup> *Neu laden*.

Das Telefon bleibt nach dem Herunterladen der Seite online.

### **Herunterladen**

Sie können Elemente wie Ruftöne, Betreiberlogos, Software und Videoclips über den mobilen Browser herunterladen. Diese Elemente werden entweder kostenlos zur Verfügung gestellt werden oder sie sind käuflich.

<span id="page-117-0"></span>Nachdem diese Elemente heruntergeladen wurden, werden sie von den jeweiligen Programmen Ihres Telefons verarbeitet, beispielsweise wird ein heruntergeladenes Foto in der Galerie gespeichert.

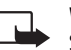

**Wichtig:** Installieren Sie nur Anwendungen von Quellen, die ausreichenden Schutz gegen schädliche Software bieten.

Ein Cache ist ein Speicher für die temporäre Speicherung von Daten. Wenn Sie mit Kennwörtern auf vertrauliche Informationen zugegriffen haben oder dies versucht haben, leeren Sie den Cache des Telefons nach jeder Verwendung. Die Informationen oder Dienste, auf die Sie zugegriffen haben, werden im Cache gespeichert. Wenn Sie den Cache leeren möchten, wählen Sie <mark>Optionen→</mark> *Navigationsoptionen→ Cache-Spch. leeren*.

### **Erwerben eines Elements**

So laden Sie ein Element herunter:

- **1** Navigieren Sie zu dem entsprechenden Link, und wählen Sie **Optionen** → *Öffnen*.
- **2** Wählen Sie die entsprechende Option, beispielsweise Kaufen, um das Element zu kaufen.

Lesen Sie die Informationen sorgfältig durch.

Wenn der Online-Inhalt kompatibel ist, können Sie Ihre Brieftascheninformationen für den Kauf verwenden.

- **1** Wählen Sie *Brieftasche öffnen*. Sie werden zur Eingabe Ihres Brieftaschencodes aufgefordert. [Siehe "Brieftaschencode eingeben" auf Seite](#page-94-0) 95.
- **2** Wählen Sie in Ihrer Brieftasche die entsprechende Kartenkategorie.
- **3** Wählen Sie *Ausfüllen*. Dadurch werden die ausgewählten Brieftascheninformationen geladen.

Wenn die Brieftasche nicht alle für den Kauf erforderlichen Informationen enthält, werden Sie aufgefordert, die fehlenden Informationen manuell einzugeben.

Das Kopieren, Ändern, Übertragen oder Weiterleiten bestimmter Bilder, Klingeltöne und anderer Inhalte kann aufgrund von Copyright-Rechten verboten sein.

### **Überprüfen eines Elements, bevor es heruntergeladen wird**

Sie können Details zu einem Element anzeigen, bevor Sie es herunterladen. Die Detailinformationen zu einem Element können Preis, Kurzbeschreibung und Größenangabe beinhalten. [Siehe Abb. "18" auf Seite](#page-119-1) 120.

Name: Venidece parks Preis: **EUR 1.38 Beschreibung:** Pochenthema Größe: 584 kB

**Bingtöne** 

lok  $\div$  Abbruch

<span id="page-119-1"></span>*Abb. 18 Beispiel für Detailinformationen in einer Inhaltsdatei.*

- Navigieren Sie zu dem entsprechenden Link, und wählen Sie **Optionen**<sup>→</sup> *Öffnen*. Die Details zu diesem Element werden von Ihrem Telefon angezeigt.
- Wenn Sie den Ladevorgang fortsetzen möchten, drücken Sie auf *Übernehmen* oder, wenn Sie den Download abbrechen möchten, drücken Sie auf *Abbruch*.

# <span id="page-119-0"></span>**Beenden einer Verbindung**

- Wählen Sie **Optionen**<sup>→</sup> *Erweiterte Optionen*<sup>→</sup> *Verbindung trennen* oder
- Halten Sie /⇔| gedrückt, um das Surfen zu beenden und zur Ausgangsanzeige zurückzukehren.

# **Browser-Einstellungen**

Wählen Sie **Optionen**<sup>→</sup> *Einstellungen*:

- *Stand.-Zugangspunkt* Wenn Sie den Standard-Zugangspunkt ändern möchten, drücken Sie auf  $\odot$ , um eine Liste verfügbarer Zugangspunkte zu öffnen. Der aktuelle Zugangspunkt ist markiert. [Siehe "Verbindungseinstellungen" auf Seite](#page-74-0) 75.
- *Bilder zeigen* Anzeigen von Bildern während des Surfens. Wenn Sie *Nein* auswählen, können Sie Bilder später während des Surfens laden, indem Sie **Optionen**<sup>→</sup> *Bilder zeigen* auswählen.
- *Schriftgröße* Sie können zwischen fünf Textgrößen im Browser wählen: *Kleinste*, *Kleiner*, *Normal*, *Größer* und *Größte*.
- *Standardkodierung* Um sicherzustellen, dass der Anzeigetext auf Ihren Browser-Seiten ordnungsgemäß angezeigt wird, wählen Sie den entsprechenden Sprachtyp aus.
- *Autom. Lesezeichen* Um die automatische Vervollständigung von Adressen in *Lesezeichen* auf *Ein* oder *Aus* zu setzen. Um den Ordner *Autom. Lesezch.* in *Lesezeichen*auszublenden, wählen Sie *Ordner verberg.*.
- *Bildschirmgröße* Um das Display vollständig für die Anzeige von Webseiten zu nutzen, wählen Sie *Ganzer B.-schirm*.
- *Wiedergabeart* Wählen Sie *Hohe Qualität*, um beim Surfen eine gute Bildqualität zu erzielen, wobei Internetseiten jedoch langsamer geladen werden, oder *Hohe Geschwind.*,

um Internetseiten schneller zu laden und dabei eine geringere Bildqualität in Kauf zu nehmen.

- *Cookies Zulassen*/*Abweisen*. Sie können das Senden und Empfangen von Cookies (ein Mittel für Inhaltsanbieter zur Identifizierung von Benutzern und ihrer bevorzugt verwendeten Inhalte) aktivieren und deaktivieren.
- *Sicherh.-warnungen* Wählen Sie diese Option, um Sicherheitshinweise aus- oder einzublenden.
- *DTMF-Send. bestätig. Immer* / *Nur das erste Mal*. Legen Sie fest, ob vor dem Senden von DTMF-Tönen während eines Telefonats eine Bestätigungsmeldung ausgegeben werden soll. [Siehe "Optionen während eines Anrufs" auf Seite](#page-18-0) 19. Sie können beispielsweise einen Sprachanruf tätigen, während Sie eine Browser-Seite anzeigen, DTMF-Töne während eines Telefonats senden sowie einen Namen und eine Telefonnummer aus einer Browser-Seite im Kontaktverzeichnis speichern.
- *Brieftasche* Wählen Sie *Ein*, wenn die Brieftasche automatisch geöffnet werden soll, sobald eine kompatible Browser-Seite geöffnet wird.

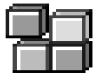

# **Programm-Manager**

Im Programm-Manager können neue kompatible Symbian-Betriebssystemdateien (SIS-Dateien) sowie Java™-Programme (Java MIDlets und MIDlet Suites) installiert werden. Sie können Telefon-Programme aktualisieren und deinstallieren sowie den Installationsverlauf überwachen. [Siehe Abb. "19" auf Seite](#page-121-0) 122.

 Öffnen Sie **Menü**→**System** → **Prog.- Manager**

Die Programme im Programm-Manager verwenden den gemeinsamen Speicher. [Siehe](#page-14-0)  "[Gemeinsamer Speicher" auf Seite](#page-14-0) 15.

Beim Öffnen des Programm-Managers sehen Sie eine Liste mit folgenden Elementen:

- Programme, die im Programm-Manager gespeichert sind.
- $\bullet$  Teilweise installierte Programme (mit  $\Box$ ) gekennzeichnet).
- Vollständig installierte Programme, die entfernt werden können (mit  $\blacksquare$  gekennzeichnet).

<span id="page-121-0"></span>**122**

Optionen in der Programm-Manager-Hauptansicht: *Installieren*, *Details zeigen*, *Zertifikat anzeigen*, *Aktualisieren*, *Web-Adresse öffnen*, *Entfernen*, *Protokoll ansehen*, *Protokoll senden*, *Einstellungen*, *Progr.- Downloads*, *Hilfe* und *Schließen*.

Sie können nur Symbian-Betriebssystemdateien mit der Erweiterung a .SIS verwenden. Ihr Telefon unterstützt J2ME™-Java-Programme. Laden Sie keine PersonalJava™- Programme auf Ihr Telefon herunter, weil diese nicht installiert werden können.

## **Programme installieren - allgemeine Informationen**

Sie können Programme installieren, die speziell für dieses Telefon vorgesehen sind, oder solche, die für das Betriebssystem Symbian geeignet sind.

Wenn Sie ein Programm installieren, das speziell für dieses Telefon vorgesehen ist, kann es sein, dass es anders funktioniert und aussieht als ursprünglich beabsichtigt.

Programme können während einer Internet-Sitzung auf Ihr Telefon geladen, als Anhänge in Multimedia-Mitteilungen bzw. E-Mails oder über Bluetooth von anderen Geräten empfangen werden, beispielsweise einem Telefon oder einem kompatiblen PC.

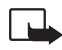

**Wichtig:** Installieren Sie nur Anwendungen von Quellen, die ausreichenden Schutz gegen schädliche Software bieten.

Um ein höheres Maß an Schutz zu gewährleisten, verwendet das Programminstallationssystem digitale Signaturen und Zertifikate für Programme. Installieren Sie das Programm nicht, wenn der Programm-Manager während der Installation eine Sicherheitswarnung anzeigt.

Wenn Sie ein Programm installieren, das ein Update bzw. die Reparatur eines vorhandenen Programms enthält, können Sie das ursprüngliche Programm nur mit Hilfe der Original-Installationsdatei oder einer vollständigen Sicherungskopie des entfernten Programms wiederherstellen. Zur Wiederherstellung des ursprünglichen Programms entfernen Sie zunächst das aktualisierte oder reparierte Programm und installieren es anschließend erneut von der Original-Installationsdatei bzw. der Sicherungskopie.

Während der Installation wird außerdem die Integrität des Programms geprüft, das installiert werden soll. Das Telefon zeigt Informationen über die ausgeführten Prüfungen an und gibt Ihnen die Möglichkeit, die Installation fortzusetzen oder abzubrechen.

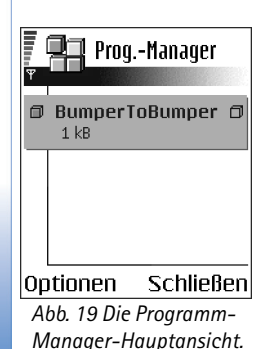

Nachdem die Integrität des Programms überprüft wurde, wird es auf Ihrem Telefon installiert.

### **Programme installieren**

- Öffnen Sie den Programm-Manager, navigieren Sie zum gewünschten Programm, und wählen Sie <mark>Optionen→ *Installieren*,</mark> um die Installation zu starten.
- Alternativ können Sie im Telefonspeicher oder auf der Speicherkarte nach dem entsprechenden Programm suchen, es auswählen und auf (autücken, um die Installation zu starten.

Bei einigen Programmen ist eine Teilinstallation möglich, wodurch bestimmte Komponenten eines Programms zur Installation ausgewählt werden können. Wenn Sie ein Programm ohne digitale Signatur oder Zertifikat installieren, wird eine Warnung eingeblendet. Setzen Sie die Installation nur fort, wenn Sie über Herkunft und Inhalt des Programms absolut sicher sind

### **Java™ installieren**

Die JAR-Datei ist für die Installation notwendig. Wenn diese fehlt, werden Sie möglicherweise aufgefordert, sie herunterzuladen. Falls für den Programm-Manager kein Zugangspunkt definiert ist, werden Sie aufgefordert, einen auszuwählen. Zum Herunterladen der JAR-Datei benötigen Sie möglicherweise einen Benutzernamen und ein Passwort, um auf den Server zuzugreifen. Diese erhalten Sie vom Lieferanten bzw. Hersteller der Anwendung.

- Um eine Datenverbindung zu starten und zusätzliche Informationen über das Programm anzuzeigen, navigieren Sie dorthin und wählen **Optionen** → *Web-Adresse öffnen*.
- Um eine Datenverbindung zu starten und zu prüfen, ob für das Programm ein Update verfügbar ist, navigieren Sie dorthin und wählen **Optionen** → *Aktualisieren*.

### **Java-Einstellungen**

- Um den Standard-Zugangspunkt zu ändern, den ein Java-Programm zum Herunterladen zusätzlicher Daten verwendet, wählen Sie **Optionen**→ *Einstellungen*<sup>→</sup> Zugangspunkt. [Siehe "Zugangspunkte" auf Seite](#page-74-1) 75.
- Um die Sicherheitseinstellungen zum Festlegen der zulässigen Aktionen eines Java-Programms zu ändern, wählen Sie **Optionen**→ *Einstellungen*.

Nicht alle Java-Programme lassen die Änderung der Sicherheitseinstellungen zu.

# **Ein Programm entfernen**

- **1** Um ein Programm zu entfernen, navigieren Sie zum gewünschten Programm und wählen **Optionen**<sup>→</sup> *Entfernen*.
- **2** Drücken Sie auf **Ja**, um den Löschvorgang zu bestätigen.

Wenn Sie ein Programm entfernen, können Sie es anschließend nur über die Originaldatei oder eine vollständige Sicherungsdatei des entfernten Programms wiederherstellen. Wenn Sie ein Programm entfernen, können Sie Dokumente, die mit diesem Programm erstellt wurden, unter Umständen nicht mehr öffnen. Wenn ein anderes Programm vom entfernten Programm abhängig ist, funktioniert das andere Programm möglicherweise nicht mehr. Weitere Informationen hierzu finden Sie in der Dokumentation zum installierten Programm.

# **Verbindungen**

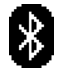

# **Bluetooth-Verbindung**

Dieses Gerät entspricht der Bluetooth-Spezifikation 1.1. Folgende Profile werden davon unterstützt. DFÜ-Netzwerkprofil (DUN) als Gateway, Object Push Profile (OPP) als Client und Server, File Transfer Profile (FTP) als Server, Hands-Free Profile (HFP) als Audio-Gateway, Generic Object Exchange Profile (GOEP), Generic Access Profile (GAP) und Serial Port Profile (SPP) mit PC-Verbindungssoftware. Verwenden Sie von Nokia zugelassenes Zubehör für dieses Modell, damit das problemlose Funktionieren mit anderen Geräten, die Bluetooth-Technik unterstützen, gewährleistet ist. Klären Sie mit den betreffenden Herstellern anderer Geräte deren Kompatibilität mit diesem Gerät.

 Öffnen Sie **Menü** →**Verbindungen** →**Bluetooth**

Möglicherweise gibt es an manchen Orten Einschränkungen in Bezug auf den Einsatz von Bluetooth-Technologie. Klären Sie dies mir Ihren lokalen Behörden oder Ihrem Diensteanbieter.

Funktionen, die auf Bluetooth-Technologie zugreifen, auch wenn sie bei der Verwendung anderer Funktionen im Hintergrund laufen, erhöhen die Akkubelastung und verkürzen die Betriebsdauer des Akkus.

Die Bluetooth-Technologie ermöglicht kabellose Verbindungen zwischen elektronischen Geräten in einem Umkreis von bis zu zehn Metern. Eine Bluetooth-Verbindung kann zum Übermitteln von Bildern, Videos, Text, Visitenkarten oder Kalendernotizen sowie zur kabellosen Verbindung mit kompatiblen Bluetooth-fähigen Geräten, z.B. Computern, eingesetzt werden.

Da Geräte, die die Bluetooth-Technologie verwenden, per Funkwellen kommunizieren, muss zwischen Ihrem Telefon und den anderen Geräten keine direkte Sichtverbindung bestehen. Die beiden Geräte müssen lediglich weniger als zehn Meter voneinander entfernt sein. Allerdings kann die Verbindung durch Hindernisse wie Wände oder durch andere elektronische Geräte beeinträchtigt werden.

Beim erstmaligen Aktivieren von Bluetooth werden Sie aufgefordert, Ihrem Telefon einen Namen zu geben.

## **Bluetooth-Einstellungen**

- •*Bluetooth* - *Ein*/*Aus*.
- *Sichtbarkeit des Tel. Für alle sichtbar* Ihr Telefon kann von anderen Bluetooth-Geräten gefunden werden oder *Verborgen* - Ihr Telefon kann nicht von anderen Geräten gefunden werden.
- *Name meines Telef.* Definieren Sie einen Namen für das Telefon.

Wenn Sie Bluetooth aktiviert und *Sichtbarkeit des Tel.* auf *Alle* eingestellt haben, ist Ihr Telefon und dieser Name für andere Benutzer von Bluetooth-Geräten innerhalb des entsprechenden Bereichs sichtbar.

## **Daten über Bluetooth senden**

Es kann immer nur eine Bluetooth-Verbindung aktiv sein.

- **1** Öffnen Sie das Programm, in dem das zu sendende Element gespeichert ist. Um beispielsweise ein Foto an ein anderes Gerät zu senden, öffnen Sie das Programm "Galerie".
- **2** Blättern Sie zu dem Element, das gesendet werden soll, und wählen Sie **Optionen**<sup>→</sup> *Senden*→ *Via Bluetooth*.
- **3** Das Telefon beginnt mit der Suche nach Geräten im Sendebereich. Geräte, die die Bluetooth-Technologie verwenden und sich innerhalb der Reichweite befinden, werden nach und nach angezeigt. Es wird ein Gerätesymbol, der Name des Geräts, der Gerätetyp oder ein Kurzname angezeigt. Gekoppelte Geräte werden mit angezeigt. Ein gekoppeltes Gerät, ist ein Gerät, das bereits über eine Bluetooth-Verbindung zwischen Ihrem Telefon und dem anderen Gerät verfügt.

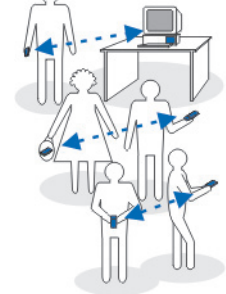

*Abb. 20 Bluetooth verwenden.*

**•** Um die Suche zu unterbrechen, drücken Sie auf **Stopp**. Die Geräteliste bleibt unverändert, und Sie können eine Verbindung mit einem der bereits gefundenen Geräte herstellen.

Bei der Suche nach Geräten zeigen einige Geräte nur die eindeutigen Geräteadressen an. Um die eindeutige Adresse Ihres Telefons zu ermitteln, geben Sie in der Ausgangsanzeige den Code **\*#2820#** ein.

Wenn Sie zuvor bereits nach Geräten gesucht haben, wird erst eine Liste der zuvor gefundenen Geräte angezeigt. Um eine neue Suche zu starten, wählen Sie *Mehr Geräte*. Wenn Sie das Telefon ausschalten, wird die Geräteliste gelöscht, und die Gerätesuche muss vor dem Senden von Daten erneut gestartet werden.

- **4** Blättern Sie zu dem Gerät, mit dem Sie eine Verbindung herstellen möchten, und drücken Sie auf **Wählen** Das zu sendende Element wird in den Postausgang kopiert, und der Hinweis *Verbindung wird hergestellt* wird angezeigt.
- **5** Beglaubigung (falls vom anderen Gerät nicht gefordert, weiter mit Schritt 6.)
	- **•** Wenn das andere Gerät eine Kopplung erfordert, bevor Daten übermittelt werden können, ertönt ein Signal, und Sie werden zur Eingabe eines Passcodes aufgefordert.
	- **•** Erstellen Sie einen eigenen Passcode (1–16 Ziffern, numerisch), und einigen Sie sich mit dem Besitzer des anderen Geräts auf die Verwendung dieses Codes. Dieser Passcode wird nur einmal verwendet, und Sie müssen ihn sich nicht merken.
	- **•** Nach der Kopplung wird das Gerät in der Ansicht für gekoppelte Geräte gespeichert.
- **6** Nach erfolgreichem Verbindungsaufbau wird der Hinweis *Daten werden gesendet* wird angezeigt.

Das Kopieren, Ändern, Übertragen oder Weiterleiten bestimmter Bilder, Klingeltöne und anderer Inhalte kann aufgrund von Copyright-Rechten verboten sein.

Die über Bluetooth empfangenen Daten finden Sie im Posteingangsordner der Mitteilungsansicht. [Siehe "Posteingang - Mitteilungen empfangen" auf Seite](#page-57-0) 58.

**Tipp:** Beglaubigung bedeutet Authentifizierung. Die Benutzer von Geräten mit Bluetooth-Technologie sollten sich auf den Passcode einigen und diesen für beide

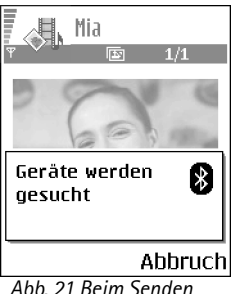

*eines Fotos über Bluetooth beginnt das Telefon, nach Geräten zu suchen.* Geräte verwenden, um sie zu beglaubigen. Bei Geräten ohne Benutzerschnittstelle ist der Passcode werkseitig eingestellt.

### **Symbole für verschiedene Geräte:**

- *Computer*, - *Telefon*, - *Audio/Video* und - *Bluetooth-Gerät*.

Wenn die Übermittlung fehlschlägt, werden die Mitteilung bzw. die Daten gelöscht. Die über Bluetooth versendeten Mitteilungen werden nicht im Entwurfsordner der Mitteilungsansicht gespeichert.

### **Den Status der Bluetooth-Verbindung prüfen**

- $\bullet$  Wenn in der Ausgangsanzeige  $\ast$  angezeigt wird, ist Bluetooth aktiv.
- Wenn (‡) blinkt, versucht Ihr Telefon, die Verbindung mit dem anderen Gerät aufzubauen.
- Wenn ununterbrochen (‡1 angezeigt wird, ist die Bluetooth-Verbindung aktiv.

## **Ansicht gekoppelter Geräte**

Gekoppelte Geräte sind leichter zu erkennen, sie sind in der Gerätesuchliste mit  $*_*$ gekennzeichnet. Drücken Sie in der Bluetooth-Hauptansicht auf  $\bigcirc$ , um eine Liste gekoppelter Geräte ( ) ( ) anzuzeigen.

- **So wird ein Gerät gekoppelt:** Wählen Sie **Optionen**<sup>→</sup> *Neues gekopp. Ger.*. Das Telefon startet die Gerätesuche. Blättern Sie zu dem Gerät, das gekoppelt werden soll, und drücken Sie auf **Wählen** Passcodes austauschen. Das Gerät wird in die Liste gekoppelter Geräte aufgenommen.
- **So heben Sie eine Kopplung auf:** Blättern Sie zu dem Gerät, dessen Kopplung aufgehoben werden soll, und drücken Sie auf  $\sqrt{\frac{c}{n}}$ , oder wählen Sie Optionen→ *Löschen*. Wenn Sie alle Kopplungen aufheben möchten, wählen Sie **Optionen**<sup>→</sup> *Alle löschen*.

Wenn Sie aktuell mit einem Gerät verbunden sind und die Kopplung mit diesem Gerät aufheben möchten, wird die Kopplung entfernt und die Verbindung mit diesem Gerät getrennt, Bluetooth auf dem Telefon jedoch aktiv.

- • **So legen Sie ein Gerät als autorisiert bzw. nicht autorisiert fest:** Blättern Sie zum betreffenden Gerät, und wählen Sie **Optionen**<sup>→</sup> *Autorisiert* - Verbindungen zwischen Ihrem Telefon und diesem Gerät können ohne Ihr Wissen aufgebaut werden. Es ist keine separate Bestätigung oder Autorisierung nötig. Verwenden Sie diesen Status für Ihre eigenen Geräte, z. B. Ihren PC, oder für Geräte, die einer Person Ihres Vertrauens gehören. Das Symbol  $\sqrt{3}$  wird neben autorisierten Geräten in der Ansicht für gekoppelte Geräte angezeigt. *Nicht autorisiert* – Verbindungsanforderungen von diesem Gerät müssen jedes Mal separat akzeptiert werden.
- **So weisen Sie einem Gerät einen Kurznamen zu:** Wählen Sie **Optionen**<sup>→</sup> *Kurzname zuweisen*. Geben Sie einen Namen für das Gerät ein.

## **Daten über Bluetooth empfangen**

Beim Empfang von Daten über Bluetooth ertönt ein Signal, und Sie werden gefragt, ob Sie die Mitteilung annehmen möchten. Wenn Sie sie annehmen, wird das Element im Posteingangsordner der Mitteilungsansicht gespeichert. Über Bluetooth empfangene Mitteilungen sind mit  $*_*$  gekennzeichnet. Siehe "Posteingang - Mitteilungen empfangen" [auf Seite](#page-57-0) 58.

### **Eine Bluetooth-Verbindung trennen**

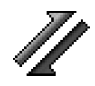

Eine Bluetooth-Verbindung wird nach dem Senden oder Empfangen von Daten automatisch getrennt.

# **Verbindungs-Manager**

Im Verbindungs-Manager können Sie den Status mehrerer Datenverbindungen bestimmen, Details zum Umfang gesendeter und empfangener Daten anzeigen und nicht verwendete Verbindungen beenden. [Siehe Abb. "22" auf Seite](#page-129-0) 130.

Sie können lediglich Details zu Datenverbindungen anzeigen. Anrufe werden nicht aufgelistet.

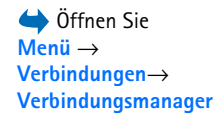

Verbindungs-Manager

> (Keine aktiven Verbindungen)

<span id="page-129-0"></span>l0ptionen. Schließen *Abb. 22 Die Verbindungs-Manager-Hauptansicht.*

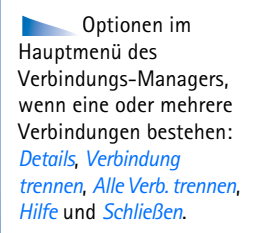

Beim Öffnen des Verbindungs-Managers sehen Sie eine Liste mit folgenden Elementen:

- •Geöffnete Datenverbindungen,  $\blacksquare$  - *Datenanruf*,  $\blacksquare$  - *GPRS*
- •Der Status der einzelnen Verbindungen.
- • Umfang der bei jeder Verbindung herauf- und heruntergeladenen Daten (nur GPRS-Verbindungen).
- Die Dauer der einzelnen Verbindungen (nur Datenanrufverbindungen).
	- **Hinweis:** Je nach Netzmerkmalen, Rechnungsrundung usw. kann die tatsächlich von Ihrem Diensteanbieter in Rechnung gestellte Zeit für Anrufe unterschiedlich ausfallen.

# **Verbindungsdetails anzeigen**

Um die Details einer Verbindung anzuzeigen, blättern Sie zu der gewünschten Verbindung und wählen **Optionen**<sup>→</sup> *Details* Es wird Folgendes angezeigt:

*Name* - Der Name des verwendeten Internet-Zugangspunkts (Internet Access Point, IAP).

*Datentr.* - Der Datenverbindungstyp: *Datenanruf* oder *GPRS*.

*Status* - Der aktuelle Status der Verbindung.

*Empf.* - Das auf dem Telefon empfangene Datenvolumen in Byte.

*Gesend.* - Das auf dem Telefon empfangene Datenvolumen in Byte.

*Dauer* - Die Zeitdauer, für die die Verbindung geöffnet war.

*Geschw.* - Die aktuelle Geschwindigkeit, mit der Daten gesendet und empfangen werden, in KB/s (Kilobyte pro Sekunde).

*Einw.-Nr.* (GSM) – Die verwendete Anwahlnummerhe oder *Name* (GPRS) – verwendeter Zugangspunkt.

*Gemeins.* (wird nicht angezeigt, wenn es nicht um eine gemeinsame Verbindung handelt) – Die Anzahl der Programme, die dieselbe Verbindung verwenden.

## **Verbindungen beenden**

- Blättern Sie zu einer Verbindung, und wählen Sie <mark>Optionen→ *Verbindung trennen*, u</mark>m nur diese Verbindung zu beenden.
- Wählen Sie **Optionen** → *Alle Verb. trennen*, um alle aktuell geöffneten Verbindungen zu schließen.

# **Das Telefons mit einem kompatiblen Computer verbinden**

Weitere Informationen zum Aufbau einer Verbindung mit einem kompatiblen Computer über USB oder Bluetooth sowie zur Installation von PC Suite 6.1 finden Sie in den Benutzerhandbuch für Nokia PC Suite auf der CD-ROM. Weitere Informationen zur Verwendung von Nokia PC Suite finden Sie über die Hilfefunktion von PC Suite oder im Internet unter www.nokia.com.

# **Sync - Remote-Synchronisation**

Mithilfe des Sync-Programms haben Sie die Möglichkeit, Ihren Kalender bzw. Ihre Kontakte mit verschiedenen Kalender- und Adressbuchprogrammen auf einem kompatiblen Computer oder aus dem Internet zu synchronisieren. Die Synchronisation erfolgt über eine GSM-Datenanruf- oder Paketdatenverbindung.

Das Synchronisationsprogramm verwendet die SyncML-Technik für die Synchronisation. Weitere Informationen zur Kompatibilität von SyncML erhalten Sie vom Lieferanten der Kalender- bzw. des Adressbuchprogramms, die Sie zur Synchronisation Ihrer Telefondaten verwenden möchten.

 Öffnen Sie **Menü** →**Verbindungen** →**Synchronisat.**

# Verbindungen **Verbindungen**

Optionen in der Remote-Sync-Hauptansicht: *Synchronisieren*, *Neues Sync.-Profil*, *Sync.-Profil ändern*, *Löschen*, *Protokoll ansehen*, *Hilfe* und *Schließen*.

# **Neues Synchronisationsprofil erstellen**

- **1** Wenn keine Profile definiert wurden, werden Sie gefragt, ob Sie ein neues Profil erstellen möchten. Wählen Sie **Ja**. Wenn Sie zusätzlich zu bereits vorhandenen Profilen ein neues Profil erstellen möchten, wählen Sie **Optionen**<sup>→</sup> *Neues Sync.-Profil*. Wählen Sie, ob Sie die Standardeinstellungswerte verwenden oder die Werte der bereits vorhandenen Profile als Grundlage für das neue Profil kopieren möchten.
- **2** Definieren Sie Folgendes:

*Name v. Sync.-Profil* - Geben Sie für das Profil einen beschreibenden Namen ein. *Zugangspunkt* - Wählen Sie den für die Datenverbindung zu verwendenden Zugangspunkt aus.

*Serveradresse* - Wenden Sie sich an Ihren Diensteanbieter oder Systemadministrator, um die korrekten Werte zu erfragen.

*Port* - Wenden Sie sich an Ihren Diensteanbieter oder Systemadministrator, um die korrekten Werte zu erfragen.

*Benutzername* - Ihre Benutzerkennung für den Synchronisations-Server. Wenden Sie sich an Ihren Diensteanbieter oder Systemadministrator, um die korrekte ID zu erfragen.

*Passwort* - Geben Sie Ihr Passwort ein. Wenden Sie sich an Ihren Diensteanbieter oder Systemadministrator, um den korrekten Wert zu erfragen.

Drücken Sie auf (C), um Folgendes auszuwählen:

*Kalender* - Wählen Sie *Ja*, wenn Sie Ihren Kalender synchronisieren möchten. *Remote Kalender* - Geben Sie den korrekten Pfad zum Remote-Kalender des Servers ein. Ist bereits vorgegeben, wenn die vorherige Einstellung *Kalender* auf *Ja* gesetzt wurde. *Kontakte* - Wählen Sie *Ja*, wenn Sie Ihre Kontakte synchronisieren möchten. *Remote Kontakte* - Geben Sie den korrekten Pfad zum Remote-Adressbuch des Servers ein. Ist bereits vorgegeben, wenn die vorherige Einstellung *Kontakte* auf *Ja* gesetzt wurde.

**3** Drücken Sie **OK**, um die Einstellungen zu speichern.

## **Daten synchronisieren**

Im Sync.-Hauptmenü können Sie die verschiedenen Profile und die Art der synchronisierten Daten anzeigen: Kalender, Kontakte oder beides.

**1** Navigieren Sie in der Hauptansicht zu einem Profil, und wählen Sie **Optionen** →*Synchronisieren*. Der Status der Synchronisation wird im unteren Bereich des Bildschirms angezeigt.

Wenn Sie die Synchronisation abbrechen möchten, bevor Sie beendet wurde, drücken Sie **Abbruch**.

- **2** Sie werden benachrichtigt, wenn die Synchronisation abgeschlossen wurde.
- Drücken Sie nach Abschluss der Synchronisation auf **Protokoll**, oder wählen Sie **Optionen** → *Protokoll ansehen*, um eine Protokolldatei zu öffnen, die den Synchronisationsstatus (*Fertig* oder *Unvollständig*) und die Anzahl der im Telefon oder auf dem Server hinzugefügten, aktualisierten, gelöschten oder verworfenen (nicht synchronisierten) Kalender- oder Kontakteinträge enthält.

# **Fehlersuche**

#### **Speicher fast voll**

Wenn die folgenden Meldungen angezeigt werden, ist der Telefonspeicher fast voll, und Sie müssen Daten löschen: *Nicht genügend Speicher. Erst einige Daten löschen.* oder *Speicher fast voll. Einige Daten löschen.* Um eine Übersicht über Speicherbelegung und Art der vorliegenden Daten zu gewinnen, öffnen Sie **Dateimanager** und wählen **Optionen** →*Speicherdetails*.

#### **Löschen Sie regelmäßig folgende Elemente, um Probleme aufgrund nicht ausreichender Speicherkapazität zu verhindern:**

- • Mitteilungen in den Ordnern Posteingang, Entwürfe und Gesendete Mitteilungen in der Mitteilungsansicht.
- •Abgerufene E-Mail-Mitteilungen im Telefonspeicher.
- •Gespeicherte Internet-Seiten.
- •Bilder und Fotos in der Bilderansicht.

Zum Löschen von Kontaktinformationen, Kalendernotizen, Anrufzählern, Kostenzählern, Spielständen oder anderen Daten öffnen Sie das entsprechende Programm.

Wenn Sie verschiedene Elemente löschen und einer der folgenden Hinweise erscheint: *Nicht genügend Speicher. Erst einige Daten löschen.* oder *Speicher fast voll. Einige Daten löschen.* Versuchen Sie die Elemente nacheinander (angefangen vom kleinsten Element) zu löschen.

**Kalenderspeicher leeren** - Um mehrere Ereignisse gleichzeitig zu löschen, öffnen Sie die Monatsansicht und wählen Optionen→ *Eintrag löschen*→ und dann entweder:

- *Vor Datum* um alle Kalendernotizen vor einem bestimmten Datum zu löschen. Geben Sie das Datum ein, vor dem alle Kalendernotizen gelöscht werden sollen.
- *Alle Einträge* um sämtliche Kalendernotizen zu löschen.

**Protokollinformationen löschen** – Um den gesamten Protokollinhalt, die Liste der letzten Anrufe und die Übertragungsberichte für Mitteilungen permanent zu löschen, öffnen Sie die Protokollansicht und wählen <mark>Optionen→</mark> *Protokoll löschen* oder gehen Sie auf *Einstellungen* →*Protokollgültigkeit*<sup>→</sup> *Keine Protokolle*.

#### **Verschiedene Arten der Datenspeicherung**:

- Erstellen Sie mit Nokia PC Suite 6.1 eine Sicherungskopie aller Daten auf einem kompatiblen Computer.
- Senden Sie Bilder an Ihre E-Mail-Adresse, und speichern Sie die Bilder auf Ihrem Computer.
- Senden Sie Daten über Bluetooth an ein kompatibles Gerät.
- •Speichern Sie Daten auf einer kompatiblen Speicherkarte.

# **F&A**

### **Telefondisplay**

• F. Warum erscheinen auf dem Display immer fehlende, fehlfarbige oder helle Punkte, sobald ich das Telefon einschalte?

A. Das ist ein typisches Merkmal dieser Art von Displays. Einige Displays können Pixel oder Punkte enthalten, die an oder aus bleiben. Dabei handelt es sich nicht um einen Defekt.

### **Kamera**

• F: Warum sehen Bilder verschwommen aus?A: Überprüfen Sie, ob das Schutzfenster des Kameraobjektivs sauber ist.

### **Bluetooth**

• F: Ich kann eine Bluetooth-Verbindung nicht beenden. Woran liegt das?

A: Falls ein anderes Gerät mit Ihrem Telefon verbunden ist, können Sie die Verbindung über das andere Gerät oder durch Deaktivieren der Bluetooth-Funktion beenden. Öffnen Sie die Bluetooth-Ansicht, und wählen Sie die Einstellung *Bluetooth*<sup>→</sup> *Aus*.

• F: Warum kann ich das Bluetooth-fähige Gerät meines Freundes nicht finden?

A: Prüfen Sie, ob Bluetooth bei beiden Geräten aktiviert ist. Prüfen Sie, ob die Entfernung zwischen den beiden Geräten höchstens 10 Meter beträgt und keine Wände oder andere Hindernisse zwischen den Geräten liegen.

Prüfen Sie, ob für das andere Gerät der Modus 'Verborgen' aktiviert ist.

Prüfen Sie, ob beide Geräte kompatibel sind.

### **Multimedia-Mitteilungen**

• F: Das Telefon zeigt an, dass eine Multimedia-Mitteilung nicht abgerufen werden kann, weil der Speicher voll ist. Was soll ich tun?

A: Der benötigte Speicherplatz wird in der Fehlermeldung angegeben: *Nicht genügend Speicher zum Abrufen der Mitteilung. Erst einige Daten löschen.* Um eine Übersicht über Speicherbelegung und Art der vorliegenden Daten zu gewinnen, öffnen Sie **Dateimanager** und wählen **Optionen**→*Speicherdetails*.

• F: Das Telefon versucht ständig eine Datenverbindung herzustellen. Wie kann ich die Datenverbindung beenden? Die Meldungen *Mitteilung wird abgerufen* oder *Erneuter Versuch Mitteilung abzurufen* werden kurz angezeigt. Was geht hier vor?

A: Das Telefon versucht, eine Multimedia-Mitteilung von der Zentrale für Multimedia-Mitteilungen abzurufen. Prüfen Sie, ob die Einstellungen für Multimedia-Mitteilungen ordnungsgemäß festgelegt wurden, und ob die Telefonnummern bzw. Adressen stimmen. Öffnen Sie **Mitteilungen**, und wählen Sie **Optionen**<sup>→</sup>

### *Einstellungen*<sup>→</sup> *Multimedia-Mitteilung*.

Sie haben folgende Möglichkeiten, den Aufbau der Datenverbindung zu beenden. Öffnen Sie **Mitteilungen**,

und wählen Sie **Optionen** → *Einstellungen* → *Multimedia-Mitteilung* und dann:

- Wählen Sie *Bei Mitteil.-empfang* → *Später laden* wenn die Multimedia-Mitteilungszentrale die Mitteilung zum späteren Abrufen speichern soll, z. B. nach Überprüfung der Einstellungen. Nach dieser Änderung muss das Telefon noch Informationsnotizen an das Netz senden. Um die Mitteilung später abzurufen, wählen Sie *Sofort laden*.
- Wählen Sie *Bei Mitteil.-empfang* → *Mitteil. abweisen* wenn Sie alle eingehenden Multimedia-Mitteilungen zurückweisen möchen. Nach dieser Änderung muss das Telefon Informationsnotizen an das Netz senden, und die Zentrale für Multimedia-Mitteilungen löscht alle Multimedia-Mitteilungen, die zum Senden an Sie bereit stehen.
- Wählen Sie *Multimedia-Empfang* → *Aus*, wenn Sie alle ankommenden Multimedia-Mitteilungen ignorieren möchten. Nach dieser Änderung baut das Telefon keine Netzverbindungen im Zusammenhang mit Multimedia-Mitteilungen mehr auf.

#### **Mitteilungen**

• F: Warum kann ich keinen Kontakteintrag auswählen? A: Wenn im Kontaktverzeichnis ein Eintrag nicht gewählt werden kann, enthält die Kontaktkarte weder eine Telefonnummer noch eine E-Mail-Adresse. Geben Sie in der Kontaktansicht die fehlenden Informationen für die Kontaktkarte ein.

### **Kalender**

- F: Warum fehlen die Wochennummern?
	- A: Wenn Sie die Kalendereinstellungen so geändert haben, dass die Woche an einem anderen Tag als am Montag beginnt, werden die Wochennummern nicht angezeigt.

### **Browser-Dienste**

• F: *Kein gültiger Zugangspunkt definiert. Punkt in Web-Einstellungen definieren.*

A: Geben Sie die passenden Browser-Einstellungen ein. Wenden Sie sich zwecks weiterer Informationen an Ihren Diensteanbieter.

### **Protokoll**

- F: Warum ist das Protokoll leer?
	- A: Möglicherweise haben Sie einen Filter aktiviert, und es wurden keine passenden Kommunikationsereignisse protokolliert. Um alle Ereignisse anzuzeigen, wählen Sie **Optionen** → *Filter*<sup>→</sup> *Alle Verbindungen*.

### **PC-Verbindung**

• F: Ich habe Probleme bei der Verbindung des Telefons mit einem PC. Woran könnte das liegen? A: Überprüfen Sie, ob Nokia PC Suite 6.1 auf dem PC installiert ist und ausgeführt wird. Siehe das Benutzerhandbuch für Nokia PC Suite auf der CD-ROM. Weitere Informationen zur Verwendung von Nokia PC Suite finden Sie über die Hilfefunktion von PC Suite oder im Internet unter www.nokia.com.

### **Zugriffscodes**

• F: Wie lautet mein Kennwort für den Sperrcode bzw. den PIN- oder den PUK-Code?

A: Der Sperrcode lautet standardmäßig **12345**. Wenn Sie Ihren Sperrcode vergessen oder verloren haben, wenden Sie sich an Ihren Nokia Händler.

Wenn Sie Ihren PIN- oder PUK-Code vergessen, verloren oder nicht erhalten haben, wenden Sie sich an Ihren Netzdiensteanbieter.

Informationen über Passwörter erhalten Sie vom Anbieter Ihres Zugangspunktes, beispielsweise einem kommerziellen ISP, Diensteanbieter oder Netzbetreiber.

### **Das Programm reagiert nicht.**

• F: Wie schließe ich ein Programm, das nicht reagiert? A: Öffnen Sie das Fenster zum Programmwechsel, indem Sie  $\mathcal{L}_i$  gedrückt halten. Navigieren Sie dann zu dem Programm, und drücken Sie auf  $\lceil \frac{c}{\cdot} \rceil$ , um das Programm zu schließen.

# **Akku-Informationen**

#### Laden und Entladen

Ihr Gerät wird von einem aufladbaren Akku gespeist. Ein neuer Akku erreicht seine volle Leistung erst, nachdem er zwei- oder dreimal vollständig ge- und entladen wurde. Der Akku kann zwar mehrere hundert Mal ge- und entladen werden, entleert sich aber schließlich. Wenn die Sprech- und Standby-Zeiten deutlich kürzer als normal sind, kaufen Sie einen neuen Akku. Verwenden Sie ausschließlich von Nokia zugelassene Akkus und laden Sie Akkus nur mit von Nokia zugelassenen Ladegeräten, die speziell für diesen Zweck vorgesehen sind.

Trennen Sie das Ladegerät vom Netzstecker und vom Gerät, wenn es nicht mehr benötigt wird. Lassen Sie den Akku nicht zu lange mit dem Ladegerät verbunden. Durch Überladen kann seine Lebensdauer verringert werden. Bei Nichtgebrauch entlädt sich ein voll aufgeladener Akku mit der Zeit. Extreme Temperaturen haben einen nachteiligen Einfluss auf die Aufladbarkeit Ihres Akkus.

Benutzen Sie den Akku nur für den vorgesehenen Zweck. Benutzen Sie keine beschädigten Ladegeräte oder Akkus.

Schließen Sie den Akku nicht kurz. Ein unbeabsichtigter Kurzschluss kann auftreten, wenn durch einen metallischen Gegenstand wie z. B. ein Geldstück, eine Büroklammer oder einen Stift der Plus- und Minuspol des Akkus direkt miteinander verbunden werden. (Die Pole sind die Metallstreifen auf dem Akku.) Dies kann auftreten, wenn Sie beispielsweise einen Ersatzakku in Ihrer Tasche oder Ihrem Portemonnaie aufbewahren. Durch Kurzschließen der Pole können der Akku oder der verbindende Gegenstand beschädigt werden.

Die Kapazität und Lebensdauer des Akkus wird reduziert, wenn er an kalten oder warmen Orten, wie z. B. in einem geschlossenen Auto bei sommerlichen oder winterlichen Bedingungen, liegen gelassen wird. Die Temperatur des Akkus sollte stets zwischen 15°C und 25°C betragen. Ein Gerät mit einem kalten oder warmen Akku funktioniert unter Umständen zeitweilig nicht, selbst wenn der Akku vollständig geladen ist. Die Leistung von Akkus ist insbesondere bei Temperaturen deutlich unter dem Gefrierpunkt eingeschränkt.

Werfen Sie Akkus nicht ins Feuer! Akkus müssen ordnungsgemäß entsorgt werden. Führen Sie sie der Wiederverwertung zu, soweit dies möglich ist. Entsorgen Sie diese nicht über den Hausmüll.

# **Pflege und Wartung**

Ihr Gerät ist ein technisch und handwerklich hochwertiges Produkt und sollte mit Sorgfalt behandelt werden. Die nachstehenden Empfehlungen werden Ihnen helfen, Ihre Gewährleistungs- bzw. Garantieansprüche zu bewahren.

- Bewahren Sie das Gerät trocken auf. In Niederschlägen, Feuchtigkeit und allen Arten von Flüssigkeiten und Nässe sind Mineralien enthalten, die elektronische Schaltkreise angreifen. Wenn das Gerät nass wird, nehmen Sie den Akku heraus und lassen Sie das Gerät vollständig trocknen, bevor Sie den Akku wieder einlegen.
- Verwenden Sie das Gerät nicht in staubigen oder schmutzigen Umgebungen oder bewahren Sie es dort auf. Die beweglichen Teile und elektronischen Komponenten können beschädigt werden.
- Bewahren Sie das Gerät nicht in heißen Umgebungen auf. Hohe Temperaturen können die Lebensdauer elektronischer Geräte verkürzen, Akkus beschädigen und bestimmte Kunststoffe verformen oder zum Schmelzen bringen.
- Bewahren Sie das Gerät nicht in kalten Umgebungen auf. Wenn das Gerät anschließend wieder zu seiner normalen Temperatur zurückkehrt, kann sich in seinem Innern

Feuchtigkeit niederschlagen und die elektronischen Schaltkreise beschädigen

- Versuchen Sie nicht, das Gerät anders als in dieser Anleitung beschrieben zu öffnen.
- Lassen Sie das Gerät nicht fallen, setzen Sie es keinen Schlägen oder Stößen aus und schütteln Sie es nicht. Eine grobe Behandlung kann im Gerät befindliche elektronische Schaltkreise und mechanische Feinteile zerbrechen.
- Verwenden Sie keine scharfe Chemikalien, Reinigungslösungen oder starke Reinigungsmittel zur Reinigung des Geräts.
- • Malen Sie das Gerät nicht an. Durch die Farbe können die beweglichen Teile verkleben und so den ordnungsgemäßen Betrieb verhindern.
- • Reinigen Sie Linsen (z. B. von Kameras, Abstandssensoren und Lichtsensoren) mit einem weichen, sauberen und trockenen Tuch.
- Verwenden Sie nur die mitgelieferte Antenne oder eine zugelassene Ersatzantenne. Nicht zugelassene Antennen, unbefugte Änderungen oder unbefugte Zusätze könten das Gerät beschädigen und gegen die für Funkgeräte geltenden Vorschriften verstoßen.

Alle obigen Hinweise gelten in gleicher Weise für Ihr Gerät, Akku, Ladegerät sowie sämtliche Zubehörteile. Wenn ein Gerät nicht ordnungsgemäß funktioniert, bringen Sie es zum nächsten Fachhändler.

**140**

# **Zusätzliche Sicherheitshinweise**

## **Einige praktische Regeln für den Umgang mit Zubehör**

- Bewahren Sie Zubehör außerhalb der Reichweite von kleinen Kindern auf.
- Ziehen Sie beim Trennen des Netzkabels von Zubehörteilen am Stecker und nicht am Kabel.
- Prüfen Sie regelmäßig, ob das Zubehör in Ihrem Fahrzeug ordnungsgemäß installiert ist und einwandfrei funktioniert.
- Die Installation von komplexem Fahrzeugzubehör darf nur durch geschultes Fachpersonal erfolgen.

### **Betriebsumgebung**

Vergessen Sie nicht, die in bestimmten Bereichen gültigen besonderen Vorschriften zu beachten und immer dann das Gerät auszuschalten, wenn sein Einsatz verboten ist oder wenn durch das Gerät Störungen oder Gefahren entstehen können. Halten Sie das Gerät stets in seiner gewöhnlichen Bedienungsposition. Um die Einhaltung der Richtlinien zur Abgabe von elektromagnetischen Strahlungen sicherzustellen, verwenden Sie ausschließlich von Nokia für dieses Gerät zugelassenes Zubehör. Wenn das Gerät eingeschaltet ist und am Körper getragen wird, verwenden Sie stets eine zugelassene Halterung oder Tasche.

Teile des Geräts sind magnetisch. Metallteile können vom Gerät angezogen werden und Personen mit Hörgeräten

sollten das Gerät nicht an das Ohr mit dem Hörgerät halten. Befestigen Sie das Gerät stets in seiner Halterung, da Metallteile vom Hörer angezogen werden können. Bringen Sie keine Kreditkarten oder andere magnetische Datenträger in die Nähe des Geräts, da auf diesen enthaltene Daten hierdurch gelöscht werden können.

### **Medizinische Geräte**

Der Betrieb von Funkgeräten, einschließlich Mobiltelefonen, kann unter Umständen die Funktionalität von nicht ausreichend abgeschirmten medizinischen Geräten stören. Wenden Sie sich an einen Arzt oder den Hersteller des medizinischen Geräts, um festzustellen, ob diese ausreichend gegen externe Hochfrequenz-Energie abgeschirmt sind oder Fragen zu anderen Themen haben. Schalten Sie Ihr Gerät in Gesundheitseinrichtungen aus, wenn Sie durch in diesen Bereichen aufgestellte Vorschriften, dazu aufgefordert werden. Krankenhäuser oder Gesundheitseinrichtungen können unter Umständen Geräte verwenden, die auf externe Hochfrequenz-Energie sensibel reagieren können.

**Herzschrittmacher** Hersteller von Herzschrittmachern empfehlen, einen Mindestabstand von 15,3 cm zwischen einem Mobiltelefon und einem Herzschrittmacher einzuhalten, um potenzielle Störungen des Herzschrittmachers zu vermeiden. Diese Empfehlungen stimmen mit der unabhängigen Forschung und den

Empfehlungen von Wireless Technology Research überein. Personen mit einem Herzschrittmacher sollten:

- • immer einen Mindestabstand von 15,3 cm zwischen Gerät und Herzschrittmacher einhalten, wenn das Gerät eingeschaltet ist,
- das Gerät nicht in der Brusttasche aufbewahren und
- • das Gerät an das dem Herzschrittmacher entferntere Ohr halten, um die Gefahr möglicher Störungen zu verringern.

Wenn Sie Grund zu der Vermutung haben, dass es zu einer Störung gekommen ist, schalten Sie sofort Ihr Gerät aus.

**Hörgeräte** Einige digitale mobile Geräte können unter Umständen Störungen bei einigen Hörgeräten verursachen. Wenn Störungen auftreten, wenden Sie sich an Ihren Diensteanbieter.

### **Fahrzeuge**

HF-Signale können unter Umständen die Funktion nicht ordnungsgemäß installierter oder nicht ausreichend abgeschirmter elektronischer Systeme in Kraftfahrzeugen, z. B. elektronisch gesteuerte Benzineinspritzungen, elektronische ABS-Systeme (Anti-Blockier-Systeme), elektronische Fahrtgeschwindigkeitsregler, Airbagsysteme, beeinträchtigen. Für weitere Informationen über Ihr Fahrzeug oder etwaiges Zubehör setzen Sie sich mit dem betreffenden Hersteller oder seiner Vertretung in Verbindung.

Das Gerät sollte nur von Fachpersonal gewartet oder in das Fahrzeug eingebaut werden. Fehlerhafte Montage oder Wartung kann gefährliche Folgen haben und zum Erlöschen der für das Gerät gültigen Garantie bzw. Gewährleistung führen. Prüfen Sie regelmäßig, ob die Ausrüstung für das

Mobilfunkgerät in Ihrem Fahrzeug ordnungsgemäß installiert ist und einwandfrei funktioniert. Bewahren Sie keine brennbaren Flüssigkeiten, Gase oder Explosivstoffe im selben Raum wie das Gerät, seine Teile oder das Zubehör auf oder führen dies mit sich. Bedenken Sie bei Fahrzeugen, die mit einem Airbag ausgestattet sind, dass der Airbag mit großer Wucht gefüllt wird. Platzieren Sie Objektive einschließlich fest installierter oder beweglicher Ausrüstung für Mobilfunkgeräte weder oberhalb des Airbags noch in dem vom gefüllten Airbag belegten Bereich an. Wenn die Mobiltelefonausrüstung innerhalb des Fahrzeugs nicht ordnungsgemäß installiert ist und der Airbag gefüllt wird, kann es zu ernsthaften Verletzungen kommen.

Das Gerät darf beim Fliegen in einem Flugzeug nicht verwendet werden. Schalten Sie das Gerät aus, bevor Sie in ein Flugzeug steigen. Der Einsatz eines mobilen Telekommunikationsgeräts an Bord eines Flugzeugs kann für den Betrieb des Flugzeugs gefährlich sein, das Mobiltelefonnetz stören und illegal sein.

### **Explosionsgefährdete Orte**

Schalten Sie Ihr Gerät an Orten mit einer explosionsgefährdeten Atmosphäre aus und handeln Sie entsprechend den Schildern und Anweisungen. Zu den Orten mit einer explosionsgefährdeten Atmosphäre zählen Orte, an denen Ihnen normalerweise empfohlen wird, den Fahrzeugmotor abzustellen. An solchen Orten kann ein Funke eine Explosion auslösen oder einen Brand mit körperlichen Schäden oder Todesfolge verursachen. Schalten Sie das Gerät an Tankstellen und in der Nähe von Benzinpumpen aus. Beachten Sie die Einschränkungen in Bezug auf den Einsatz von Funkgeräten in Kraftstoffdepots, -lagern und -

**142**

verkaufsbereichen, chemischen Anlagen oder Sprenggebieten. Orte mit einer explosionsgefährdeten Atmosphäre sind zwar häufig, aber nicht immer deutlich gekennzeichnet. Hierzu gehören beispielsweise das Unterdeck auf Schiffen, Umgebungen von Leitungen und Tanks, in denen sich Chemikalien befinden, Fahrzeuge, die mit Flüssiggas (wie z. B. Propan oder Butan) betrieben werden, sowie Orte, an denen sich Chemikalien oder Partikel wie Mehl, Staub oder Metallpulver in der Luft befinden.

### **Notrufe**

**Wichtig:** Mobiltelefone einschließlich dieses Gerätes arbeiten mit Funksignalen, Mobilfunk- und Festnetzen sowie vom Benutzer programmierten Funktionen. Daher kann der Verbindungsaufbau nicht in allen Situationen gewährleistet werden. Sie sollten sich nicht ausschließlich auf ein mobiles Gerät verlassen, wenn es um lebenswichtige Kommunikation wie. medizinische Notfälle geht.

### **Tätigen Sie einen Notruf wie folgt:**

**1** Schalten Sie das Gerät ein, falls es nicht schon eingeschaltet ist. Überprüfen Sie, dass die Signalstärke ausreichend ist.

In einigen Netzen kann es erforderlich sein, dass eine gültige SIM-Karte ordnungsgemäß in das Gerät gesteckt wird.

- **2** Drücken Sie  $\left[ \rule{0pt}{13pt} \right]$  so oft wie notwendig, um die Anzeige zu löschen und das Telefon für Anrufe vorzubereiten.
- **3** Geben Sie die offizielle Notrufnummer für Ihren Standort ein. Notrufnummern sind je nach Standort unterschiedlich.
- **4** Drücken Sie die Taste 1–1.

Falls bestimmte Funktionen aktiviert sind, müssen Sie diese Funktionen eventuell zuerst ausschalten, bevor Sie einen Notruf tätigen können. Konsultieren diese Anleitung oder Ihren Diensteanbieter für weitere Informationen hierzu.

Wenn Sie einen Notruf tätigen, geben Sie alle nötigen Informationen so genau wie möglich an. Ihr mobiles Gerät könnte das einzige Kommunikationsmittel sein, das sich am Unfallort befindet. Beenden Sie das Gespräch nicht bevor Sie die Erlaubnis dazu erhalten haben.

### **Informationen zur Zertifizierung (SAR)**

### DIESES GERÄT ENTSPRICHT DEN INTERNATIONALEN RICHTLINIEN ZUR ABSCHIRMUNG VON ELEKTROMAGNETISCHER STRAHLUNG.

Ihr mobiles Gerät ist ein Funkempfangs- und -sendegerät. Es wurde so konstruiert und hergestellt, dass es die von internationalen Regelwerken (ICNIRP) empfohlenen Grenzwerte für die Abgabe von Hochfrequenzen nicht überschreitet. Diese Grenzwerte sind Bestandteil umfassender Richtlinien und legen die Grenzwerte für die erlaubte Belastung der allgemeinen Bevölkerung durch Hochfrequenz-Energie fest. Diese Richtlinien wurde von unabhängigen Wissenschaftsinstituten durch regelmäßige und gründliche Auswertung wissenschaftlicher Studien entwickelt. Diese Richtlinien beinhalten einen großen Sicherheitsspielraum, um eine die Sicherheit aller Personen unabhängig vom Alter und allgemeinen Gesundheitszustand zu gewährleisten.

Die Grenzwerte für die Belastung durch mobile Geräte basieren auf einer Maßeinheit, die als Spezifische Absorptionsrate (SAR) bezeichnet wird. Der in den internationalen Richtlinien dokumentierte SAR-Grenzwert beträgt 2,0 W/kg\*. SAR-Tests werden auf der Basis von Standardbedienungspositionen durchgeführt, wobei das Gerät in allen getesteten Frequenzbändern mit der höchsten zulässigen Sendeleistung betrieben wird. Obwohl die SAR bei der höchsten zulässigen Sendeleistung ermittelt wird, können die tatsächlichen SAR-Werte beim Bedienen des Geräts deutlich unter dem Maximalwert liegen. Dies ist der Fall, weil das Gerät so konstruiert ist, dass es mit verschiedenen Sendeleistungen arbeiten kann, um jeweils nur die Sendeleistung zu nutzen, die zum Zugriff auf das Netz erforderlich ist. Allgemein gesagt ist die benötigte Sendeleistung des Geräts umso niedriger, je näher Sie der Funkfeststation sind.

Der höchste SAR-Wert für dieses Gerätemodell beim Test für die Verwendung am Ohr ist 0,54 W/kg.

Dieses Gerät erfüllt bei Einsatz in der normalen Haltung am Ohr oder in einer Position von mindestens 2,2 cm vom Körper entfernt die Richtlinien zur Freisetzung hochfrequenter Schwingungen. Wenn eine Gürteltasche, ein Gürtelclip oder eine Halterung verwendet wird, um das Produkt am Körper

einzusetzen, sollte diese Vorrichtung kein Metall enthalten, und das Produkt sollte sich mindestens 2,2 cm vom Körper entfernt befinden.

Um Dateien oder Mitteilungen zu übertragen, benötigt dieses Gerät eine gute Verbindung zum Netz. In einigen Fällen kann die Übertragung von Dateien oder Mitteilungen verzögert werden, bis eine derartige Verbindung verfügbar ist. Stellen Sie sicher, dass die oben angegebenen Anweisungen bezüglich Abständen eingehalten werden, bis die Übertragung beendet ist.

\* Der SAR-Grenzwert für von der Allgemeinheit verwendete mobile Geräte beträgt 2,0 Watt/Kilogramm (W/kg) als Durchschnittswert pro 10 Gramm Körpergewebe. Die Richtlinien enthalten einen großen Sicherheitsspielraum für den zusätzlichen Schutz der Personen und zur Berücksichtigung etwaiger Messabweichungen. Die SAR-Grenzwerte können abhängig von den nationalen Richtlinien und dem Frequenzband variieren. SAR-Informationen über andere Regionen finden Sie bei den Produktinformationen unter www.nokia.com.

**144**

# **Index**

### **A**

Abweisen von Anrufen 18 Animationen 42AnrufeAbweisen 18Dauer 22Durchstellen 19Einstellungen 73 Empfangen 21 Entgegennehmen 18 Gewählte 21In Abwesenheit 21International 16Konferenzschaltung 18 Optionen während eines Anrufs 19 Umleitung 18 Anrufe durchstellen 19Anrufe in Abwesenheit 21AnruflistenSiehe *Protokoll*AnrufnamenAnrufen 27Anzeigen 10 Details zu Netzwerkdatenverbindungen 130 GIF-Animationen 42Verbindungsdetails 130

Aufnahme, Töne aufnehmen 103 Aufzeichnen von Videos 41Ausgangsanzeige

Anzeigen 10 Einstellungen 73 AusschaltenWecker 102Autom. Rufannahme 80Automatische Worterkennung Deaktivieren 55

Tipps 54

### **B**

Bilder 48Bilder hochladen 49Bildmitteilungen 48 BildschirmschonerEinstellungen 73 Bluetooth 125Beenden der Verbindung 129 Daten empfangen 129 Daten werden gesendet 126 Eindeutige Geräteadresse 127 Gerätesymbole 128 Kopplung 127 Kopplungsanforderungen 127 Passcode, Glossarerläuterung 127 Verbindungsanforderungen 127

Verbindungsstatus-Anzeigen 128 Werkseitig eingestellter Passcode 128

#### Browser

Beenden von Verbindungen 120 Dienstmitteilungen 60 Symbole 116 Verbindung wird hergestellt 115 WAP-Seiten 114XHTML-Seiten 114

#### **C**

Cell Broadcast-Mitteilungen 64 **Chat** Mitteilungen senden 106 Computerverbindungen 131

### **D**

**Dateiformate** RealPlayer 43 SIS-Datei 122Dateimanager 86 Daten von anderen Nokia Telefonen importieren 37 **Datenimport** Kontakte 37Datenverbindungen zum Netzwerk Anzeigen 130
Beenden 131 Dienstbefehle eingeben und senden 64 Digital Rights Management 119 **E**Ein Programm entfernen 124 Eingeben Automatische Worterkennung, ausschalten 55E-MailAbrufen von der Mailbox 61Löschen 62Empfangen Daten über Bluetooth 129Ruftöne, Betreiberlogos und Einstellungen, siehe *Smart Messages* Empfangene Anrufe 21 ErstellenKontaktkarten 24**F**

FavoritenHinzufügen eines Schnellzugriffs 93 Foto-Server 49

#### **G**

GalerieBilder hochladen 49Bildmitteilungen 48 Gemeinsamer Speicher 15 Geschlossene Chat-Gruppe 110 Gewählte Nummern 21GIF-Animationen 42**GPRS** 

Siehe *Paketdaten*GPRS-Verbindungen 130 GSM-Datenverbindungen 130

## **H**Hintergrundbilder 48 **J**

JavaJava-Programme installieren 123 Siehe *Anwendungen*. Java-Dateien installieren 123

#### **K**

Konferenzschaltung 18 KontakteDatenimport 37 Kontaktgruppen 28 KontaktkartenEntfernen von Ruftönen 25Kopieren Kontakte zwischen SIM-Karte und Telefonspeicher 25 Text 55Kopplung, Glossarerläuterung 127 **L**Lautlos 44Lautstärkeregelung 14

#### Leeren des Speichers

Protokollinformationen 134Liste der letzten Anrufe

Anrufdauer Anrufe in Abwesenheit Empfangene Anrufe 21 Gewählte Nummern Löschen von Anruflisten Löschen

#### Liste der letzten Anrufe 22

## **M**

MediendateienDateiformate 43Lautlos 44Suchen 44Medien-Galerie 47Hintergrundbilder 48 Menü 11Menütaste 11Mitteilungen abhören 17 Mobiler Browser 114MusikdateienSiehe *Mediendateien***N**Nachrichtendienst 64**O**OrdnerAnordnen 13

Erstellen 13

## **P**Paketdaten

Datenzähler 23Einstellungen 78 Verbindungszeitmesser 23 PasswortSpeicherkarte 112 PC Suite 131Personalisieren 91Weckeinstellung 102 Personalisierung 91 PIN-CodeBlockierung aufheben 81 Profile 90 Sprachbefehle hinzufügen 88 Umbenennen 91Programme Dateien entfernen 124Installieren 123Programme installieren 123 **R**Remote-Synchronisation 131 RuftöneAbschalten 18

In einer Smart Message empfangen 59

## **S**

#### **Schnellzugriff**

In der Favoritenansicht 93

## SendenDaten über Bluetooth 126SIM-KarteNamen und Nummern kopieren 25 SIS-Datei 122Smart Messages Empfangen 59 **Software** Deinstallieren 124Übermittlung einer SIS-Datei an das Spiele-Terminal 122 Software deinstallieren 124SoundPersönlichen Rufton entfernen 25Soundclips <sup>47</sup> SounddateienSiehe *Mediendateien*Später 102 Speicher Speicherdetails anzeigen 86 Speicher fast voll Speicherbelegung anzeigen 113 Spitzname für Chat 104 Sprachaufnahme 103 Sprachbefehle 87 Sprache Für die Eingabe 72 Sprachmailbox <sup>17</sup> Ändern der Nummer 17Sprachmitteilungen <sup>17</sup>

Suchen 44Surfen 117**Synchronisation** Siehe *Remote-Synchronisation* **TTelefonbuch** Siehe *Kontakte***U**Umleiten von Anrufen 18 USSD-Befehle 64**V**Verbinden mit einem PC 131 Verbindung Anzeigen 130 Verbindungsanzeigen Bluetooth 128VideoaufnahmeEinstellungen 41 Speicherkarte <sup>41</sup> Speichern von Videoclips 40 Videoclips 48 Siehe *Mediendateien*Video-Player Siehe *RealPlayer* **W**WAP-SeitenBrowser 114Wechseln zwischen Programmen 12

## Wecker

Später 102

# **X**

# XHTML-Seiten

Browser 114

# **Z**

Zelleninfo 80ZertifikateBeglaub.einstellung 84 Zugangspunkte Einstellungen 75